# TP70P **Quick Start**

2020-01-10

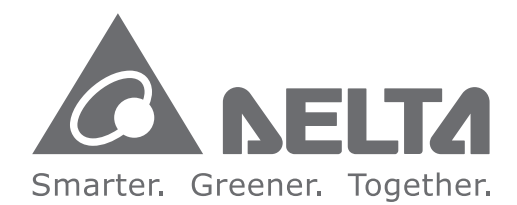

#### **Industrial Automation Headquarters**

**Delta Electronics, Inc.**  Taoyuan Technology Center No.18, Xinglong Rd., Taoyuan City, Taoyuan County 33068, Taiwan TEL: 886-3-362-6301 / FAX: 886-3-371-6301

#### **Asia**

**Delta Electronics (Jiangsu) Ltd.** Wujiang Plant 3 1688 Jiangxing East Road, Wujiang Economic Development Zone Wujiang City, Jiang Su Province, P.R.C. 215200 TEL: 86-512-6340-3008 / FAX: 86-769-6340-7290

**Delta Greentech (China) Co., Ltd.** 238 Min-Xia Road, Pudong District, ShangHai, P.R.C. 201209 TEL: 86-21-58635678 / FAX: 86-21-58630003

**Delta Electronics (Japan), Inc.** Tokyo Office 2-1-14 Minato-ku Shibadaimon, Tokyo 105-0012, Japan TEL: 81-3-5733-1111 / FAX: 81-3-5733-1211

**Delta Electronics (Korea), Inc.** 1511, Byucksan Digital Valley 6-cha, Gasan-dong, Geumcheon-gu, Seoul, Korea, 153-704 TEL: 82-2-515-5303 / FAX: 82-2-515-5302

**Delta Electronics Int'l (S) Pte Ltd.** 4 Kaki Bukit Ave 1, #05-05, Singapore 417939 TEL: 65-6747-5155 / FAX: 65-6744-9228

**Delta Electronics (India) Pvt. Ltd.** Plot No 43 Sector 35, HSIIDC Gurgaon, PIN 122001, Haryana, India TEL : 91-124-4874900 / FAX : 91-124-4874945

**Americas Delta Products Corporation (USA)** Raleigh Office P.O. Box 12173,5101 Davis Drive, Research Triangle Park, NC 27709, U.S.A. TEL: 1-919-767-3800 / FAX: 1-919-767-8080

**Delta Greentech (Brasil) S.A.** Sao Paulo Office Rua Itapeva, 26 - 3° andar Edificio Itapeva One-Bela Vista 01332-000-São Paulo-SP-Brazil TEL: 55 11 3568-3855 / FAX: 55 11 3568-3865

#### **Europe**

**Deltronics (The Netherlands) B.V.** Eindhoven Office De Witbogt 15, 5652 AG Eindhoven, The Netherlands TEL: 31-40-2592850 / FAX: 31-40-2592851

TP-0143620-03

\*We reserve the right to change the information in this manual without prior notice.

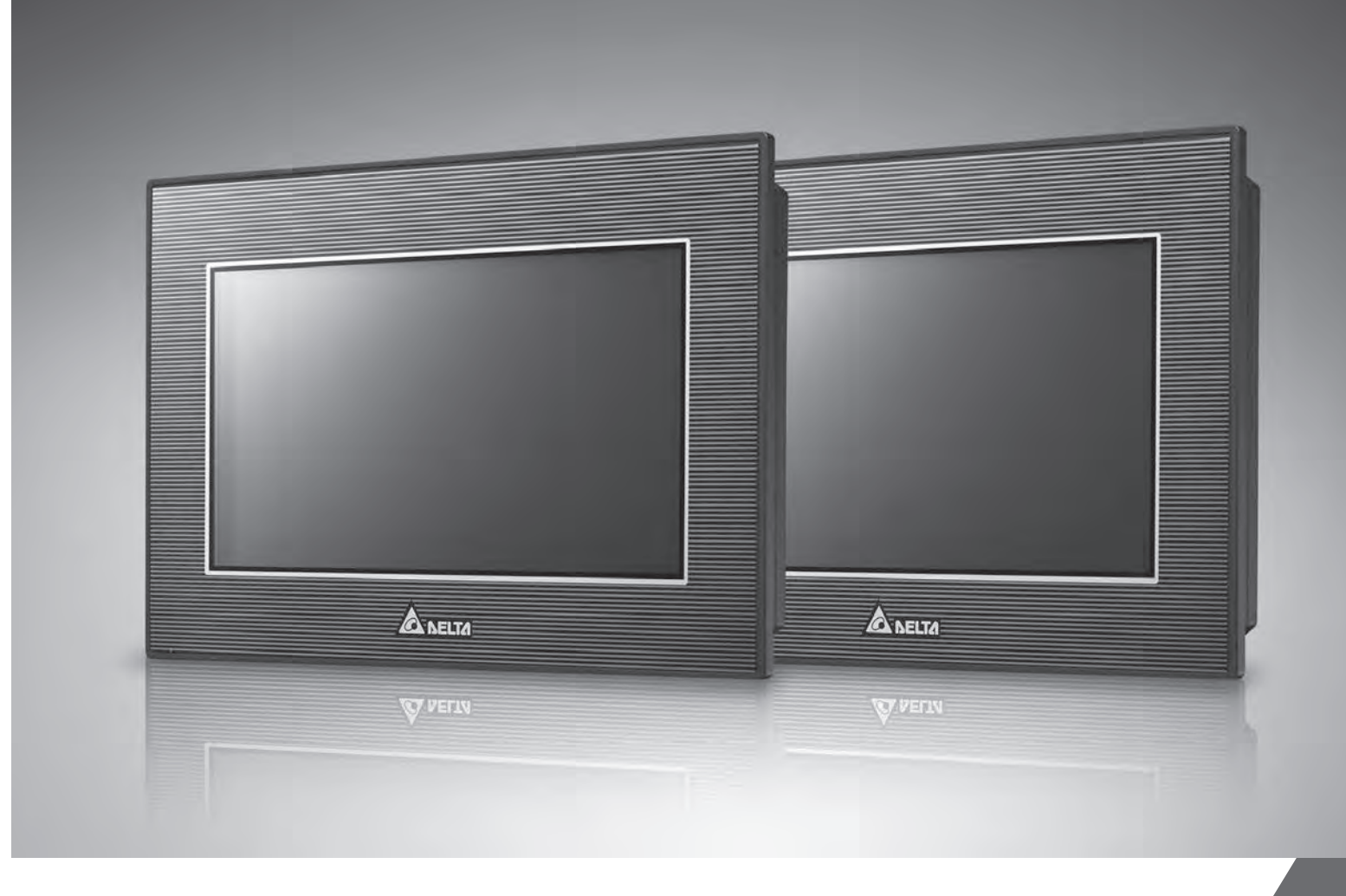

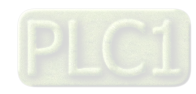

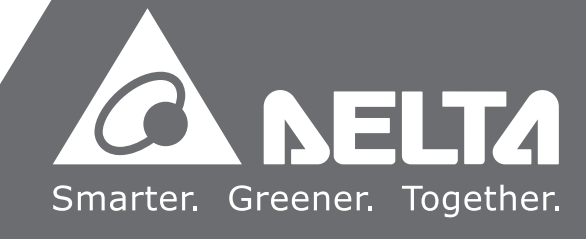

# **TP70P Quick Start**

# **Revision History**

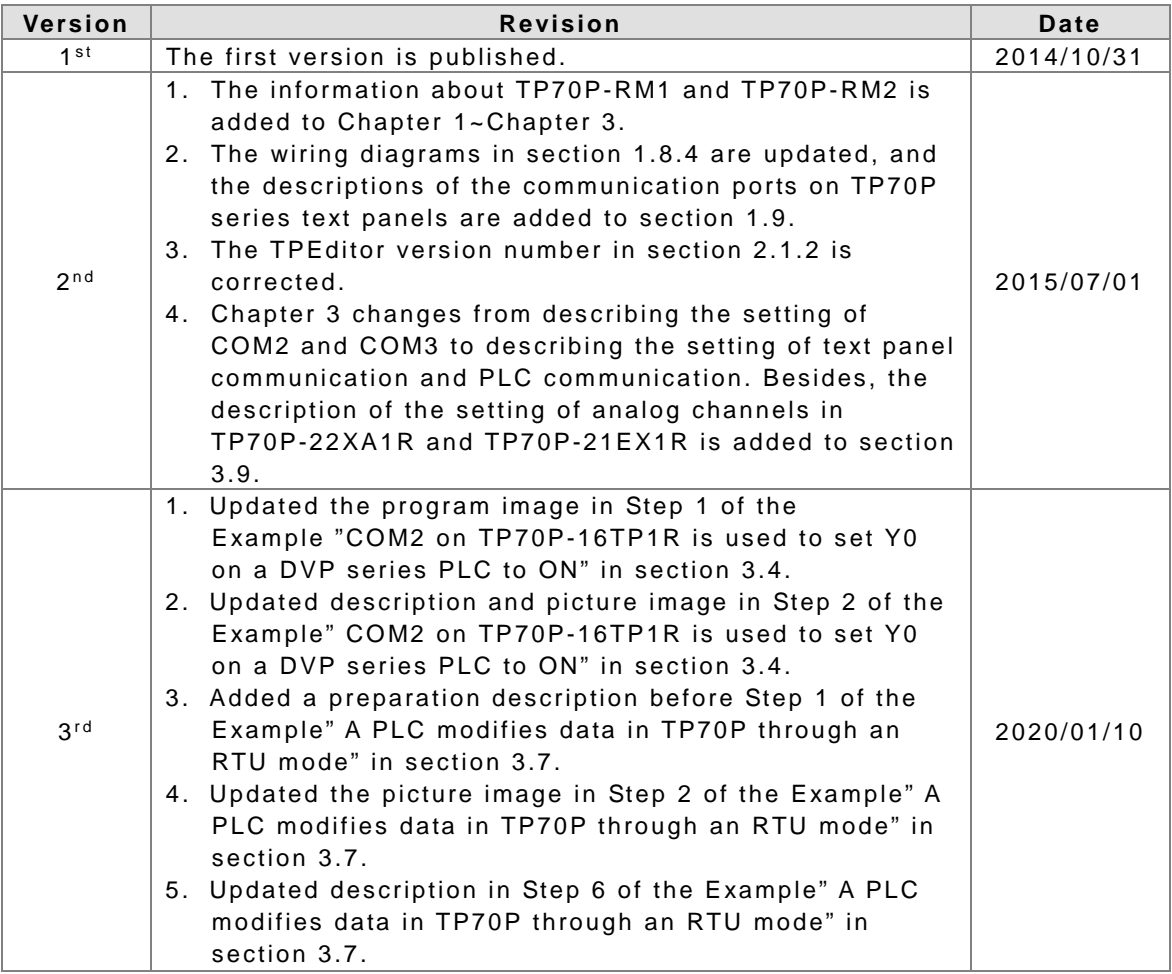

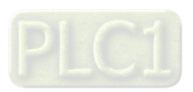

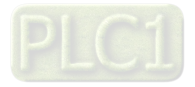

# **TP70P Quick Start**

# **Table of Contents**

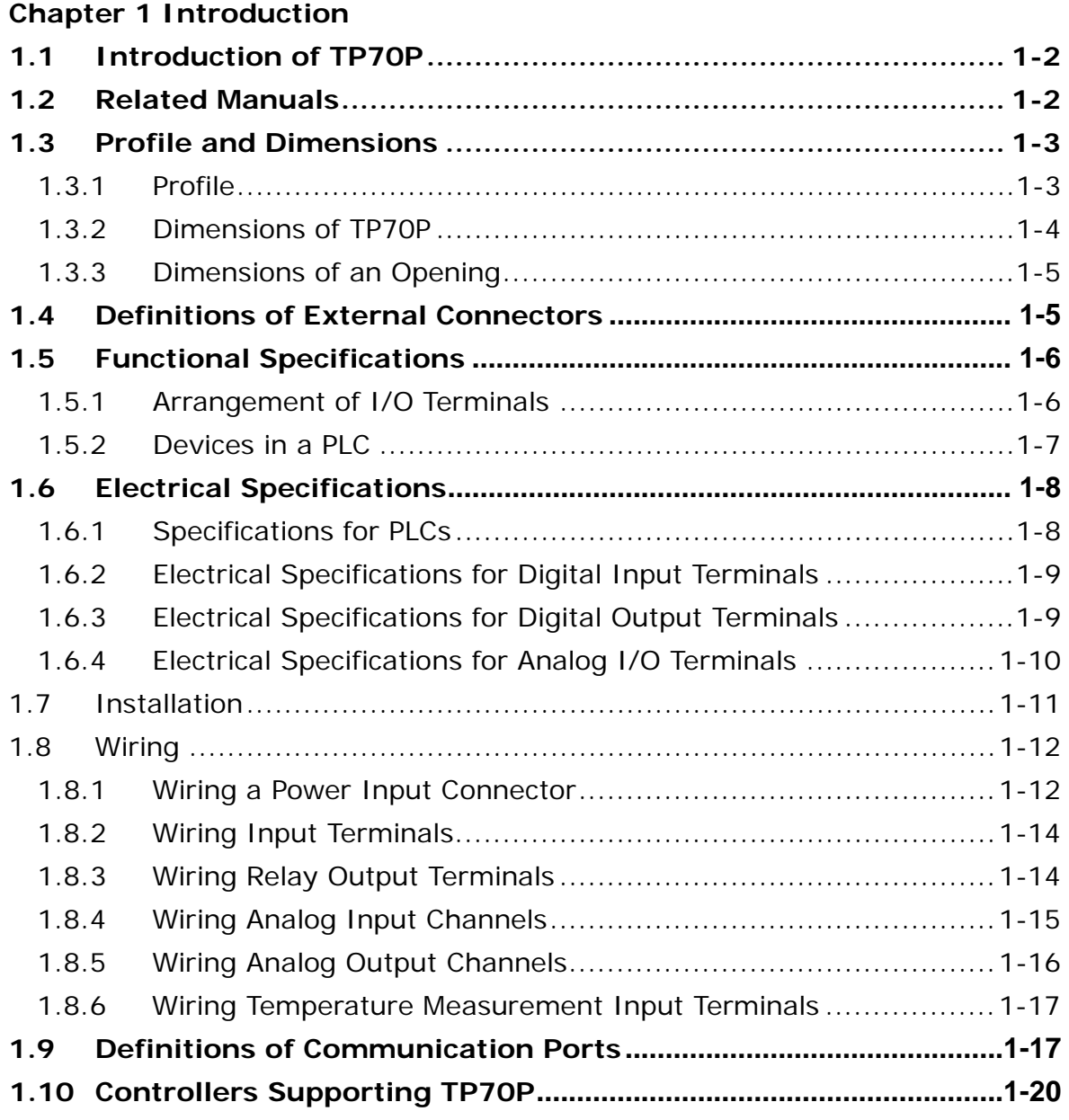

# **[Chapter 2 Writing](#page-25-0) Programs**

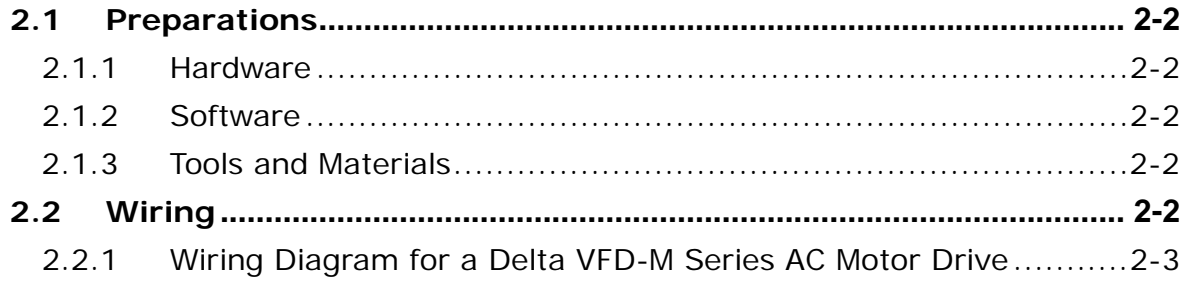

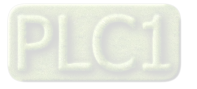

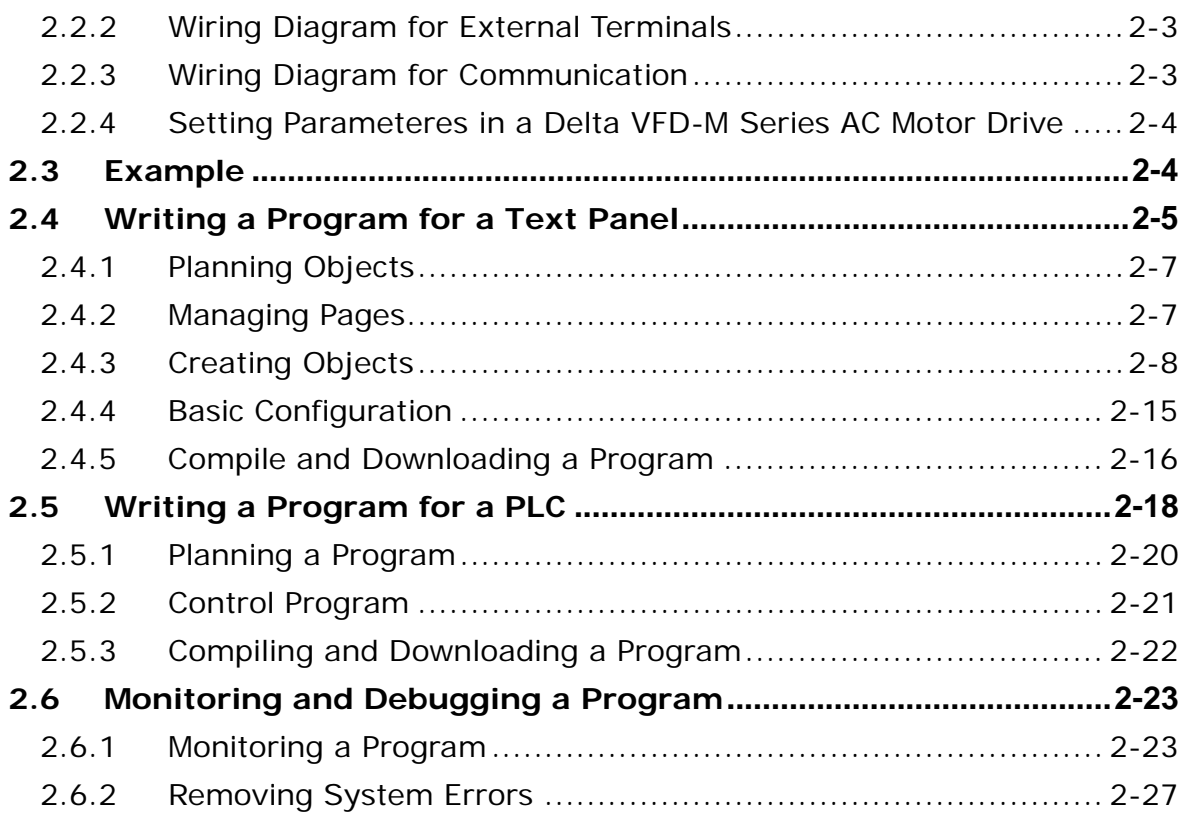

# **[Chapter 3 Frequently Asked Questions and Answers](#page-53-0)**

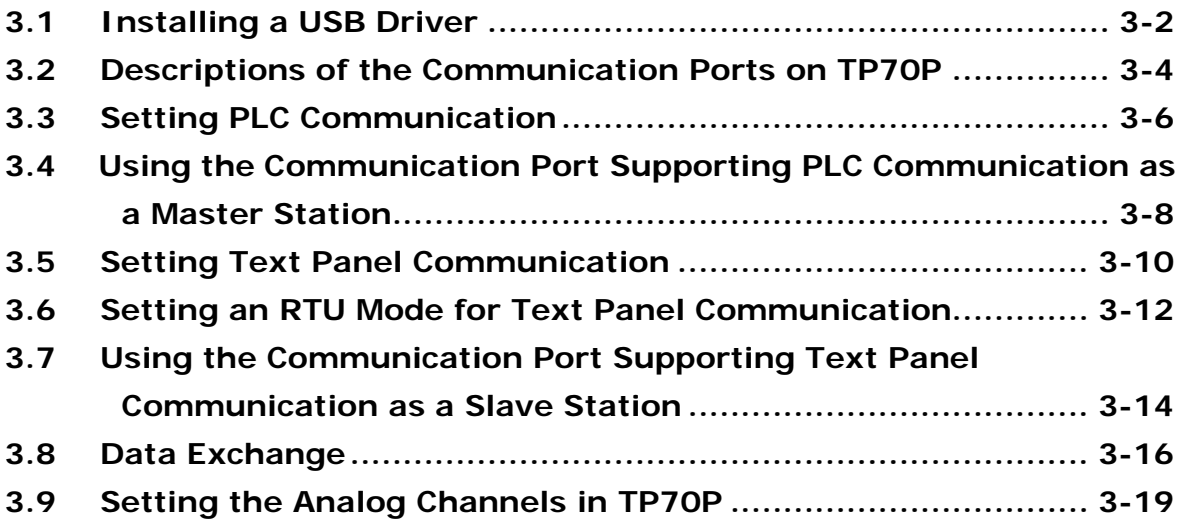

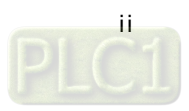

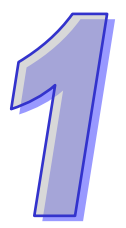

# <span id="page-5-0"></span>**Chapter 1 Introduction**

# **Table of Contents**

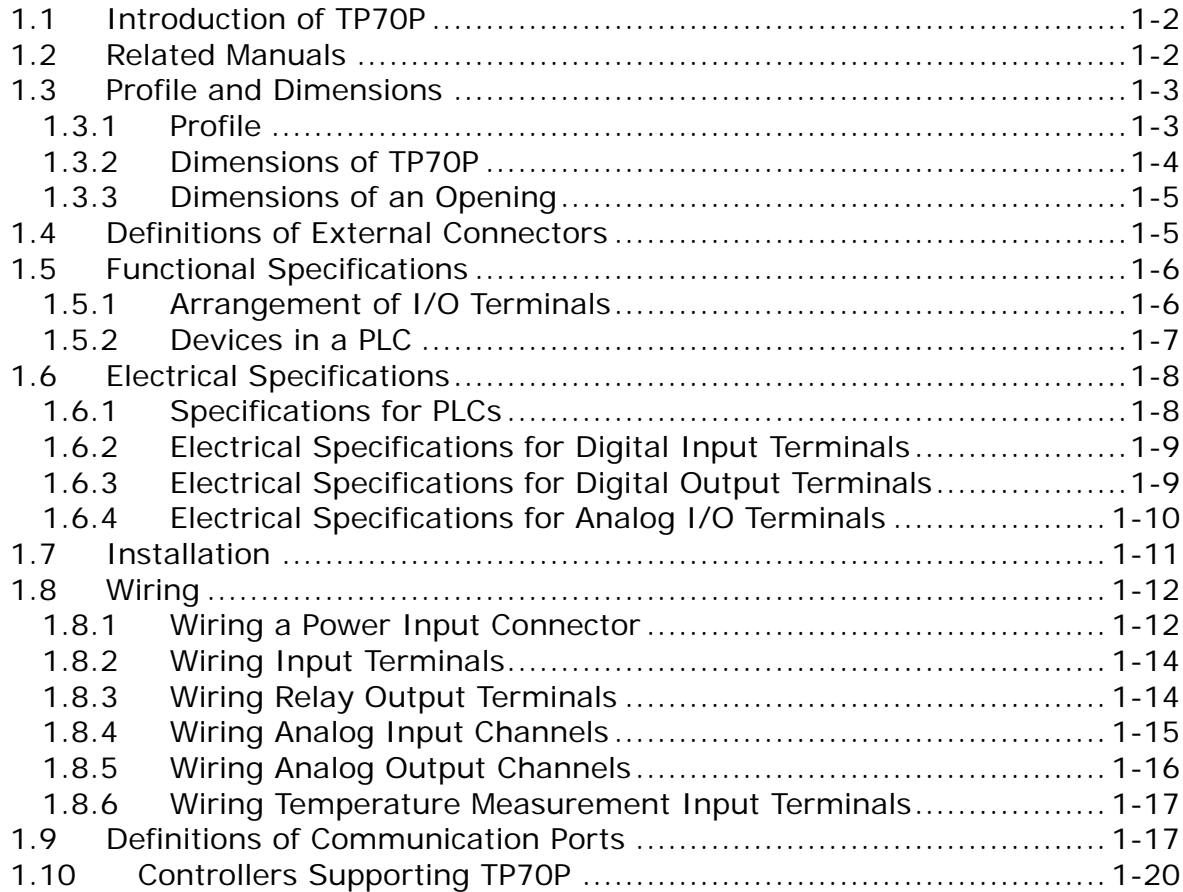

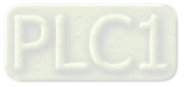

# <span id="page-6-1"></span><span id="page-6-0"></span>**1.1 Introduction of TP70P**

TP70P is highly flexible in that it can be connected to various devices. The devices which can be connected to TP70P are shown in the block diagram below.

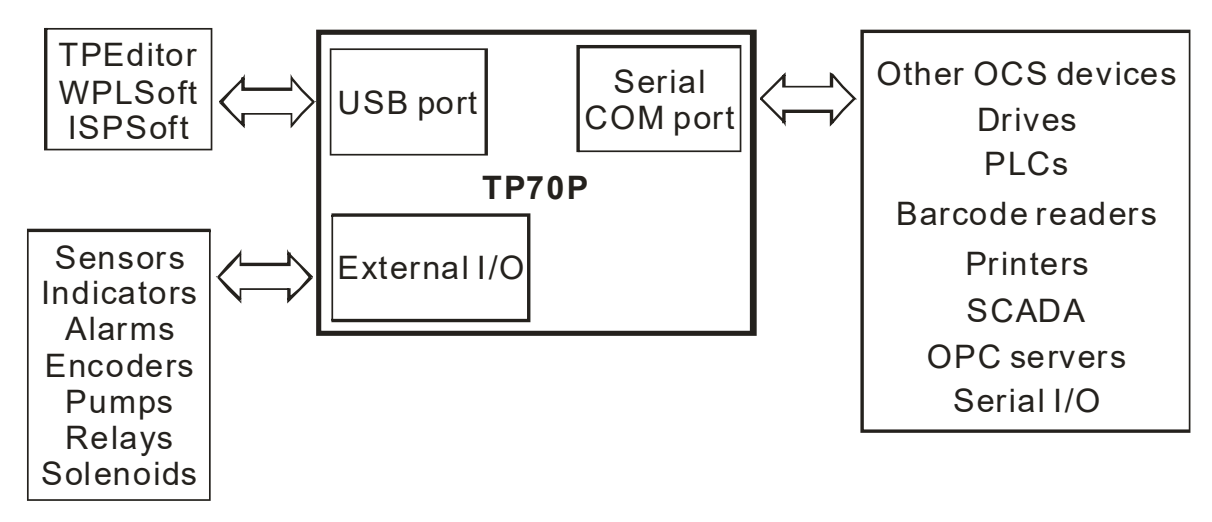

The functions of TP70P are described below.

- The LCD on TP70P can display 65535 colors, and is a touchscreen.
- TP70P provides various kinds of objects, including X-Y curves, circular meters, bars, sliders, and alarms.
- TP70P supports PLC Links.
- The driver in TP70P supports Delta controllers. It can be connected to Delta servos, inverters, and temperature controllers.
- There are two serial communication ports. One supports PLC communication, and the other supports TP70P communication.
- The USB port on TP70P can communicate with a computer. It supports the use of WPLsoft/ISPsoft/TPEditor to upload/download a program and to monitor devices.
- There are four models which have different I/O configurations. They can be connected to various types of output devices.

# <span id="page-6-2"></span>**1.2 Related Manuals**

The manuals related to TP70P are described below.

- TP70P Instruction Sheet: TP70P Instruction Sheet provides information related to TP70P for users who use TP70P for the first time. (TP70P Instruction Sheet is attached to a TP70P series text panel.)
- DVP-ES2/EX2/SS2/SA2/SX2/SE&TP Operation Manual: DVP-ES2/EX2/SS2/SA2/SX2/SE&TP Operation Manual introduces the PLC instructions supported by TP70P. Users can find the manual on the Delta website.
- TPEditor User Manual: TPEditor User Manual introduces the usage of TPEditor, including the interface of TPEditor, and the objects which can be displayed on a text panel. Users can find the manual on the Delta website or in TPEditor.
- WPLSoft User Manual: WPLSoft User Manual introduces the usage of WPLSoft, including the interface of WPLSoft, and the objects which can be used. Users can find the manual in WPLSoft.
- ISPSoft User Manual: ISPSoft User Manual introduces the usage of ISPSoft, including variables, connections, programs, and function blocks. Users can find the manual on the Delta website or in ISPSoft.
- TP70P Quick Start: TP70P Quick Start introduces the functions of TP70P, the wiring of TP70P, the installation of TP70P, the system of TP70P, and the usage of TP70P.

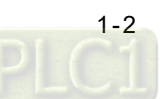

# <span id="page-7-1"></span><span id="page-7-0"></span>**1.3 Profile and Dimensions**

### <span id="page-7-2"></span>**1.3.1 Profile**

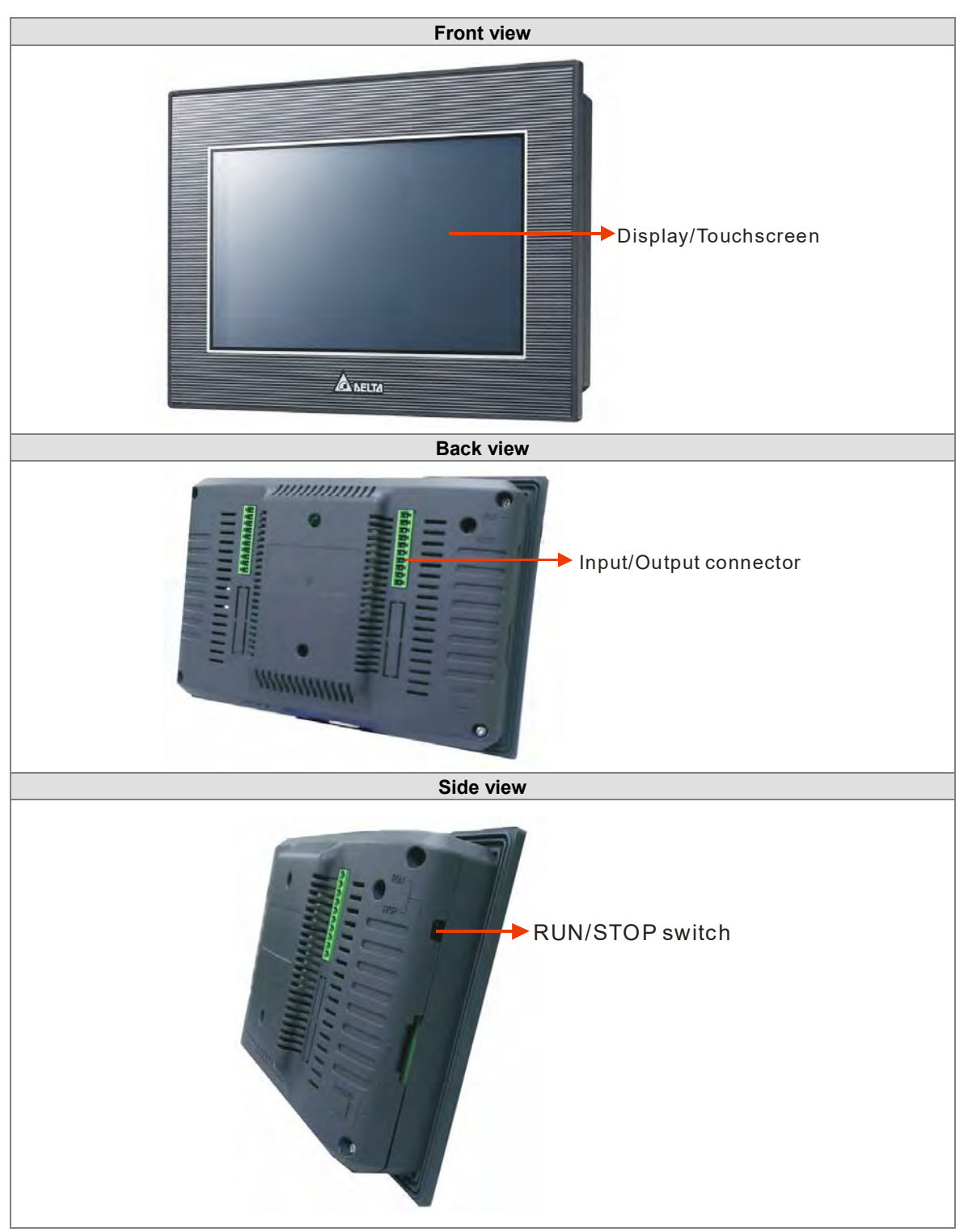

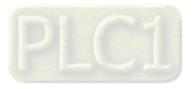

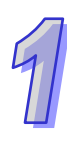

<span id="page-8-0"></span>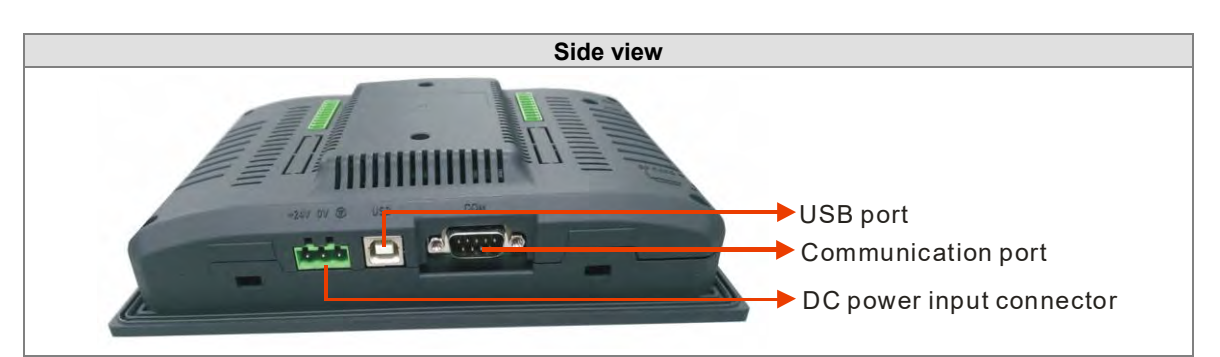

### <span id="page-8-1"></span>**1.3.2 Dimensions of TP70P**

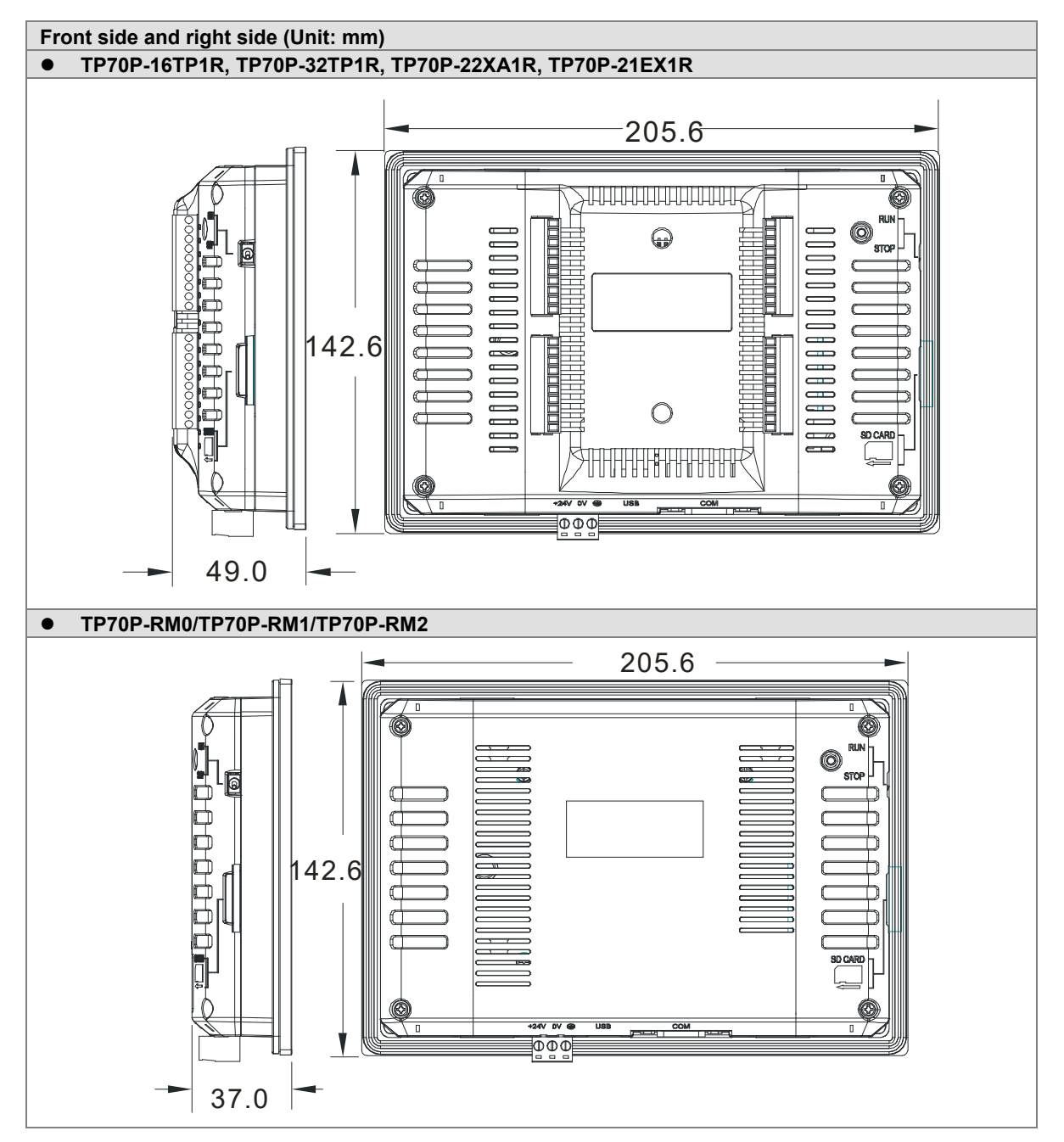

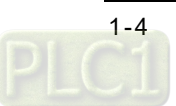

# <span id="page-9-1"></span><span id="page-9-0"></span>**1.3.3 Dimensions of an Opening**

If protection against water is required (NEMA 4X), a hole should be made to a tolerance of ±0.1 mm.

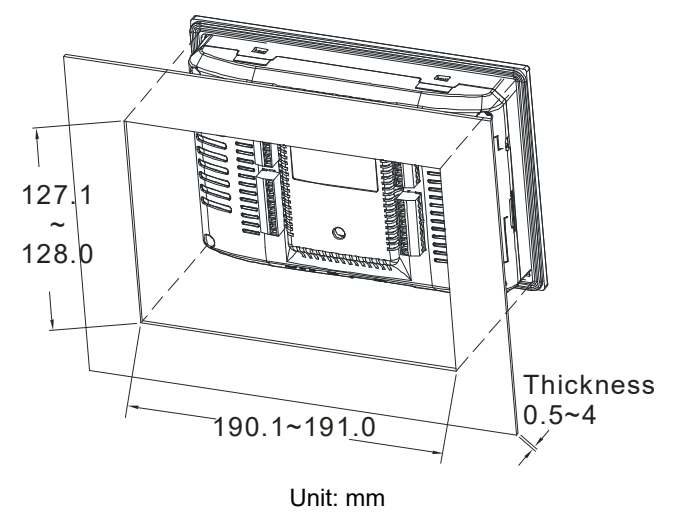

## <span id="page-9-2"></span>**1.4 Definitions of External Connectors**

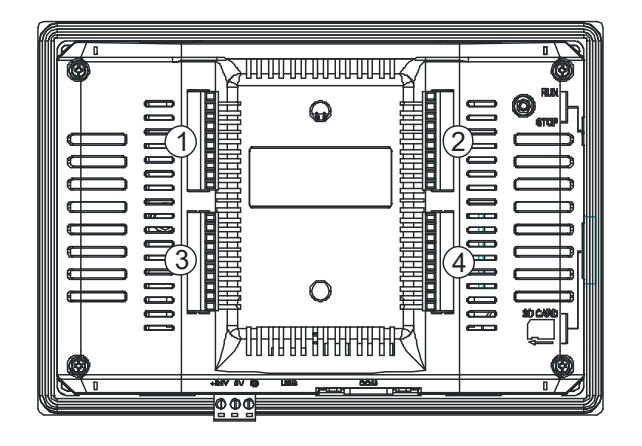

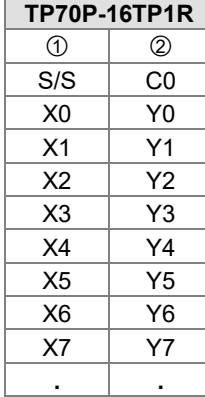

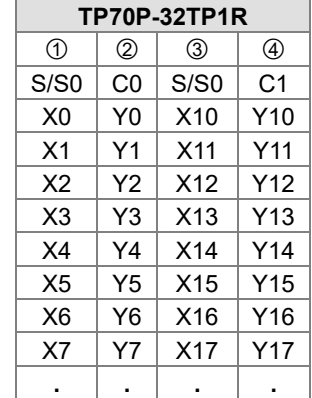

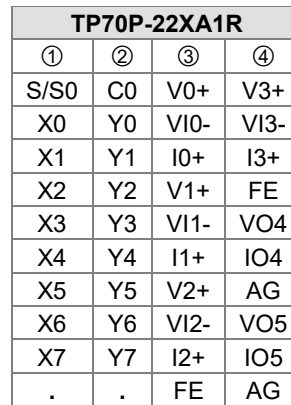

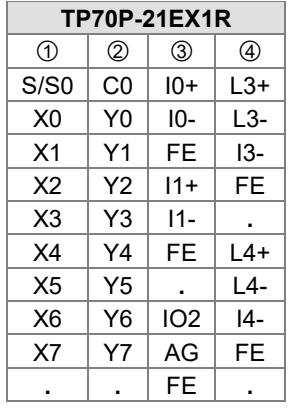

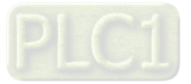

# <span id="page-10-1"></span><span id="page-10-0"></span>**1.5 Functional Specifications**

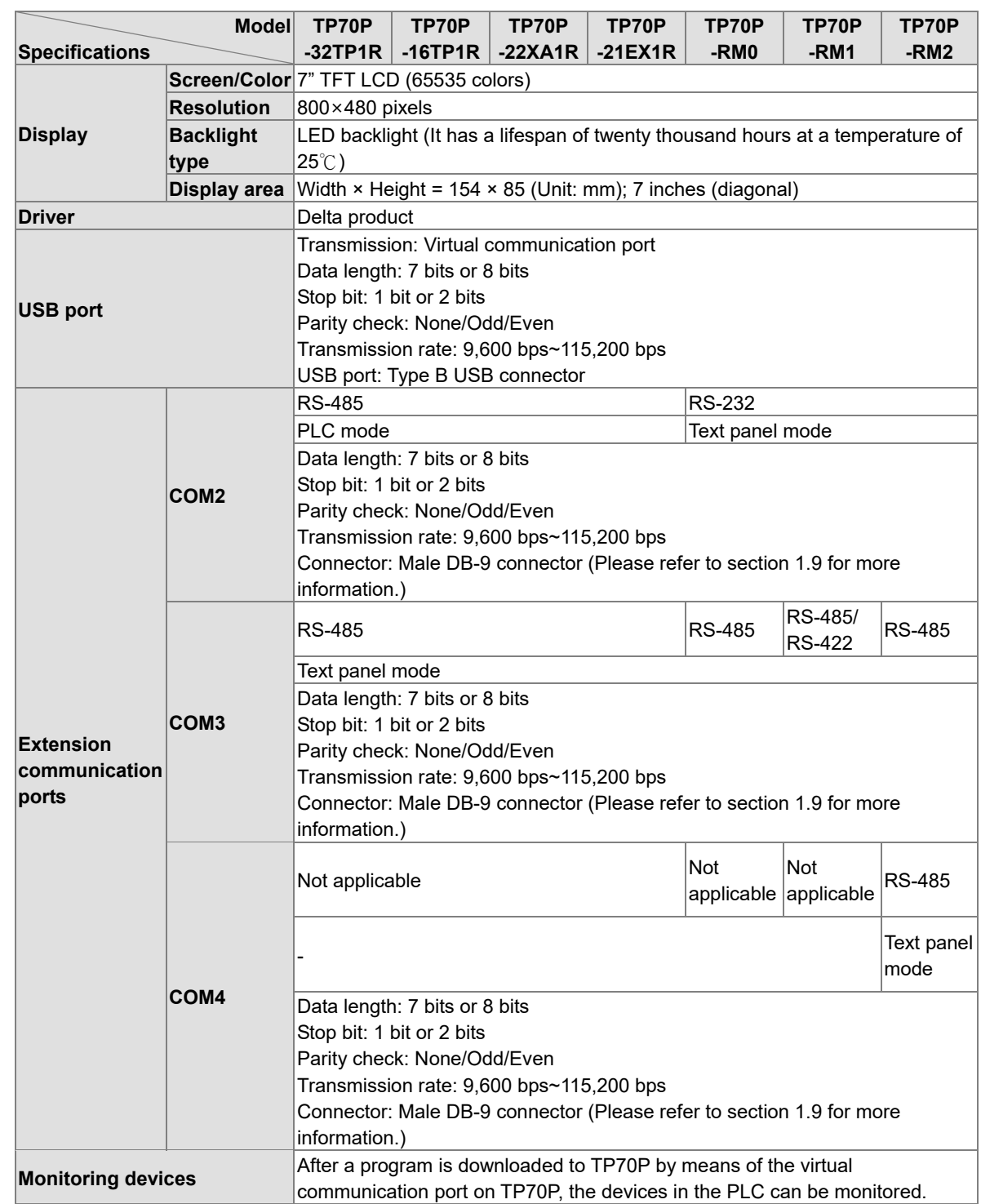

## <span id="page-10-2"></span>**1.5.1 Arrangement of I/O Terminals**

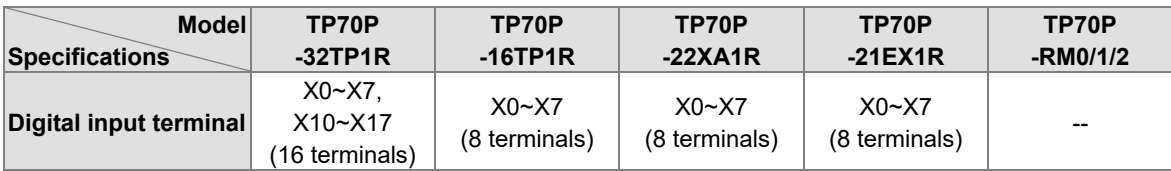

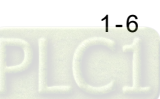

<span id="page-11-0"></span>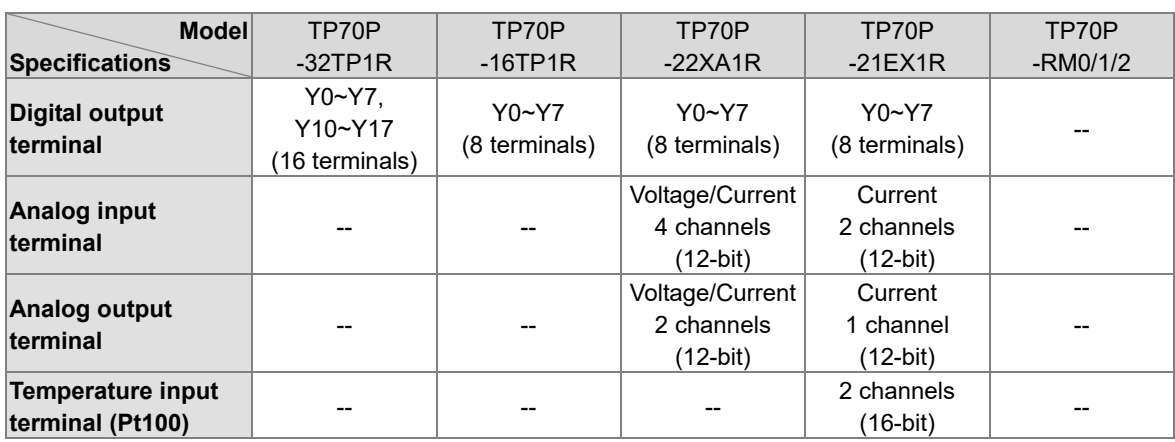

## <span id="page-11-1"></span>**1.5.2 Devices in a PLC**

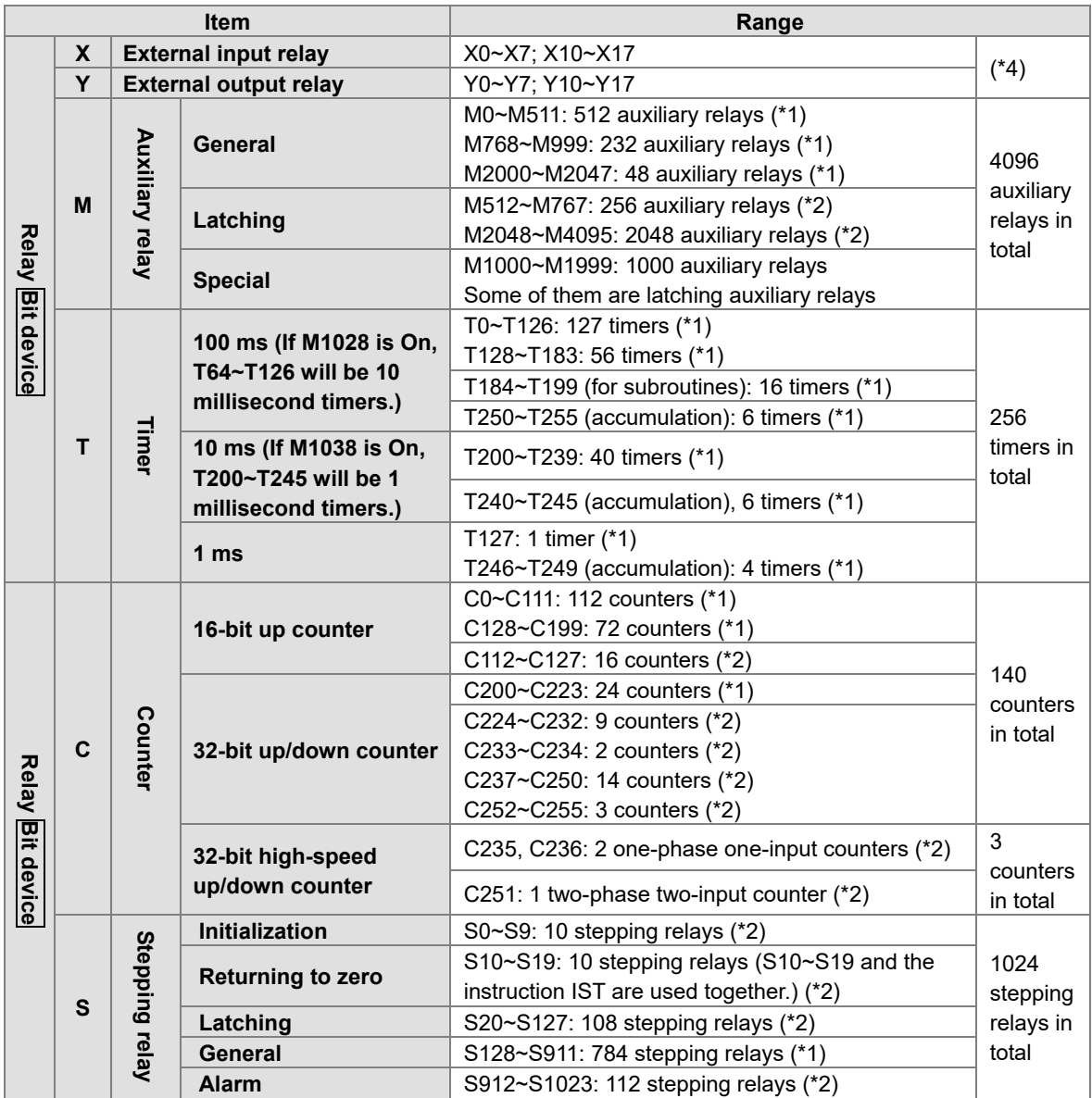

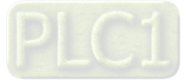

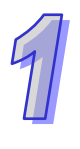

<span id="page-12-0"></span>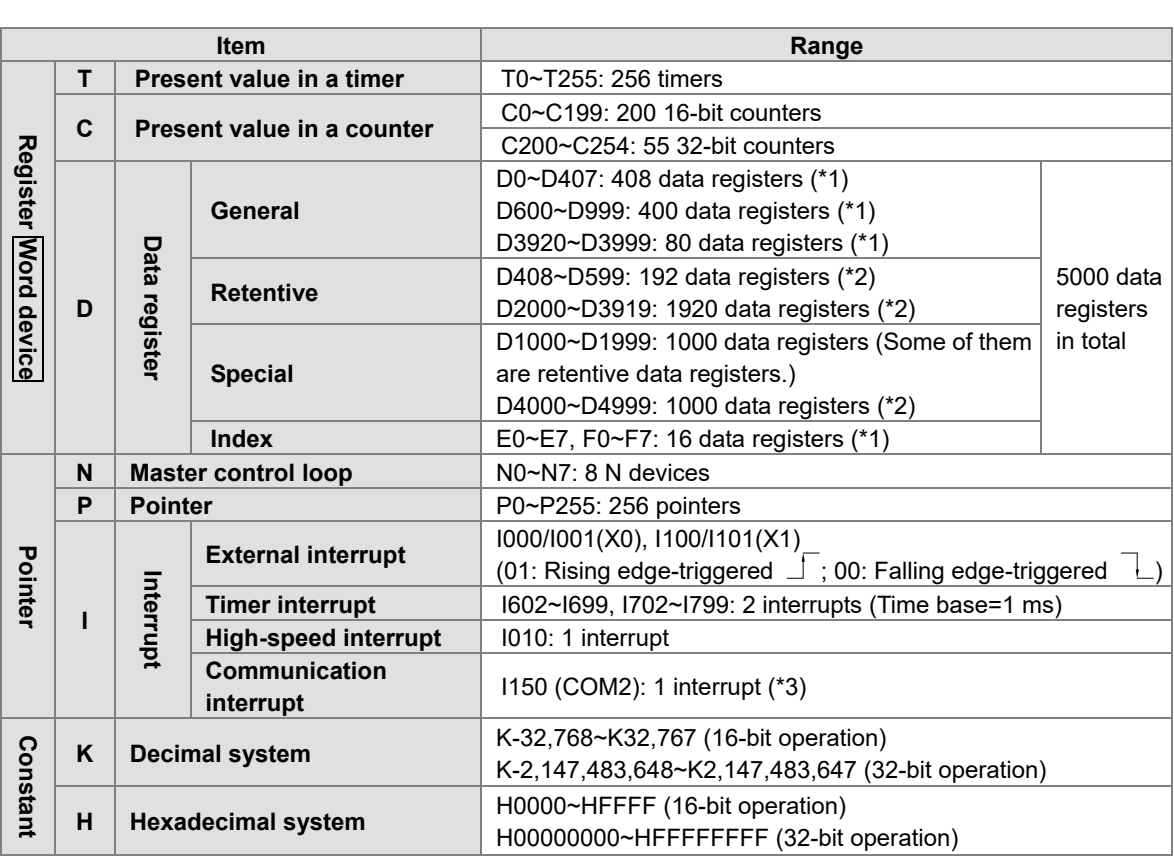

Note:

\*1: They are not latching/retentive devices. They can not be changed.

\*2: They are latching/retentive devices. They can not be changed.

\*3: Please refer to section 1.9 for more information.

\*4: Please refer to section 1.5.1 for more information.

# <span id="page-12-1"></span>**1.6 Electrical Specifications**

### <span id="page-12-2"></span>**1.6.1 Specifications for PLCs**

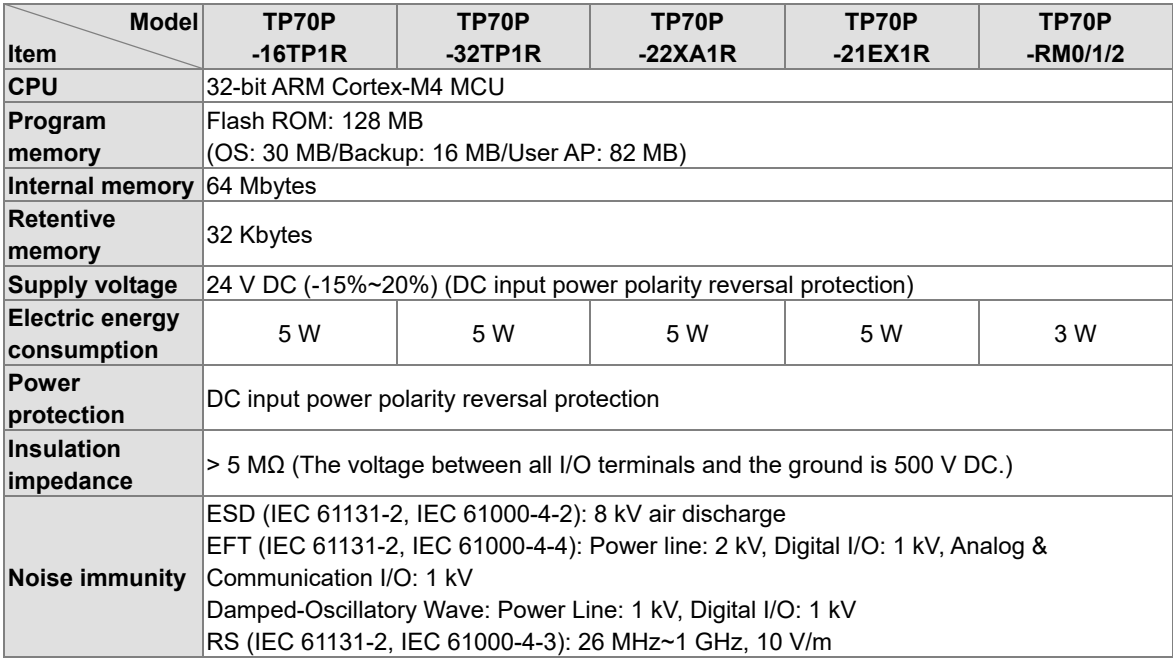

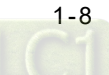

<span id="page-13-0"></span>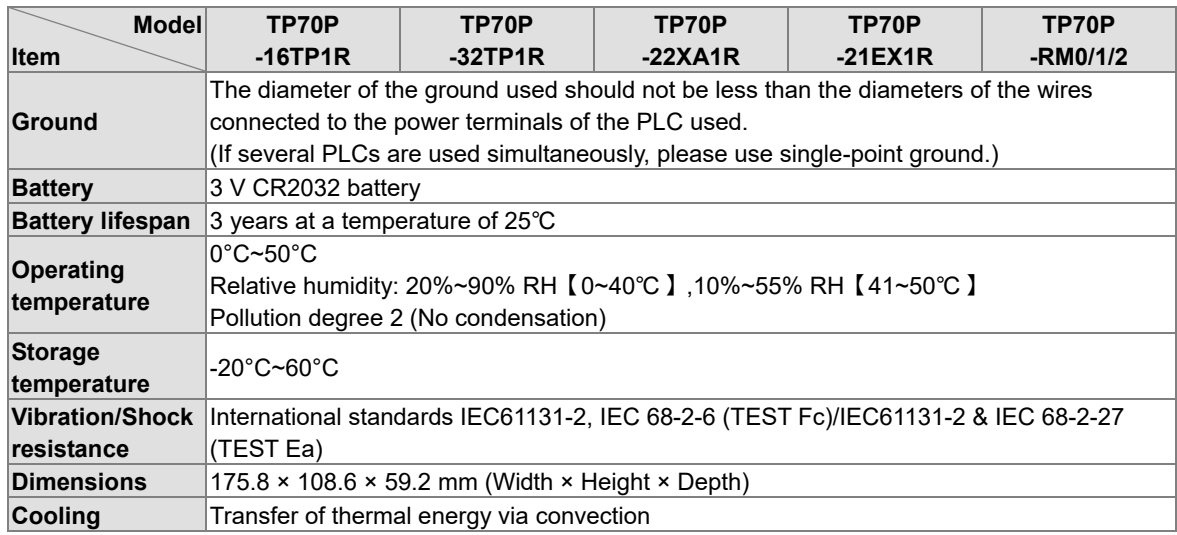

## <span id="page-13-1"></span>**1.6.2 Electrical Specifications for Digital Input Terminals**

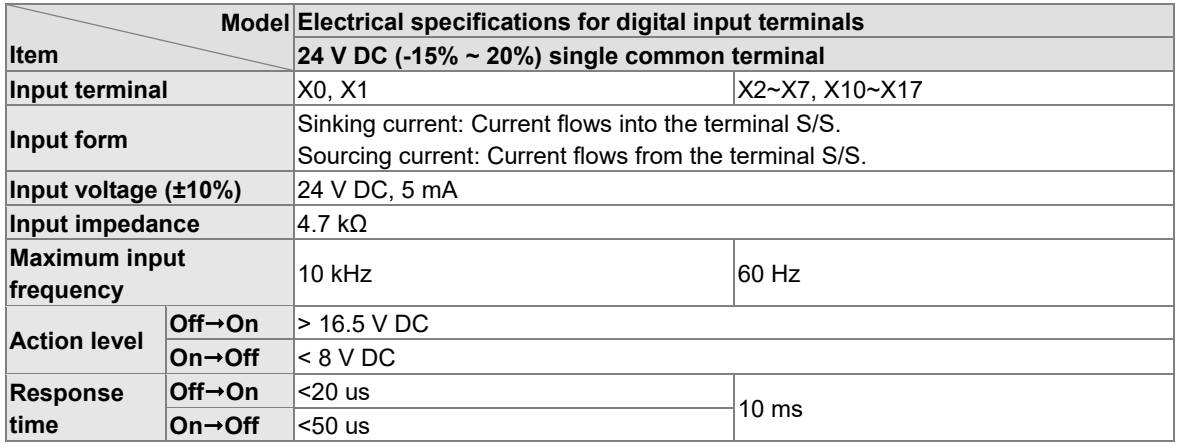

## <span id="page-13-2"></span>**1.6.3 Electrical Specifications for Digital Output Terminals**

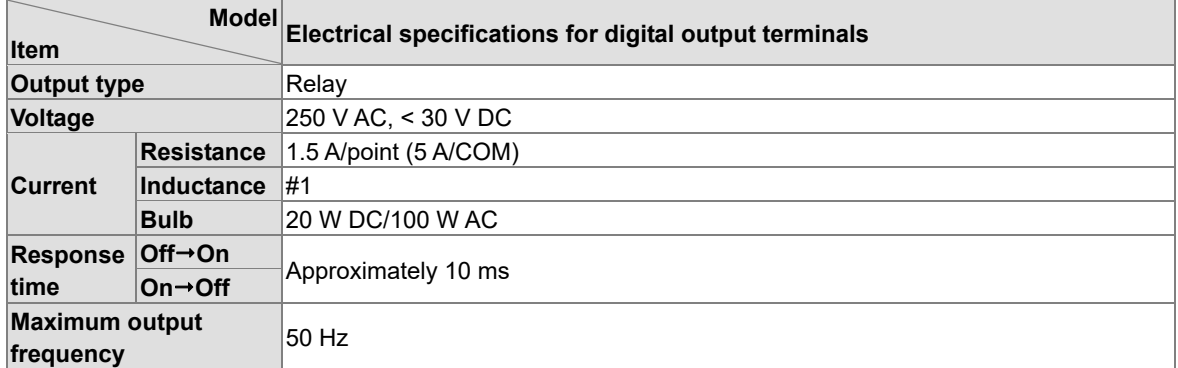

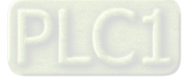

<span id="page-14-0"></span>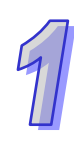

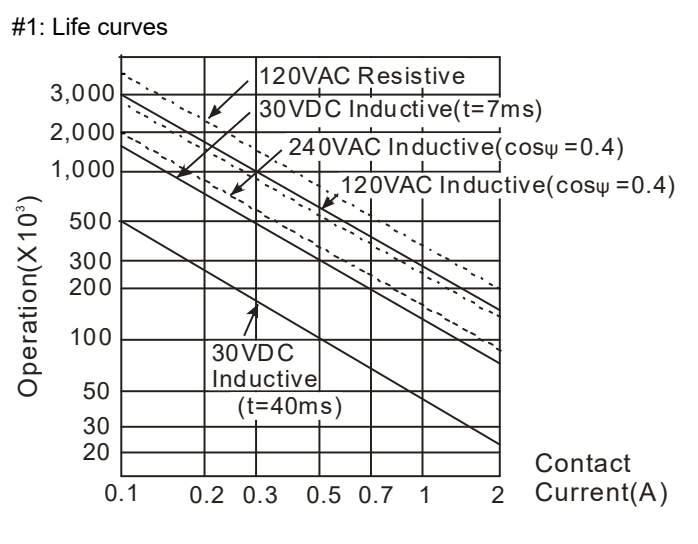

### <span id="page-14-1"></span>**1.6.4 Electrical Specifications for Analog I/O Terminals**

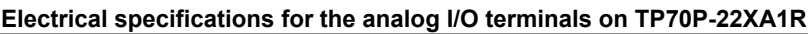

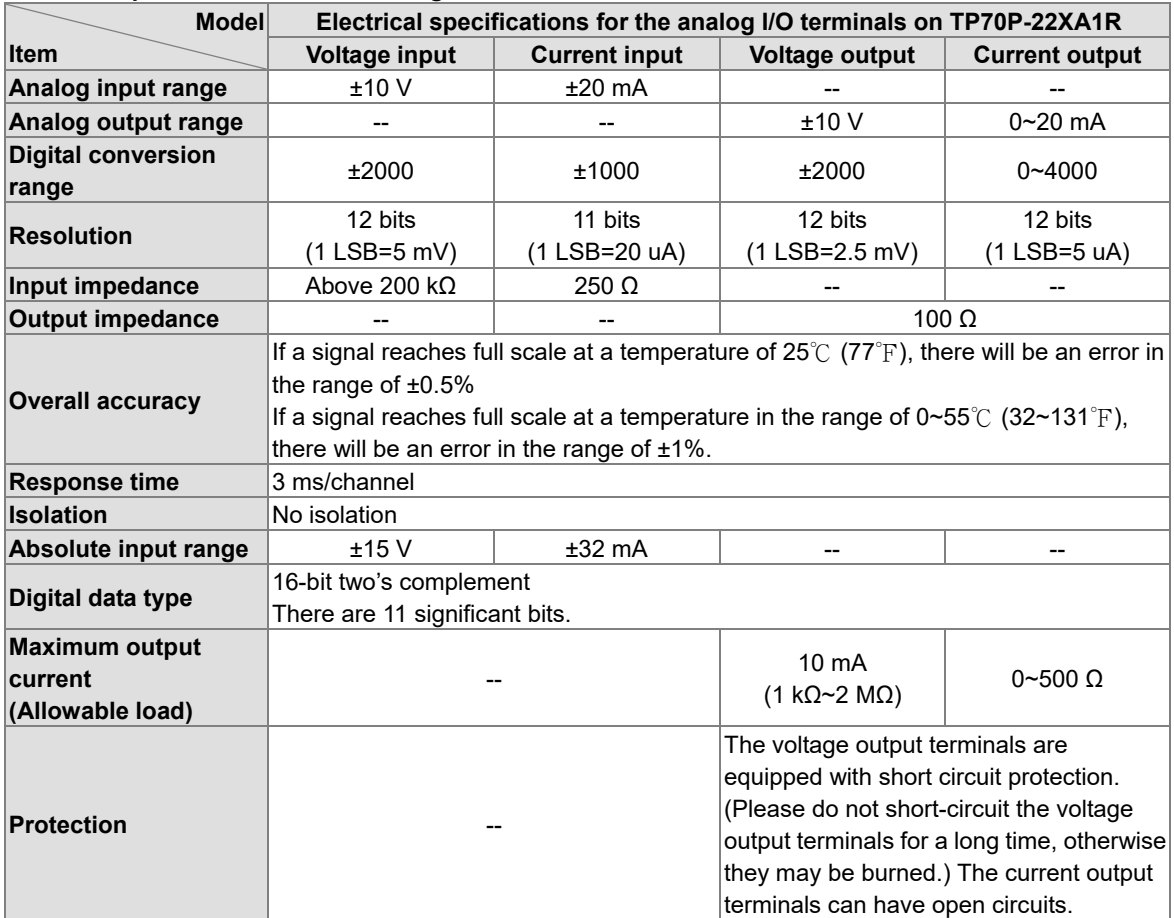

#### **Electrical specifications for the analog I/O terminals on TP70P-21EX1R**

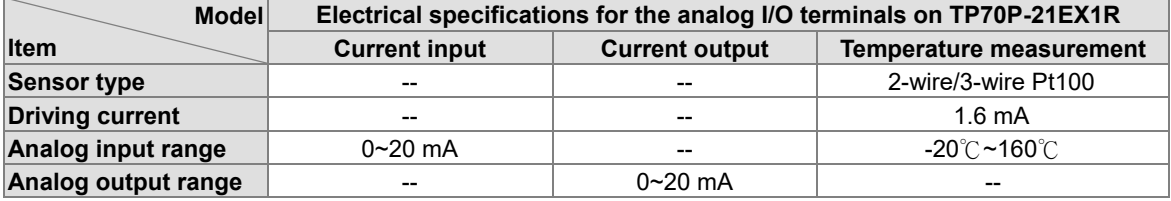

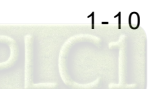

<span id="page-15-0"></span>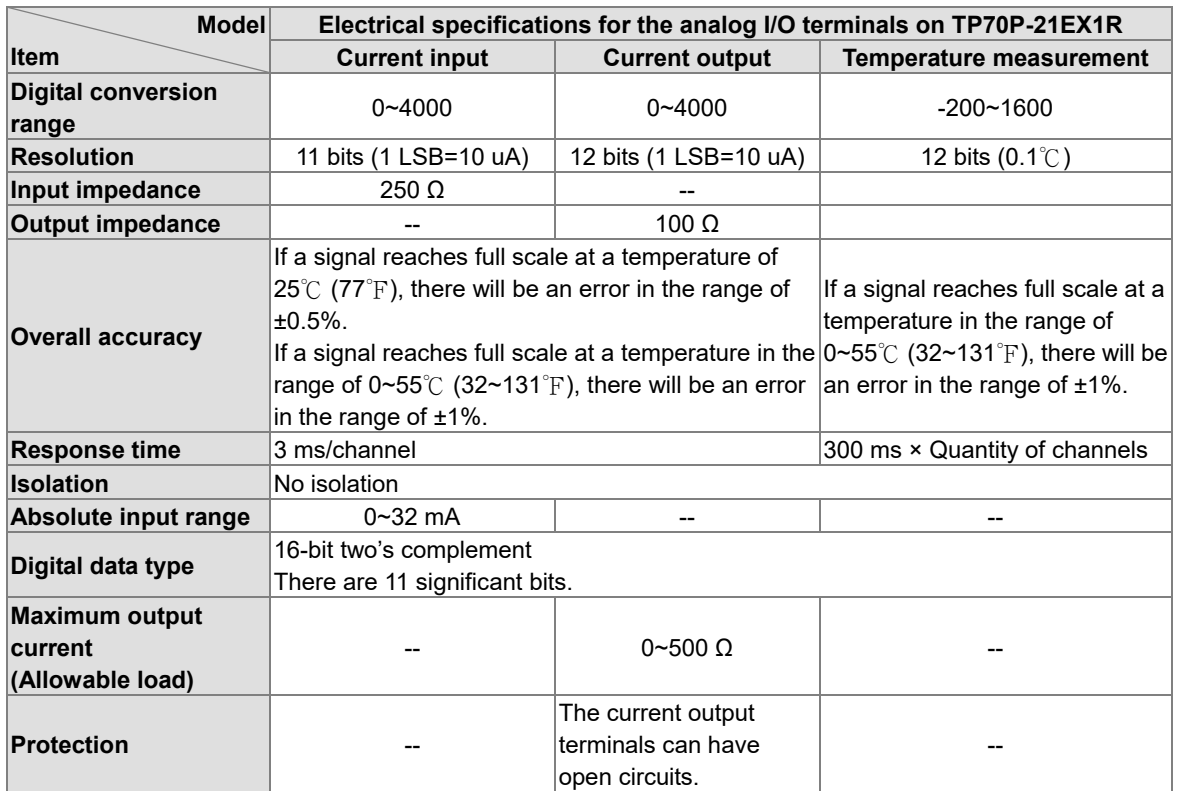

# <span id="page-15-1"></span>**1.7 Installation**

Please put (embed) TP70P into a control panel. Use the fasteners and the screws in the container in which TP70P is packaged. Insert the fasteners into the slots on TP710P, and then tighten the screws. (The torque applied to the screws should be 4.75 kg-cm. It can not exceed 4.75 kg-cm, otherwise the panel will be destroyed. If the fasteners are not used correctly, Delta does not guarantee a degree of resistance to water. Please see the figures below. The control panel should be watertight and dustproof, or meet corresponding specifications (IP66/NEMA 4).

Please do not install TP70P in the following environments.

- Environments in which there are dust, oily smoke, metal powder, and corrosive or flammable gas
- High-temperature and humid environments
- Environments in which TP70P may be shocked and vibrated directly

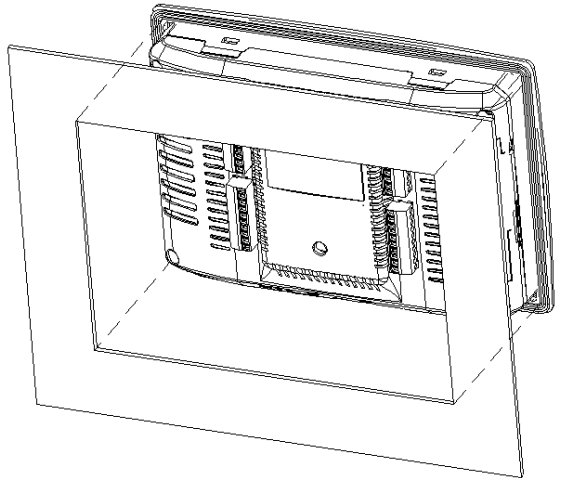

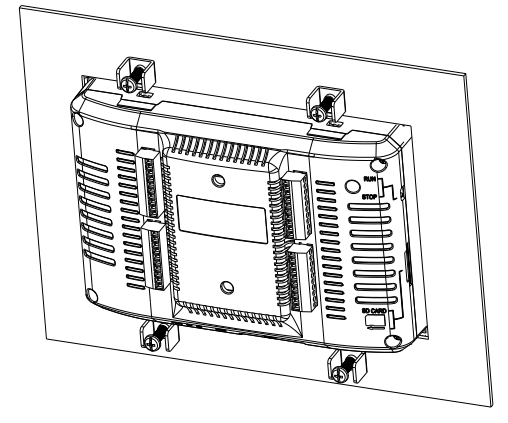

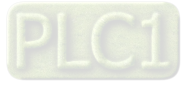

#### <span id="page-16-0"></span>**Wiring terminals**

1. Please connect 22 to 16 AWG (1.5 mm) single-core or twin-core cables to the input/output terminals on TP70P.

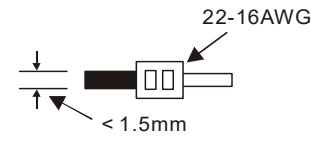

The torque applied to the screws on TP70P should be 1.90 kg-cm (1.65 in-lbs). Only copper leads which can resist the heat above 60°C/75°C can be used.

- 2. Please connect 22 to 12 AWG single-core or twin-core cables to the power input connector on TP70P. (Only copper leads which can resist the heat above 60°C/75°C can be used.) The torque applied to the screws on the PLC in TP70P should be in the range of 5~8 kg-cm (4.3~6.9Ib-in).
- 3. Please do not wire the terminal  $\bullet$ . Input cables and output cables should not be put in the same cable tray.
- 4. When users tighten screws and wire terminals, they should prevent tiny metallic conductors from dropping into TP70P. After the wiring of TP70P is complete, the users have to ensure that TP70P can radiate heat normally.

### <span id="page-16-1"></span>**1.8 Wiring**

### <span id="page-16-2"></span>**1.8.1 Wiring a Power Input Connector**

The power supplied to TP70P is DC power. When users use TP70P, they have to note the following points.

- Please connect wires to the terminals +24V and 0V. The power supplied to TP70P should be in the range of 20.4 V DC to 28.8 V DC. If the voltage of the power supplied to TP70P is less than 20.4 V DC, TP70P will stop running, and output devices will be off.
- If a power cut is shorter than 10 milliseconds, TP70P will not stop running. If a power cut is long, or the voltage of the power supplied to TP70P decreases, TP70P will stop running, and output devices will be off. If power is restored after a power cut, TP70P will automatically resume running. (There are latching auxiliary relays and retentive registers in TP70P. Users should use them carefully when they design a program.)

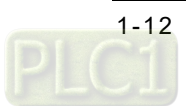

 The power supplied to TP70P is DC power. A Delta power supply module (DVPPS02/DVPPS05) can be used to supply power to TP70P. In order to protect DVPPS02/DVPPS05, users need to have the protection circuit shown below.

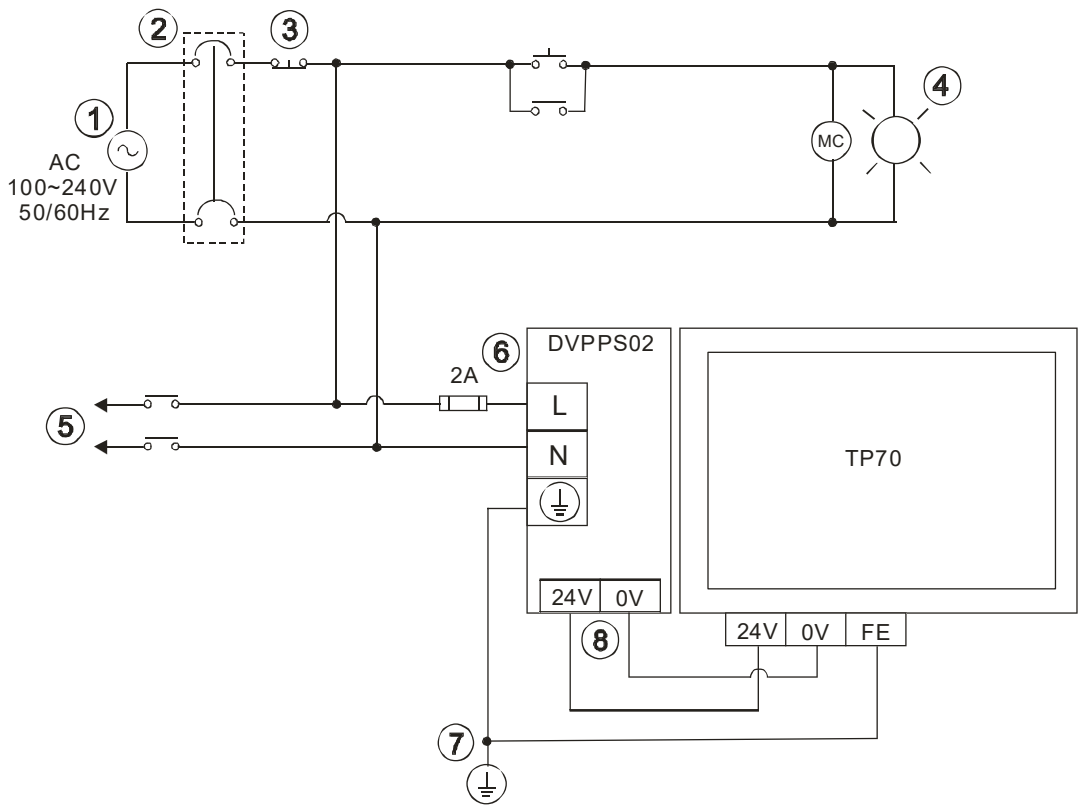

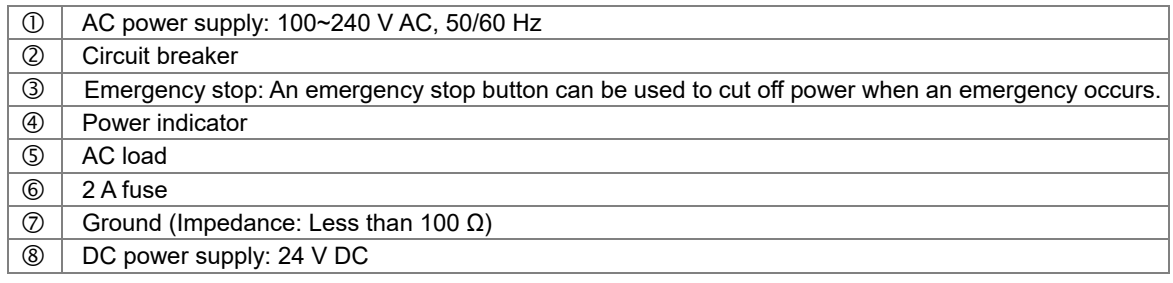

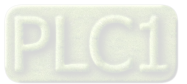

### <span id="page-18-1"></span><span id="page-18-0"></span>**1.8.2 Wiring Input Terminals**

An input signal is direct-current input. There are two types of current. They are sinking current and sourcing current.

**Sinking current**

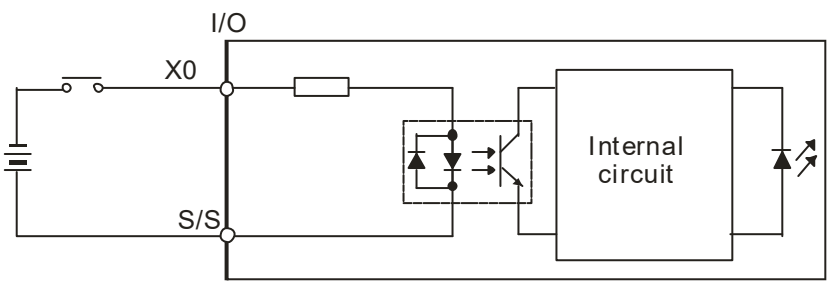

**Sourcing current** 

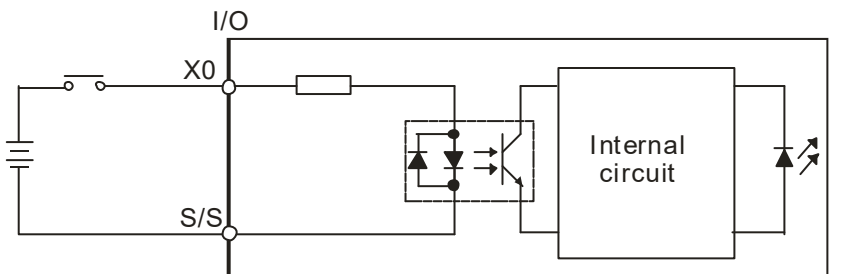

### <span id="page-18-2"></span>**1.8.3 Wiring Relay Output Terminals**

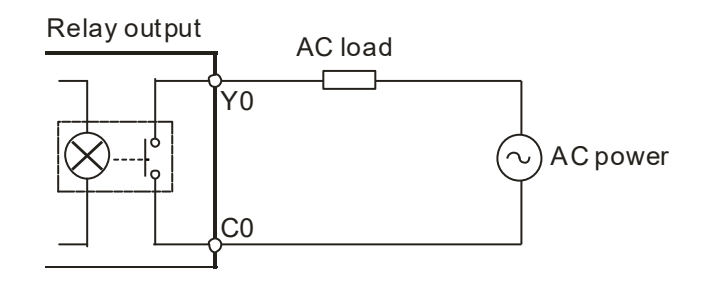

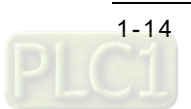

### <span id="page-19-1"></span><span id="page-19-0"></span>**1.8.4 Wiring Analog Input Channels**

#### **TP70P-22XA1R**

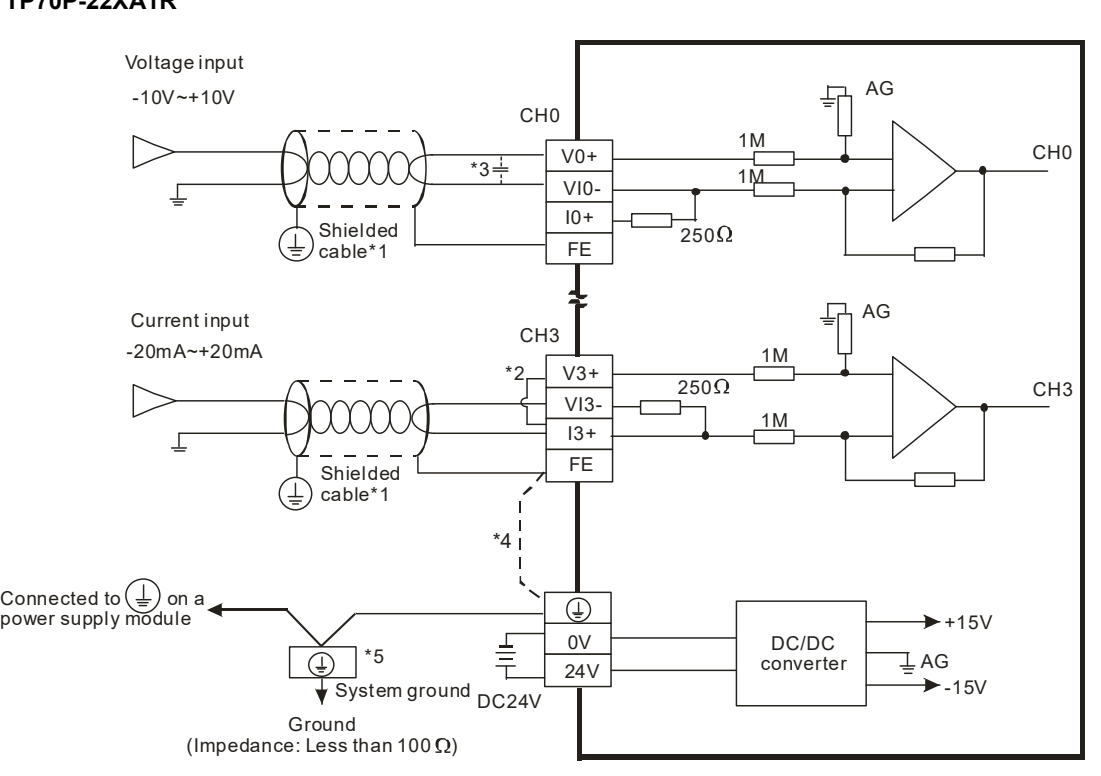

#### **TP70P-21EX1R**

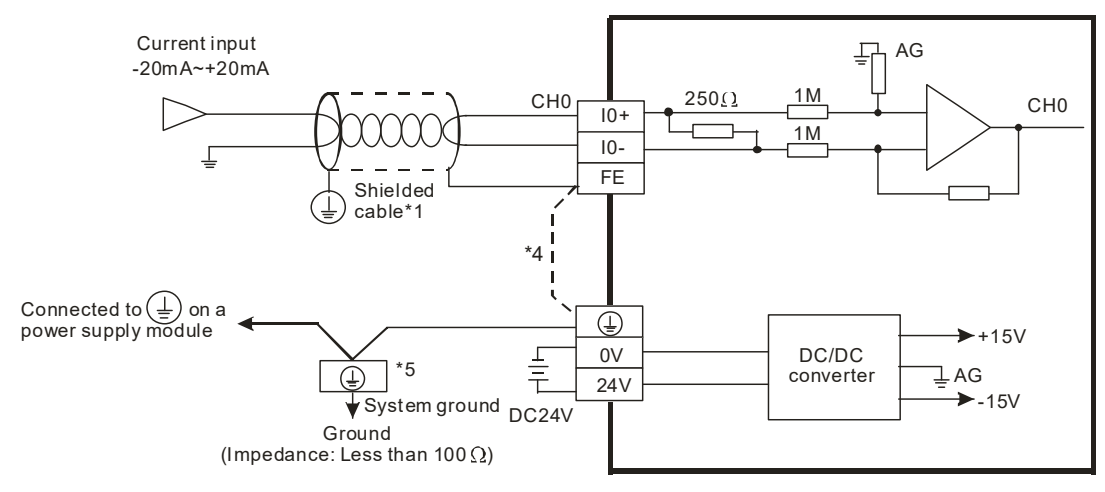

\*1: Please isolate analog input cables from other power cables.

- \*2: If current is connected, the connection between V3+ and I3+ need to be a short circuit.
- \*3: If ripple voltage results in interference with the wiring, please connect a 0.1~0.47 μF and 25 V capacitor. \*4: If there is much noise, please connect the terminal FE to the ground terminal.
- \*5: Please connect the ground terminal on a power supply module and the analog input terminal FE to the system ground, and then ground the system ground or connect the system ground to a distribution box.

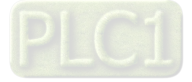

### <span id="page-20-1"></span>**1.8.5 Wiring Analog Output Channels**

<span id="page-20-0"></span>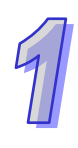

# **TP70P-22XA1R**

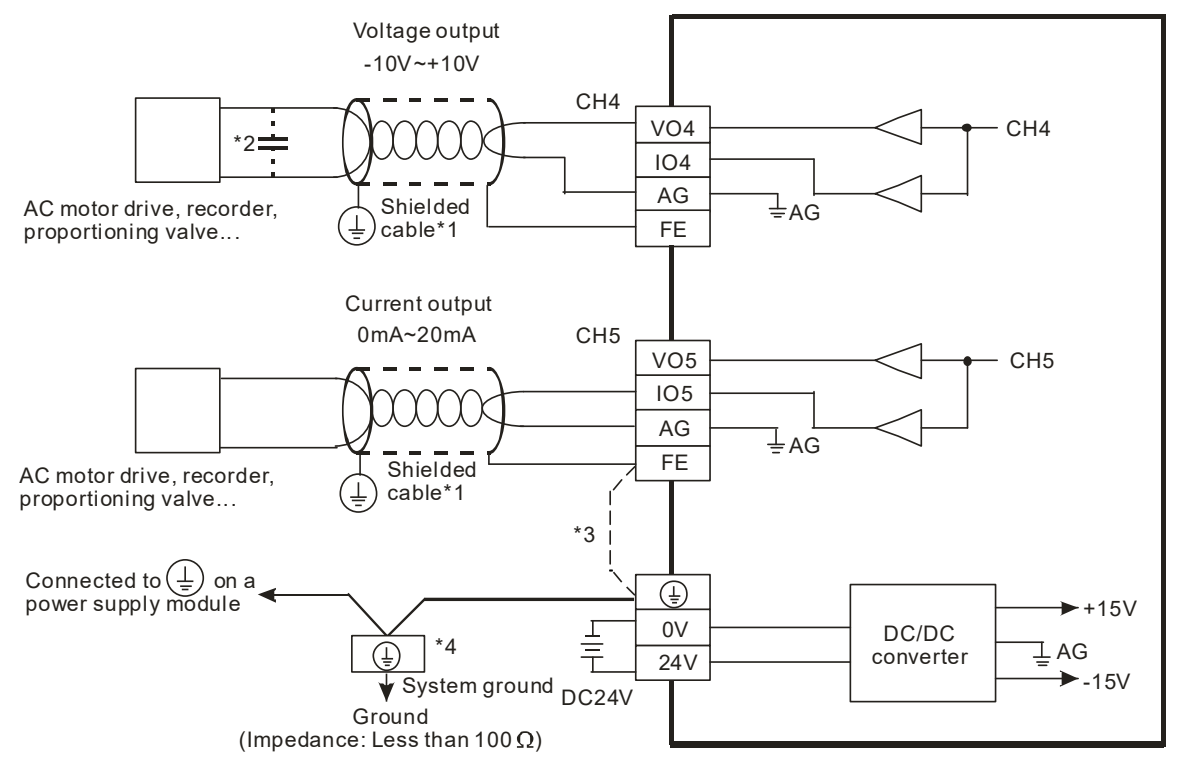

#### **TP70P-21EX1R**

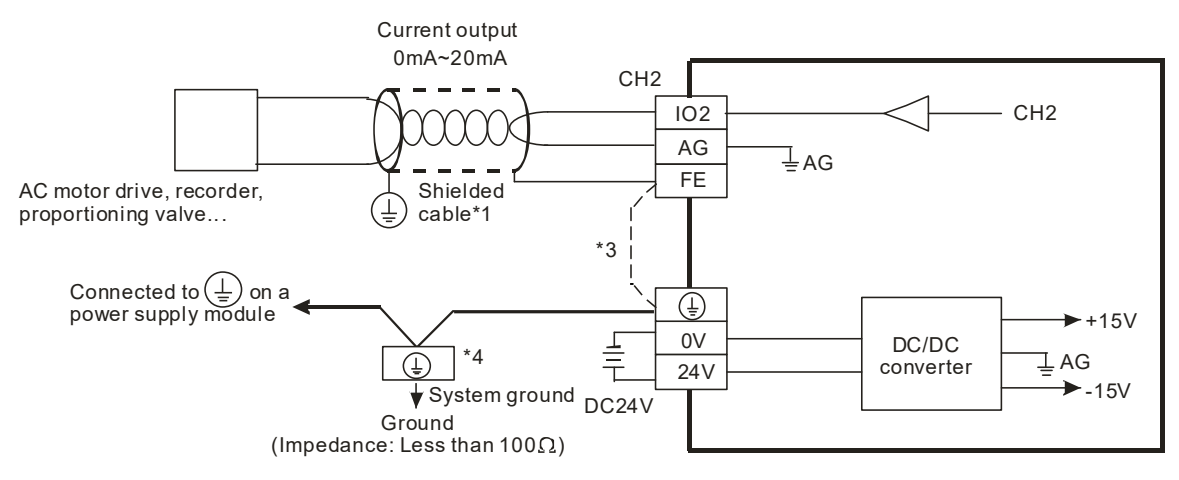

- \*1: Please isolate analog output cables from other power cables.
- \*2: If the ripple voltage of the input terminal of the load connected is large, and results in interference with the wiring, please connect a 0.1~0.47 μF and 25 V capacitor.
- \*3: If there is much noise, please connect the terminal FE to the ground terminal.
- \*4: Please connect the ground terminal on a power supply module and the analog output terminal FE to the system ground, and then ground the system ground or connect the system ground to a distribution box.

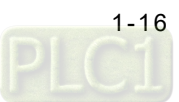

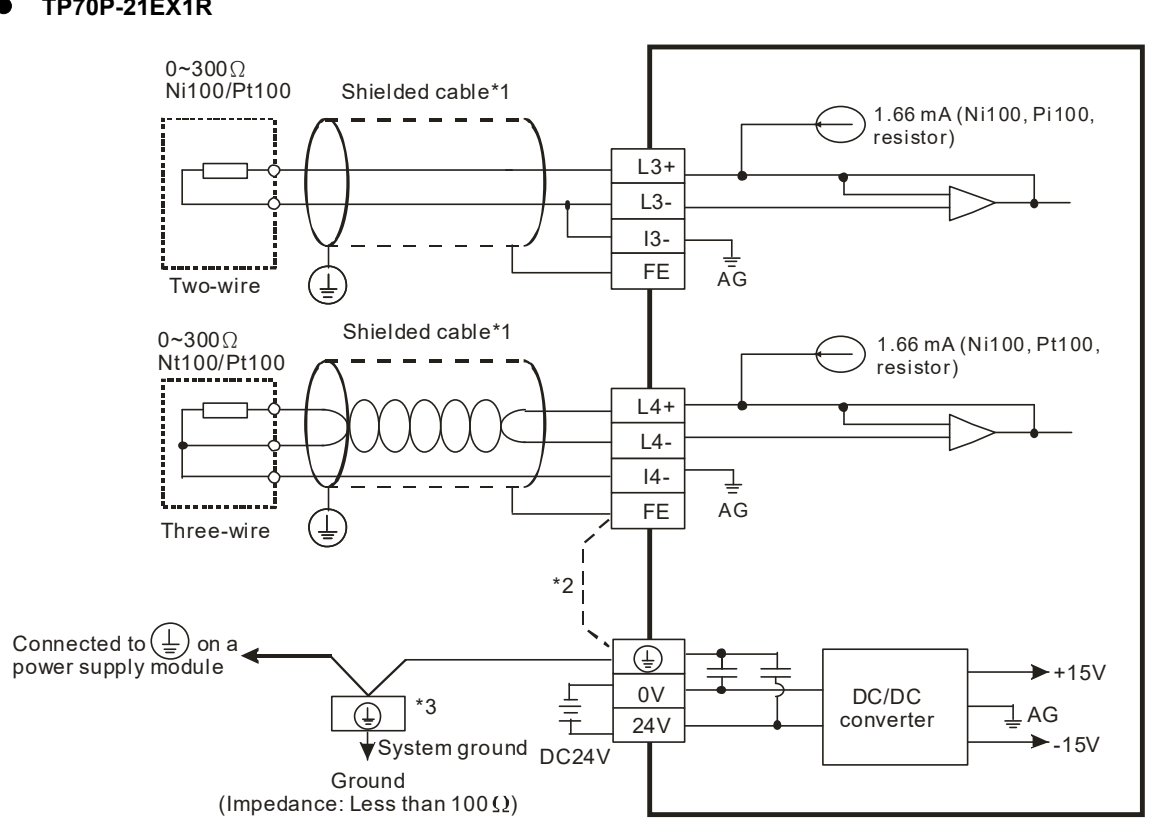

### <span id="page-21-1"></span><span id="page-21-0"></span>**1.8.6 Wiring Temperature Measurement Input Terminals**

#### **TP70P-21EX1R**

- \*1: The cables connected to the input terminals should be cables or shielded twisted pair cables which can be connected to temperature sensors, and should be kept separate from other power cables and cables which may generate noise.
- \*2: If there is much noise, please connect the terminal FE to the ground terminal.
- \*3: Please connect FE on a power supply module and the temperature measurement input terminal FE to the system ground, and then ground the system ground or connect the system ground to a distribution box.
- <span id="page-21-2"></span>\*4: Please do not wire the terminal  $\bullet$ .

### **1.9 Definitions of Communication Ports**

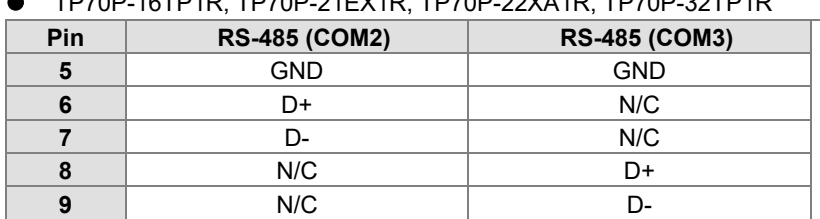

TP70P-16TP1R, TP70P-21EX1R, TP70P-22XA1R, TP70P-32TP1R

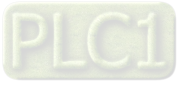

 $0 \t 0 \t 0 \t 0$ <br>5  $4 \t 3 \t 2$ 

**89 67**

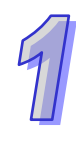

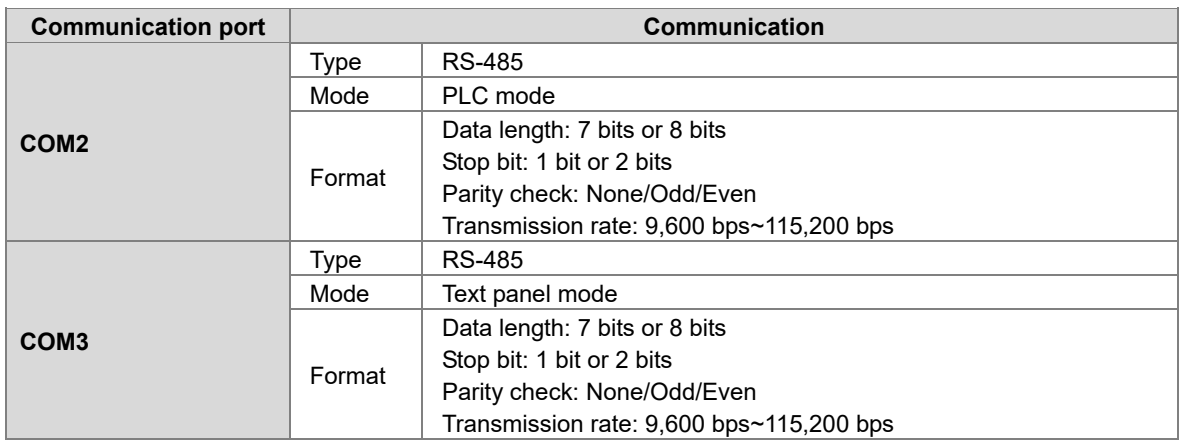

#### ● TP70P-RM0

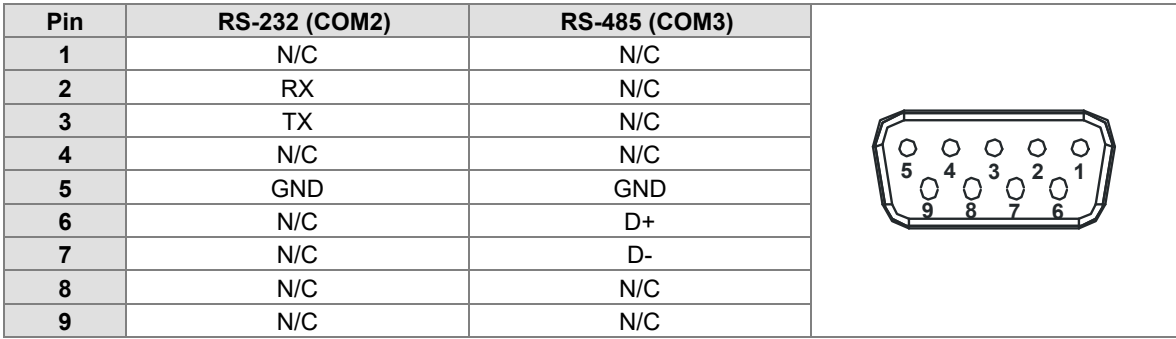

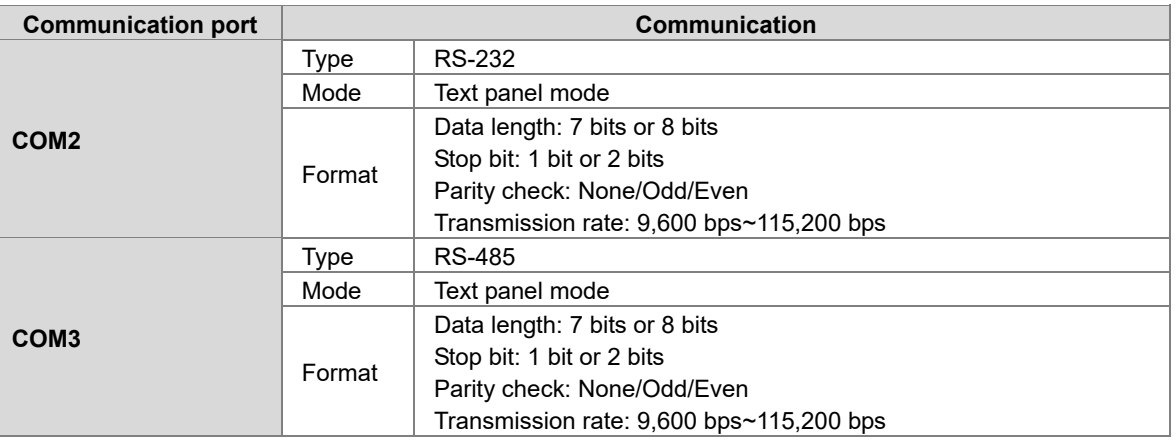

#### $\bullet$  TP70P-RM1

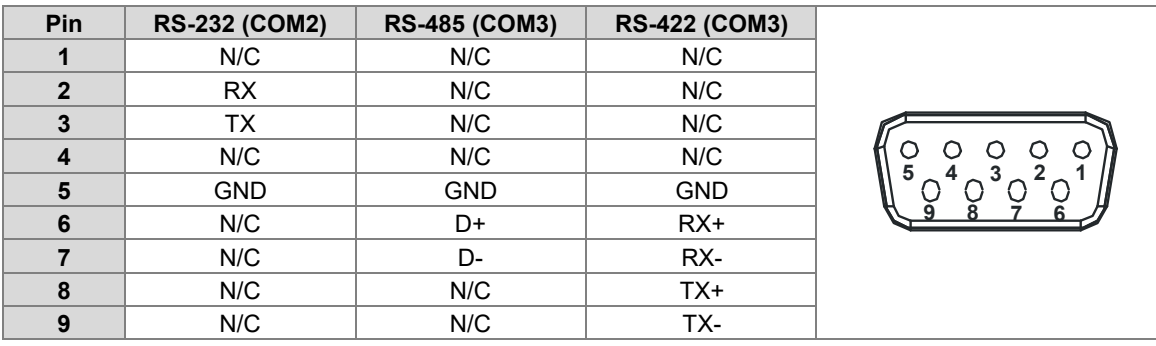

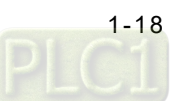

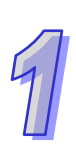

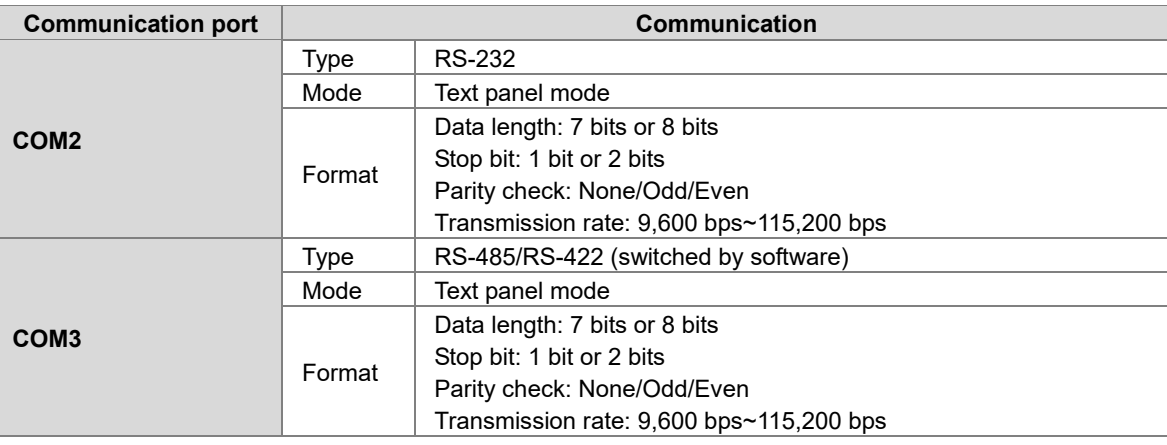

● TP70P-RM2

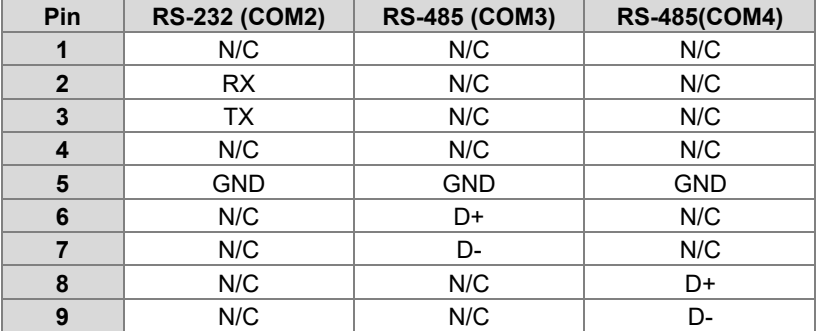

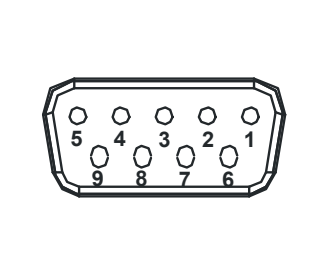

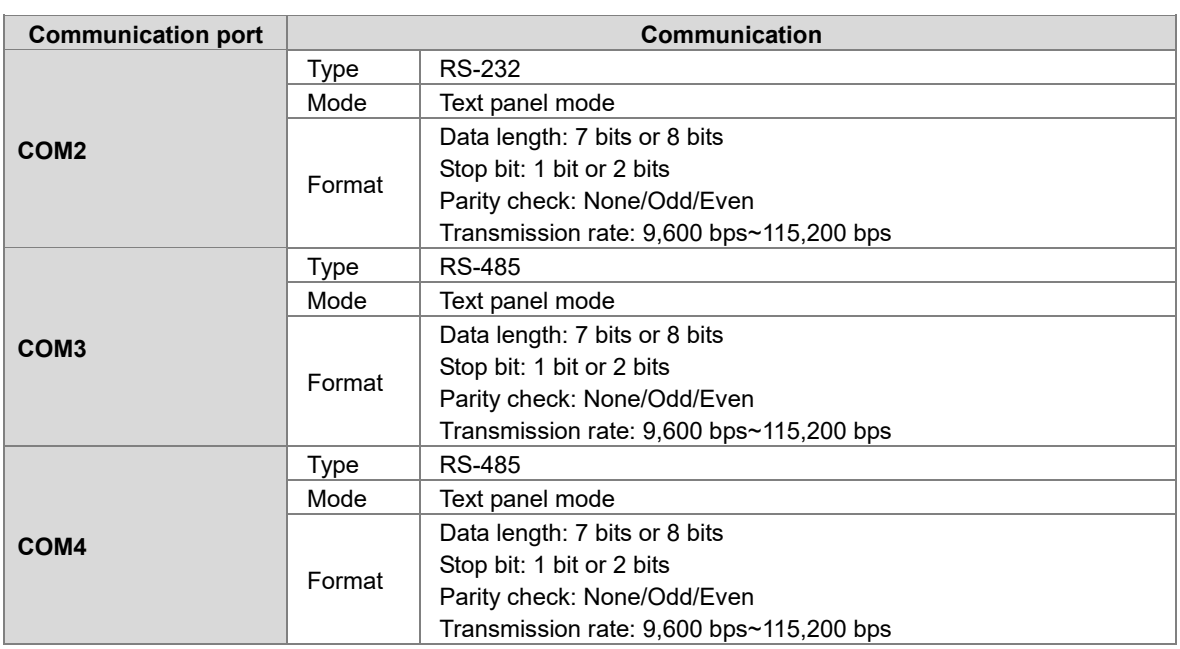

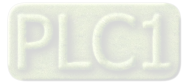

<span id="page-24-0"></span>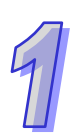

# <span id="page-24-1"></span>**1.10 Controllers Supporting TP70P**

Controllers supporting TP70P Delta servos, Delta AC motor drives, Delta temperature controllers, and Delta PLCs

**Wiring:**

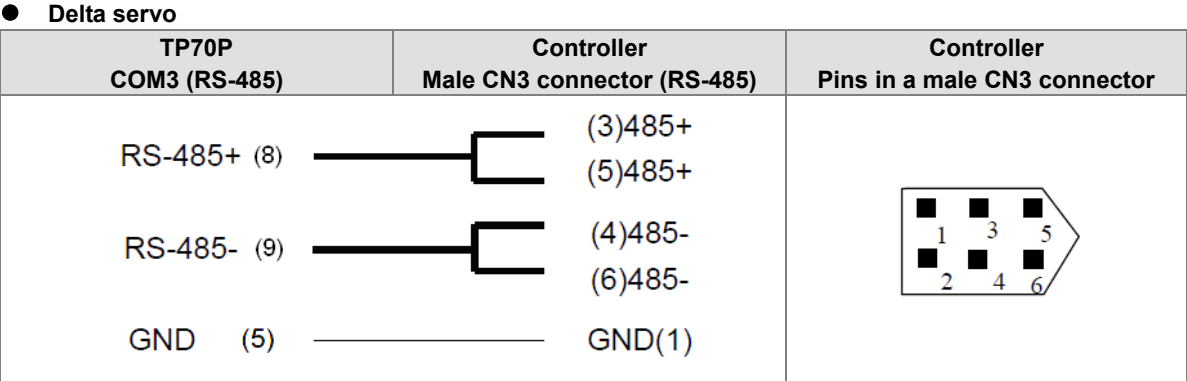

#### **Delta AC motor drive**

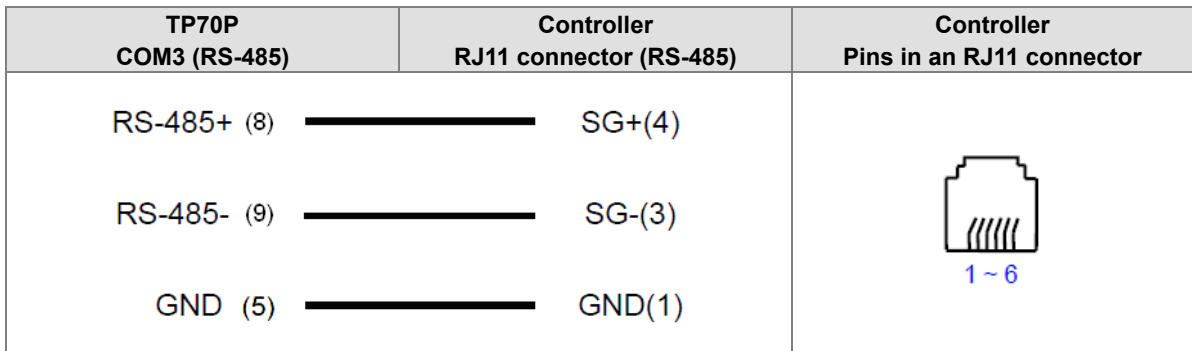

#### **Delta temperature controller**

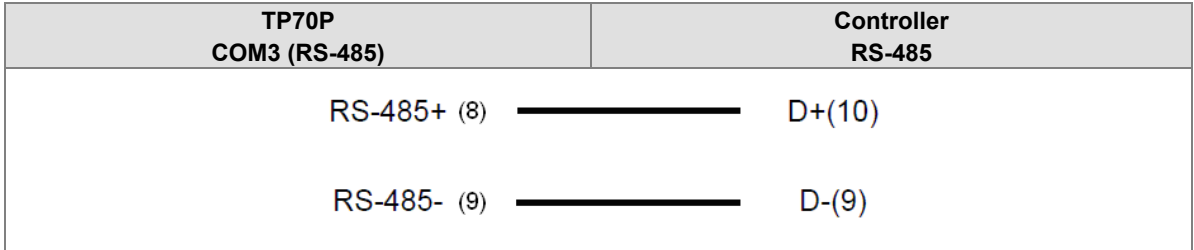

**Delta PLC**

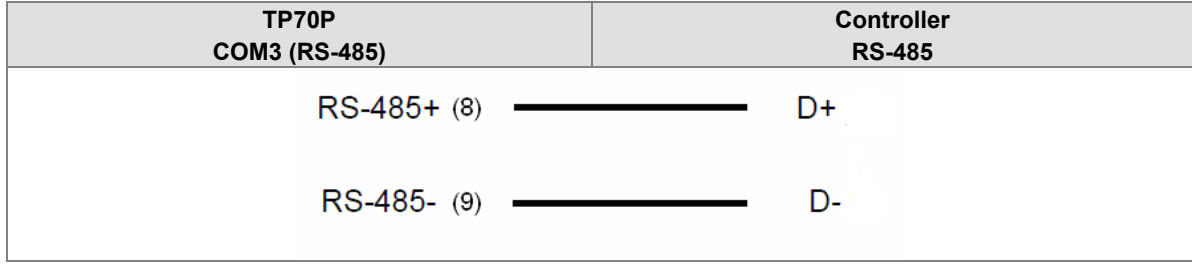

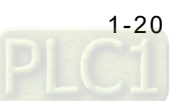

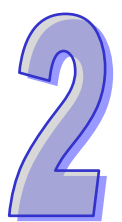

# <span id="page-25-0"></span>**Chapter 2 Writing Programs**

# **Table of Contents**

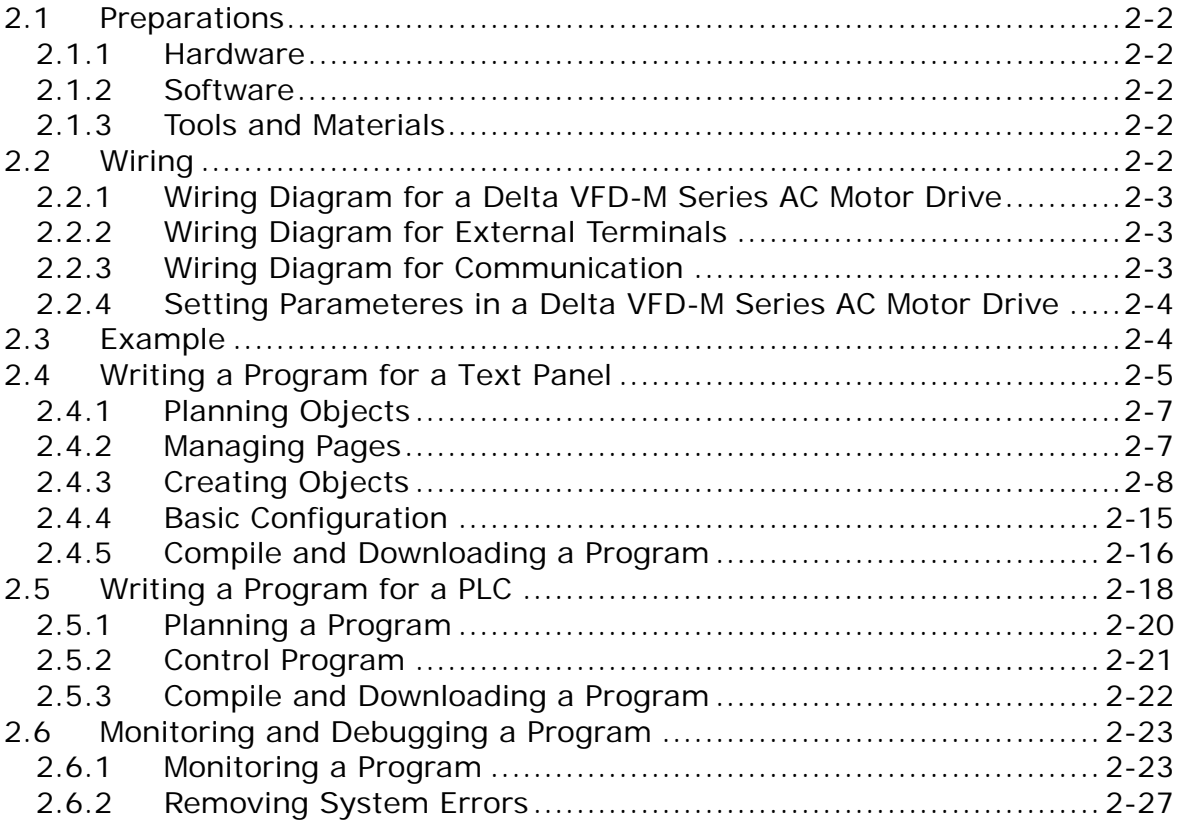

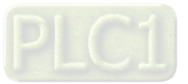

# <span id="page-26-1"></span><span id="page-26-0"></span>**2.1 Preparations**

### <span id="page-26-2"></span>**2.1.1 Hardware**

The hardware required is listed below.

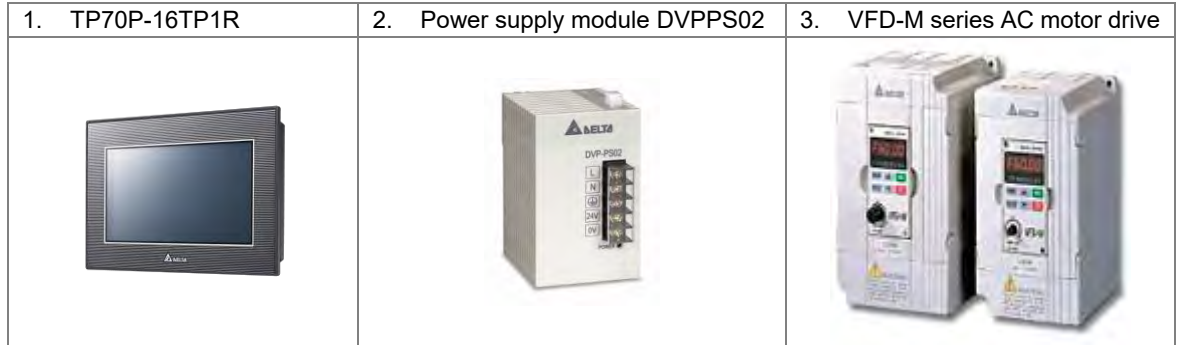

### <span id="page-26-3"></span>**2.1.2 Software**

The software required is listed below.

- WPLSoft version 2.36 or above
- TPEditor version 1.85 or above

### <span id="page-26-4"></span>**2.1.3 Tools and Materials**

The tools and the materials which are required are listed below.

- One personal computer (The software mentioned above has been installed.)
- One 100~240 V AC and 50/60 Hz power supply
- One coil of wire
- One screwdriver
- One USB cable (Please refer to section 3.1 for more information about installing a USB driver.)

# <span id="page-26-5"></span>**2.2 Wiring**

After users install a text panel, they can wire the text panel. In order to ensure that the users can write programs smoothly, the users need to at least connect power cables. Please connect power cables to a text panel when the text panel is disconnected. The structure required is like the one shown below.

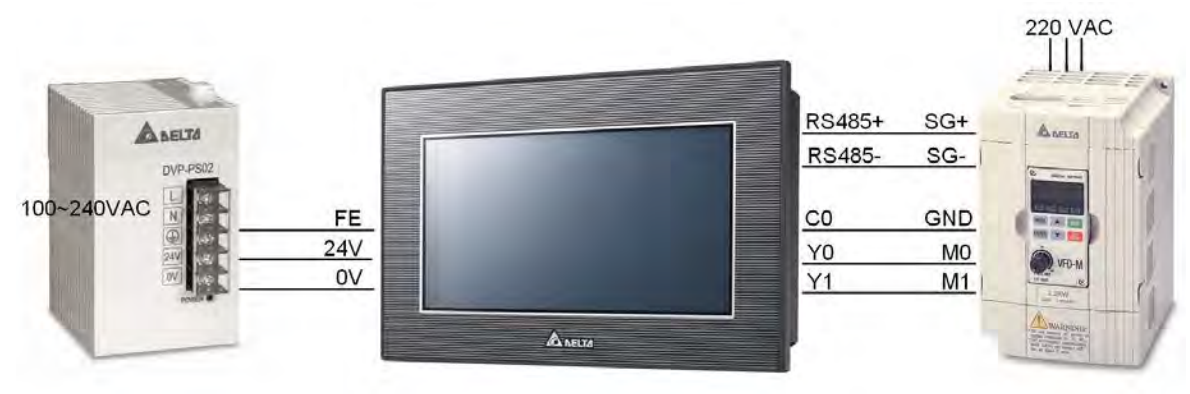

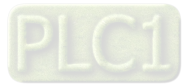

<span id="page-27-0"></span>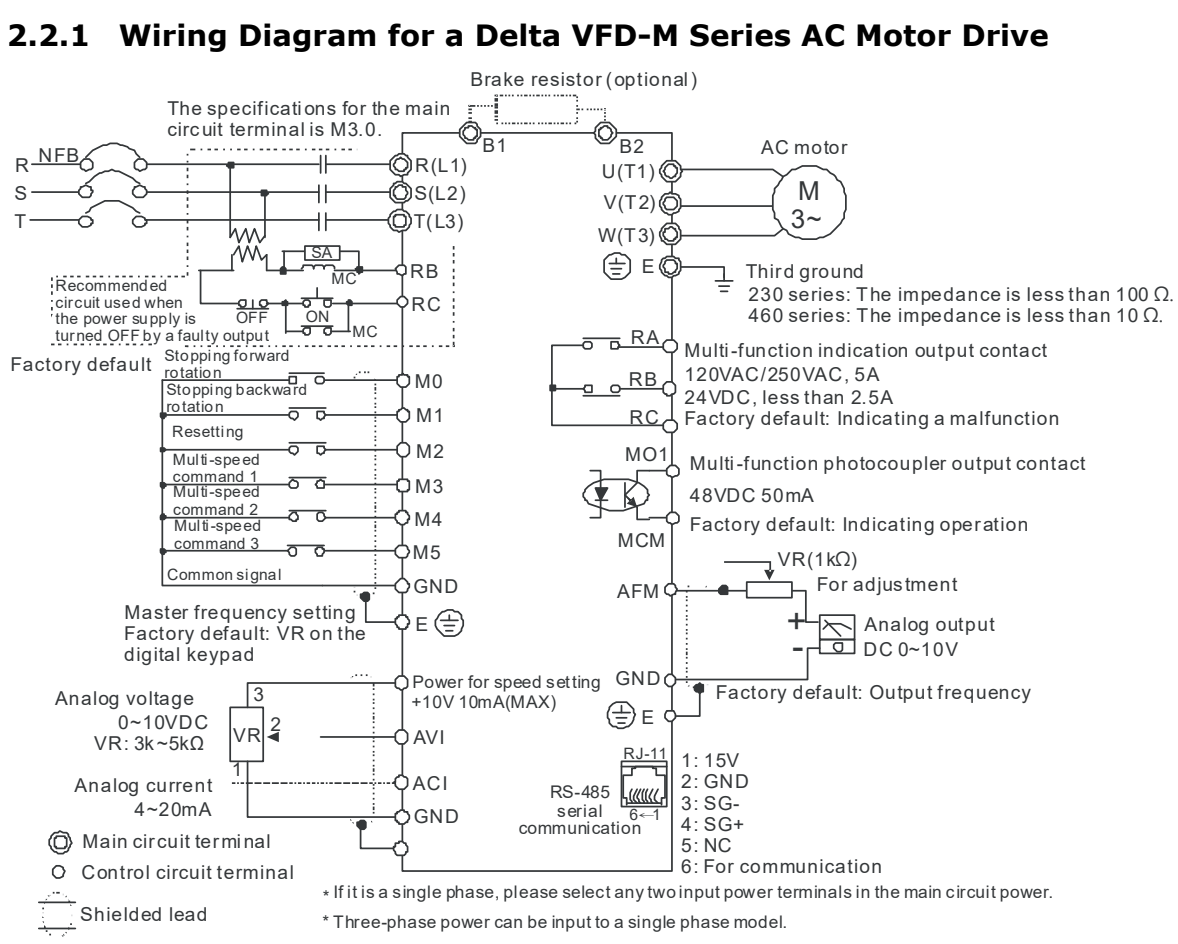

### <span id="page-27-1"></span>**2.2.1 Wiring Diagram for a Delta VFD-M Series AC Motor Drive**

※ **Please refer to VFD-M User Manual for more information.** 

### <span id="page-27-2"></span>**2.2.2 Wiring Diagram for External Terminals**

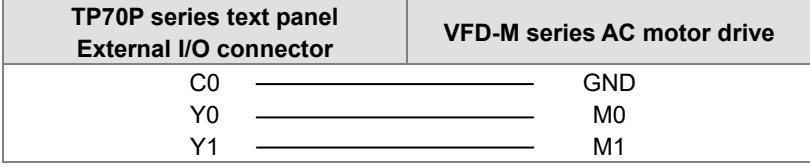

### <span id="page-27-3"></span>**2.2.3 Wiring Diagram for Communication**

<span id="page-27-4"></span>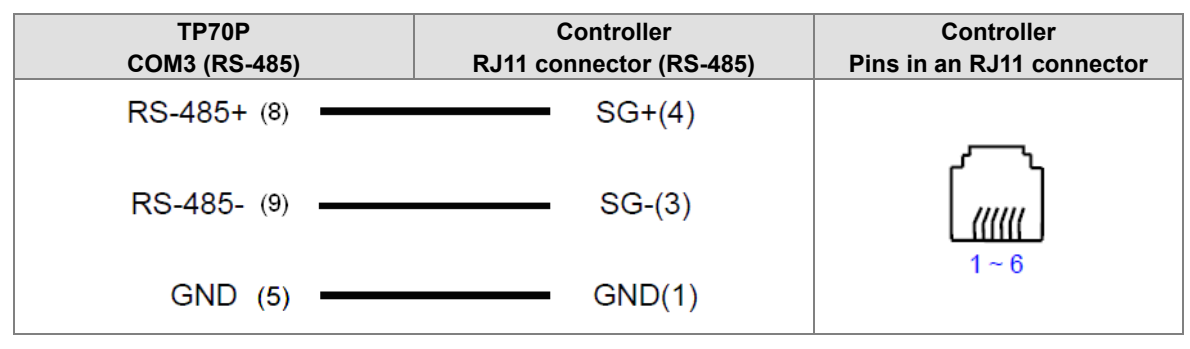

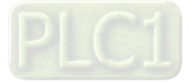

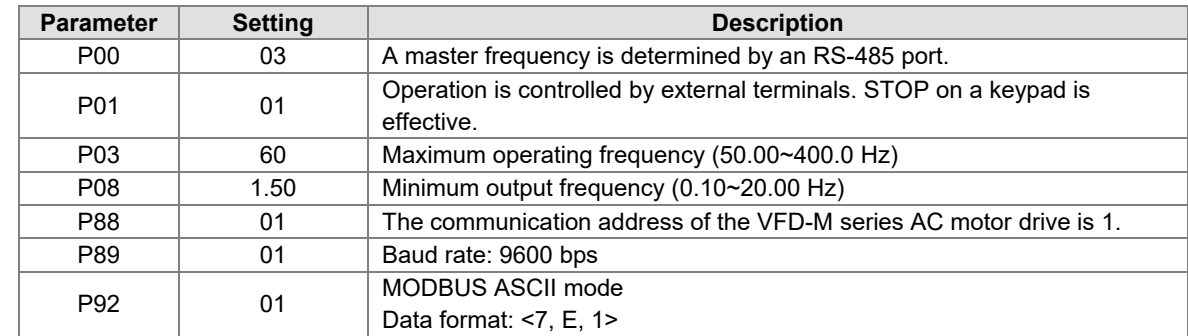

#### <span id="page-28-0"></span>**2.2.4 Setting Parameters in a Delta VFD-M Series AC Motor Drive**

※ **If an AC motor drive can not operate normally due to the fact that parameters are not set correctly, users can set P76 to 10 (restore all parameters to the default value 60 Hz), and then set other parameters according to the table above.** 

## <span id="page-28-1"></span>**2.3 Example**

After users install, wire and power up hardware, they can prepare to write programs. In order to make the users have a specific target and a specific direction before they begin to write programs, the manual provides a common example for the users. The complete procedure which starts with the creation of a new project and ends with the downloading of the project to a PLC is described step by step.

**Structure of a system** 

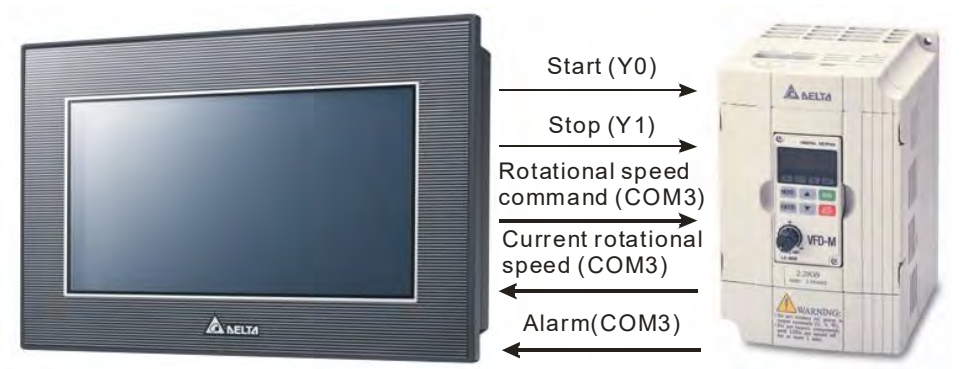

#### **Control**

The communication between a PLC and a Delta VFD-M series AC motor drive is described here. Y devices on TP70P are used to control the forward/backward rotation of the AC motor drive. RS-485 communication (COM3) is used to read/set the frequency of signals output by the VFD-M series AC motor drive. If the AC motor drive breaks down, an alarm signal in the AC motor drive will be sent to TP70P.

#### **Actions:**

- 1. If the AC motor drive rotates forwards, its forward rotation indicator will be on, and the input which makes the AC motor drive rotate backwards will be ineffective.
- 2. If the AC motor drive rotates backwards, its backward rotation indicator will be on, and the input which makes the AC motor drive rotate forwards will be ineffective.
- 3. If stop control is input, the operation of the AC motor drive will stop, and its stop indicator will be on.
- 4. The users can input a frequency range. The frequency range that the users set should be between the maximum operating frequency of the AC motor drive and the minimum operating frequency of the AC motor drive.
- 5. If the AC motor drive sends an error code, the operation of the AC motor drive will stop.

#### **I/O devices in the PLC:**

- 1. Forward rotation control (M0)
- 2. Backward rotation control (M1)
- 3. Stop control (M2)
- 4. Forward rotation switch (Y0)

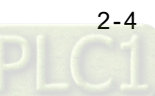

- <span id="page-29-0"></span>5. Backward rotation switch (Y1)
- 6. Stop indicator (M3)

#### **Objects displayed on TP70P:**

- 1. Forward rotation control
- 2. Backward rotation control
- 3. Stop control
- 4. Rotational speed input
- 5. Forward rotation indicator
- 6. Backward rotation indicator
- 7. Stop indicator
- 8. Current rotational speed
- 9. Warning message

### <span id="page-29-1"></span>**2.4 Writing a Program for a Text Panel**

The writing of a program for a text panel is described in this section. Please refer to TPEditor User Manual for more information about the functions of TPEditor.

Step 1: Start TPEditor. (**StartProgramsDelta Industrial AutomationPLCTPEditor x.xxTPEditor x.xx**)

Welcom screen

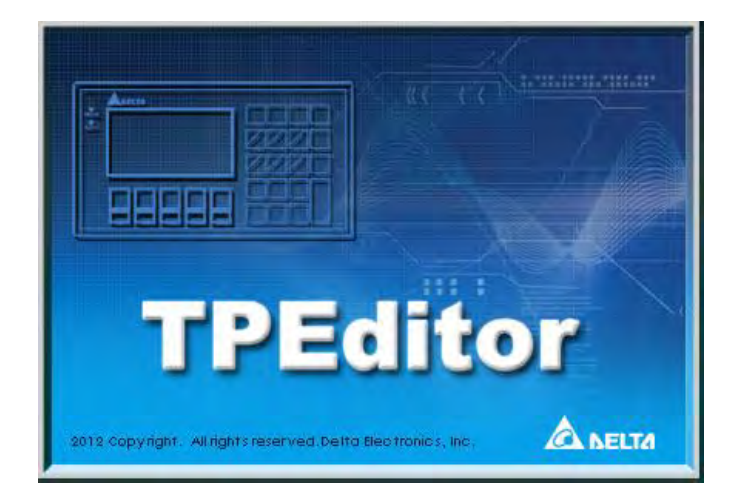

Main screen

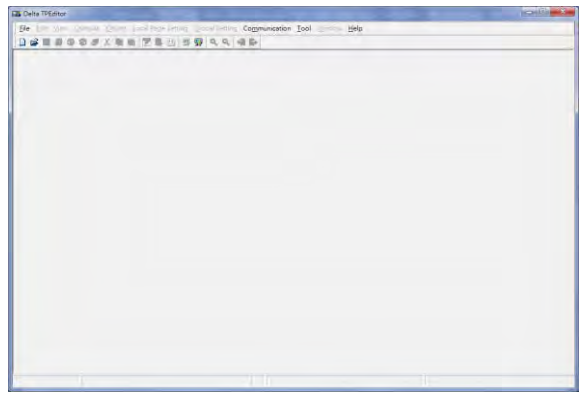

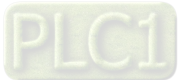

Step 2: After  $\boxed{\triangleq}$  on the standard toolbar is clicked, a new project will be added. In the **New Project** window, select **DELTA VFD Inverter** in the **HMI<=>PLC** section, select **TP70P** in the **TP Type** drop-down list box, and type "TP70-VFD CTRL" in the **File Name** box.

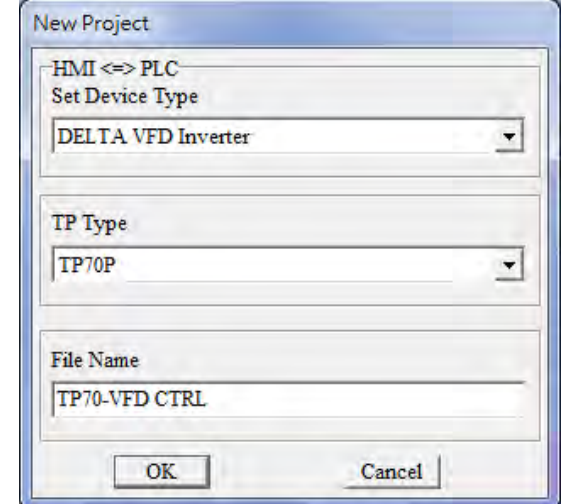

After **OK** in the **New Project** window is clicked, a project environment will be displayed.

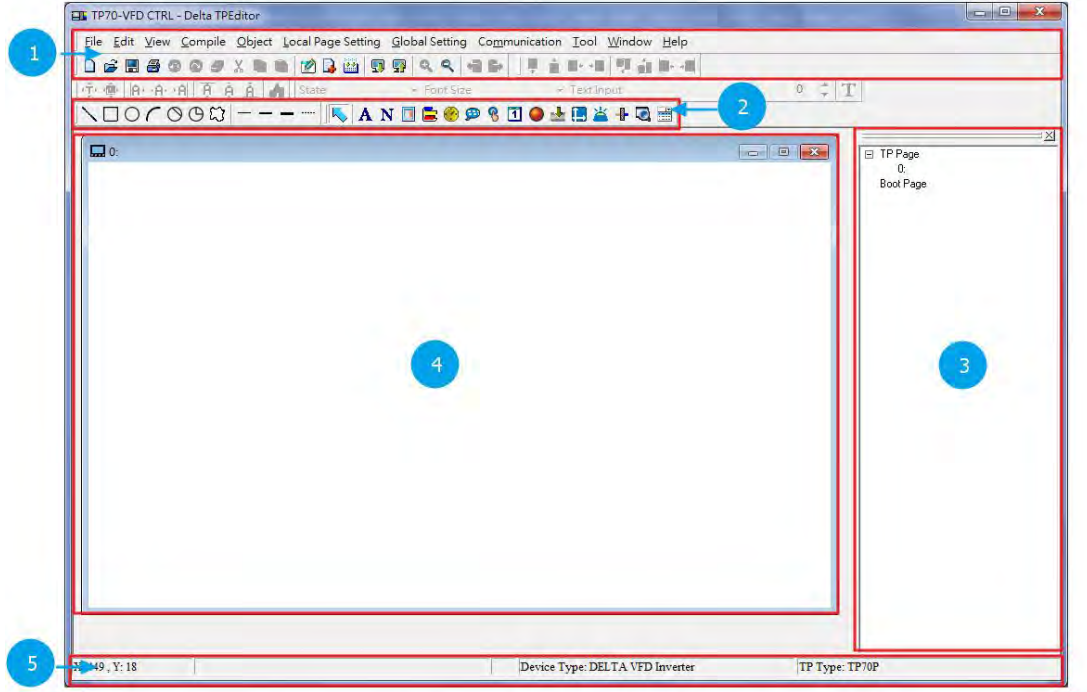

The interface of TPEditor is described below. Please refer to TPEditor User Manual for more information.

- Menu bar, standard toolbar, and object arrangement toolbar: The main functions of TPEditor are included. The functions which are used more frequently are on the standard toolbar, and the functions which are used less frequently are on the menu bar.
- Geometric object toolbar and object toolbar: They provide buttons used for drawing figures and creating buttons. There are some other objects on the **Object** menu.
- Page management area: Users can view/add/delete pages.
- Working area: Users can edit pages in this area.
- <span id="page-30-0"></span>Status bar: The information about the current project and communication is displayed here.

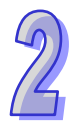

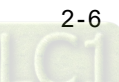

### <span id="page-31-0"></span>**2.4.1 Planning Objects**

After users make sure of system requirements, they can plan messages which need to be displayed. The objects and the pages which need to be planned for the example in this chapter are described below.

#### **Planning objects**

- Forward rotation control $\rightarrow$ A button is used. After users press the button, the AC motor drive connected will rotate forwards.
- Backward rotation control $\rightarrow$ A button is used. After users press the button, the AC motor drive connected will rotate backwards.
- Forward rotation indicator $\rightarrow$ A multi-state image is used. If the AC motor drive connected rotates forwards, a green indicator will be on, and a message saying that the AC motor drive rotates forwards will appear.
- Backward rotation indicator $\rightarrow$ A multi-state image is used. If the AC motor drive connected rotates backwards, a yellow indicator will be on, and a message saying that the AC motor drive rotates backwards will appear.
- Stop indicator $\rightarrow$ A multi-state image is used. If the AC motor drive connected stops running, a red indicator will be on, and a message saying that the AC motor drive stops running will appear.
- Current rotational speed $\rightarrow$ A numeric display is used. The current rotational speed of the AC motor drive connected can be read by means of RS-485 communication.
- Error message $\rightarrow$ A message display is used. The state of the AC motor drive connected can be monitored by means of RS-485communication. If an error code in the AC motor drive connected is read, the error message corresponding to the error code will be displayed on the text panel used.
- Rotational speed input $\rightarrow$ A numeric input is used. A frequency can be written to the AC motor drive connected by means of RS-485 communication. If a minimum value and a maximum value are typed in the **Limit Setting** section, users can be prevented from setting a frequency which is not in the range of the minimum operating frequency of the AC motor drive connected to the maximum operating frequency of the AC motor drive connected.

#### **Planning pages**

- Plan a boot page on which the connection between TP70P and a VFD-M series AC motor drive is displayed.
- The state of the AC motor drive used is displayed on page 0, that is, the current rotational speed of the AC motor drive, a warning message, forward rotation control, backward rotation control, and stop control are displayed on page 0.

### <span id="page-31-1"></span>**2.4.2 Managing Pages**

#### **Adding a page**

Users have to add to two pages first. After the users right-click **TP Page** in the page management area, and click **Add** on the context menu which appears, a page will be added.

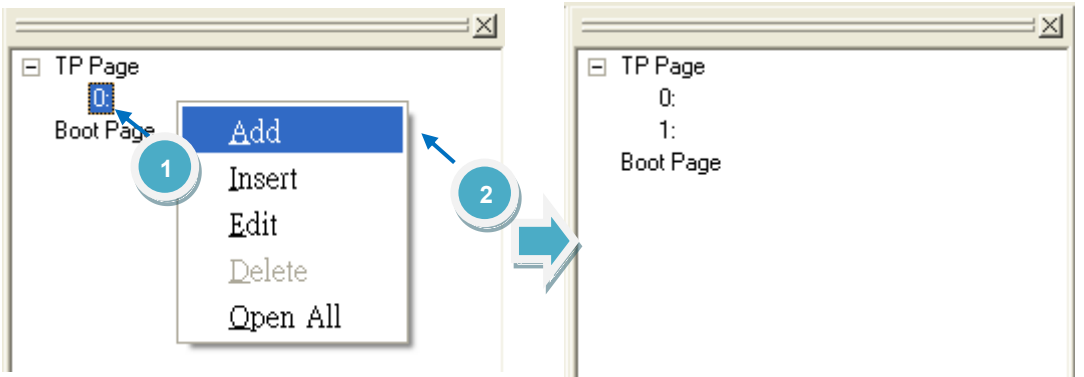

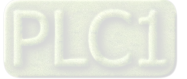

#### <span id="page-32-0"></span>**Editing the title of a page**

The users have to give names to the two pages. After the users right-click a page number in the page management area, and click **Edit** on the context menu which appears, they can type a page title.

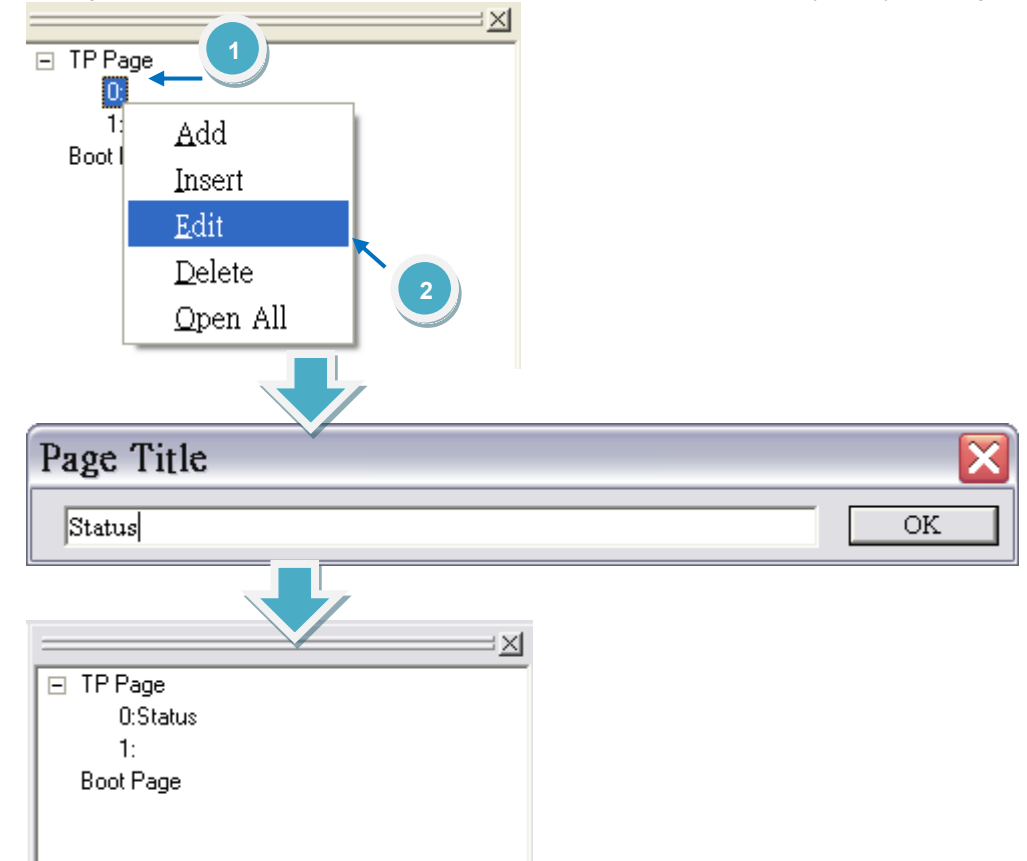

### <span id="page-32-1"></span>**2.4.3 Creating Objects**

After users click an object on the object toolbar, they can click where they want to begin the selection of an area in the working area, hold down the left mouse button, and drag the cross over the area that they want to select. After the users double-click the object in the working area, the window used for setting the object will be opened.

The objects on the object toolbar are described below. Please refer to TPEditor User Manual for more information.

- Static Bitmap (**III**): The files that TP70P supports are .gif files. The resolution of TP70P is 480×800 pixels. If the size of an image exceeds the resolution, the part which is left will not be displayed.
- **Static Text** ( $\mathbf{A}$ ): Text is displayed.
- **Numeric/ASCII Display** (  $\mathbf{N}$  ): The value in a related device is read, and displayed on the screen of TP70P.
- **Bar Graph** ( $\Box$ ): The value in a related device is read, and represented by a bar according to the target value, the maximum value, and the minimum value which are set.
- **Circle Meter** (  $\binom{1}{2}$  ): The value in a related device can be represented by the number to which the pointer on the dial of a meter points. The upper limit set can be differentiated from the lower limit set by means of the region colors set.
- **Message Display** ( $\bigoplus$ ): The state of a related device or the value in a related device can be represented by a message displayed on the screen of TP70P.
- **Button** (  $\bigcirc$  ):After users press a button, the state of the device related to the button will be changed, or a function can be set, e.g. the page selected will be displayed or passwords can be set.
- **RTC Display** (**1)**: The time on the real-time clock in TP70P is displayed on the screen of TP70P, or the time in related devices will be read and dispalyed on the screen of TP70P.

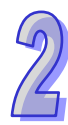

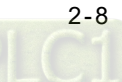

- **Multi-State Bitmap/Label (ODE):** The function of a multi-state image is the same as that of a dynaic image. The difference between a multi-state image and a dynamic image is that text can be inserted in a multi-state image.
- **Numeric Input** ( $\frac{1}{2}$ ): A numeric input displayed on the screen of TP70P is used to write a value to a related device.
- **X-Y Curve** (**iii**): The values in related devices can be represented by an X-Y curve displayed on the screen of TP70P.
- **Alarm** ( $\geq$ ): An alarm and a system alarm are used together. If a condition set is met, an alarm will appear.
- **Slider** ( $\leftarrow$ ): Users can write a value to a related device by move the indicator on a slider displayed on TP70P.

The users have to plan pages and add object. They have to add an image representing the connection between TP70P and an AC motor drive to the boot page. They need to click **TH** on the object toolbar, click where they want to begin the selection of an area in the working area, hold down the left mouse button, and drag the cross over the area that they want to select. After the users double-click the object in the working area,

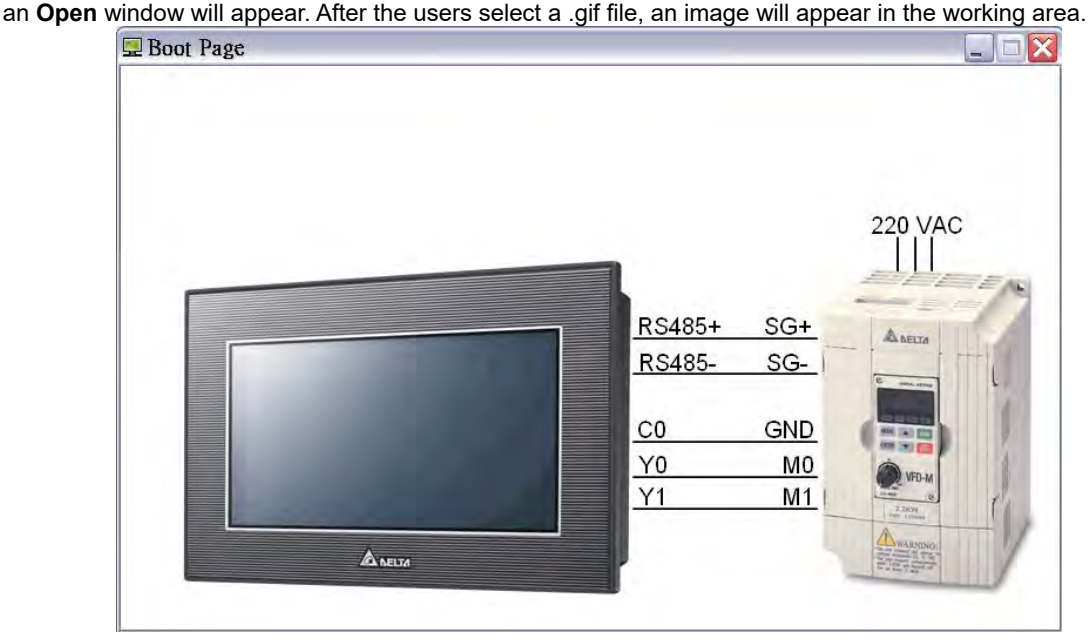

The state of the AC motor drive used is displayed on page 0, that is, the current rotational speed of the AC motor drive, a warning message, forward rotation control, backward rotation control, and stop control are displayed on page 0.

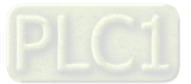

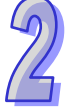

If the users want to add an object to a page, they have to click an object type on the object toolbar, click where they want to begin the selection of an area in the working area, hold down the left mouse button, and drag the cross over the area that they want to select.

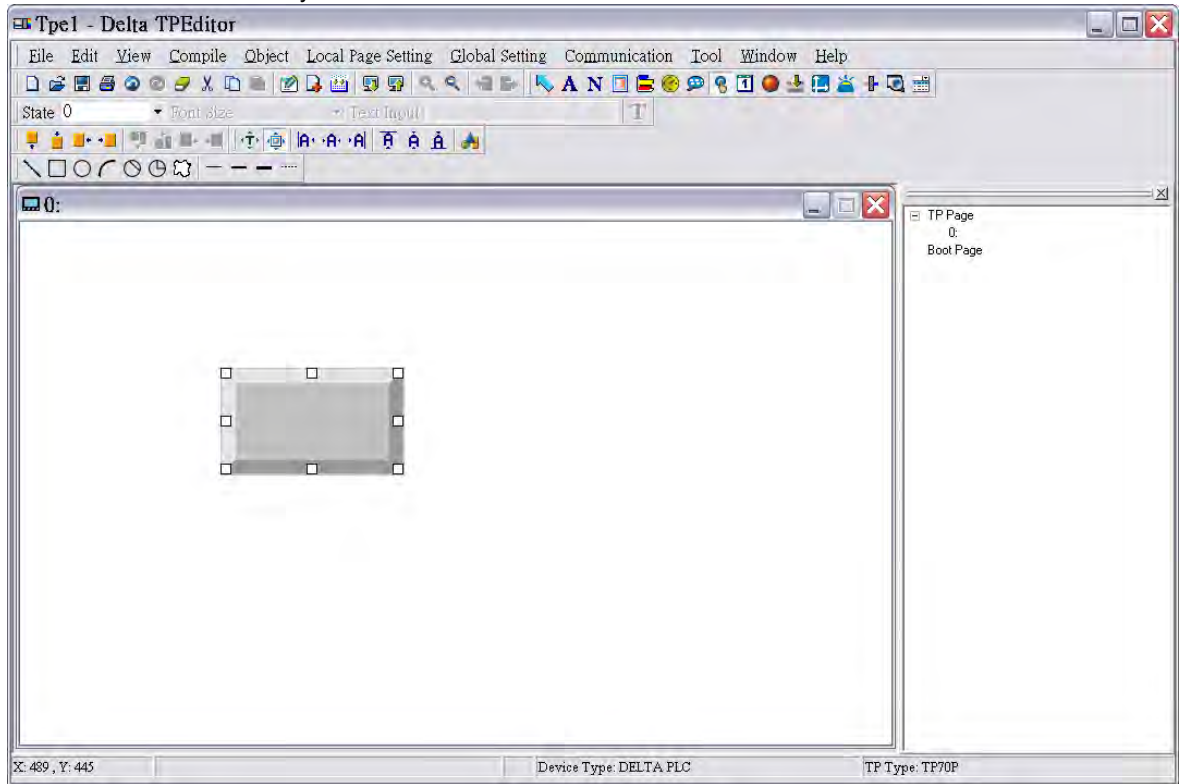

After the users add an object, they have to set the parameters related to be object. After users double-click a button in the working area, the **Button Setting** window will appear. In the example in this chapter, Y0 in TP70P is used to control the forward rotation of an AC motor drive. If a button is pressed, M0 will be ON. If M0 is ON, Y0 will be ON. If the button is pressed again, M0 will be OFF. Consequently, the button type selected in the **Button Type** drop-down list box is **Push On/Off**, and the **Internal PLC Setting** option button and M0 in the **Refer Device** window are selected.

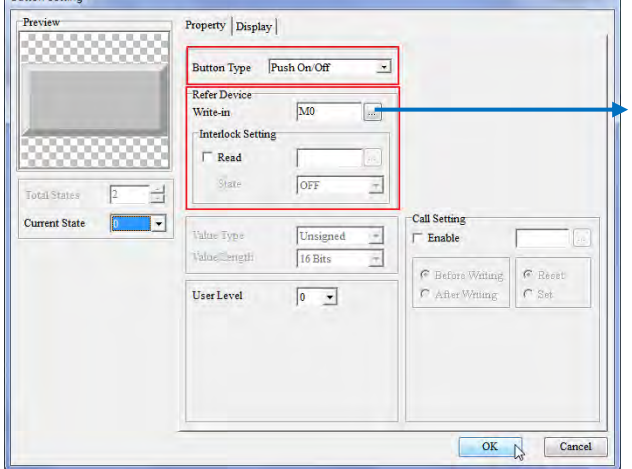

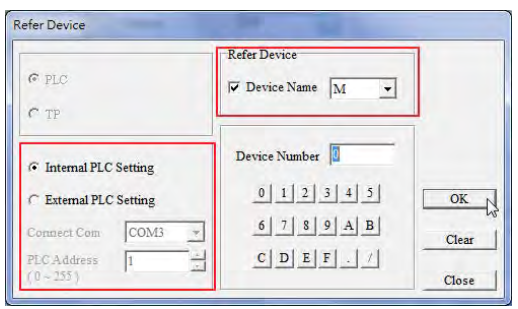

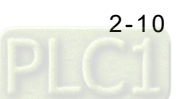

After the users click the **Property** tab in the window used to set the parameters of an object, they can set the appearance of the object. After the users click the **Property** tab in the **Button Setting** window, they can select a value in the a **Border Width** box, select colors in the **Button Event Color Setting** section, and type text or select an image in the **States** section. The text displayed on a button varies with the current state of the button. In the example in this chapter, "FORWARD" need to be displayed on the forward rotation control button created if the forward rotation control button is not pressed yet, and "Running…" need to be displayed on the rotation control button created if the forward rotation control button is pressed. Consequently, the users have to type "FORWARD" in the **Button Text** when **0** in the **Current State** drop-down list box is selected, and they have to type "Running" in the **Button Text** when **1** in the **Current State** drop-down list box is selected. After the users click **OK** in the **Button Setting** window, the setting of the parameters and the appearance of the button created will be complete.

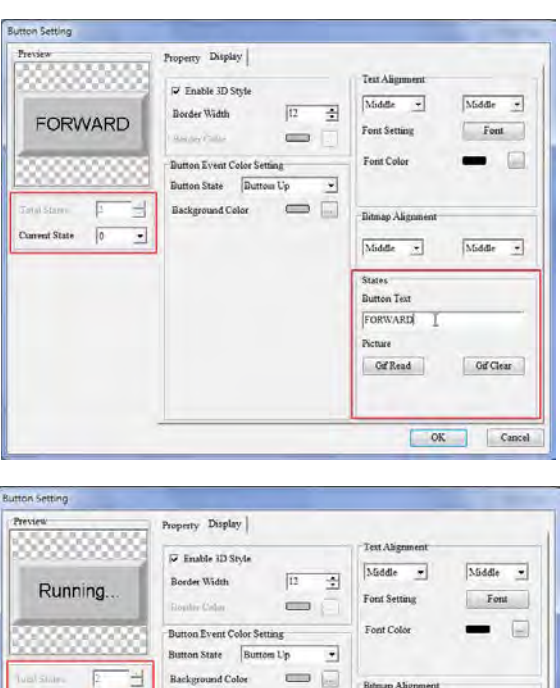

Middle

Gd Clear

Cancel

 $OK<sub>b</sub>$ 

τ

 $\boxed{\text{Model}} = \textcolor{red}{\textcolor{blue}{\textbf{M}}}\textcolor{blue}{\textbf{M}}$ 

**State Button Text** Running Picture GifRead

Current State

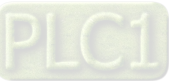

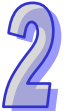
If the users want to make a copy of an object in the working area, they have to click the object, right-click the object, click **Copy** on the context menu which appears, right-click the object, and click **Paste** on the context menu which appears. If the users want to make several copies of an object in the working area, they have to click the object, right-click the object, click **Multi-Copy…** on the context menu which appears, select checkboxes, values or an option button in the **Multi-Copy** window, and click **OK**.

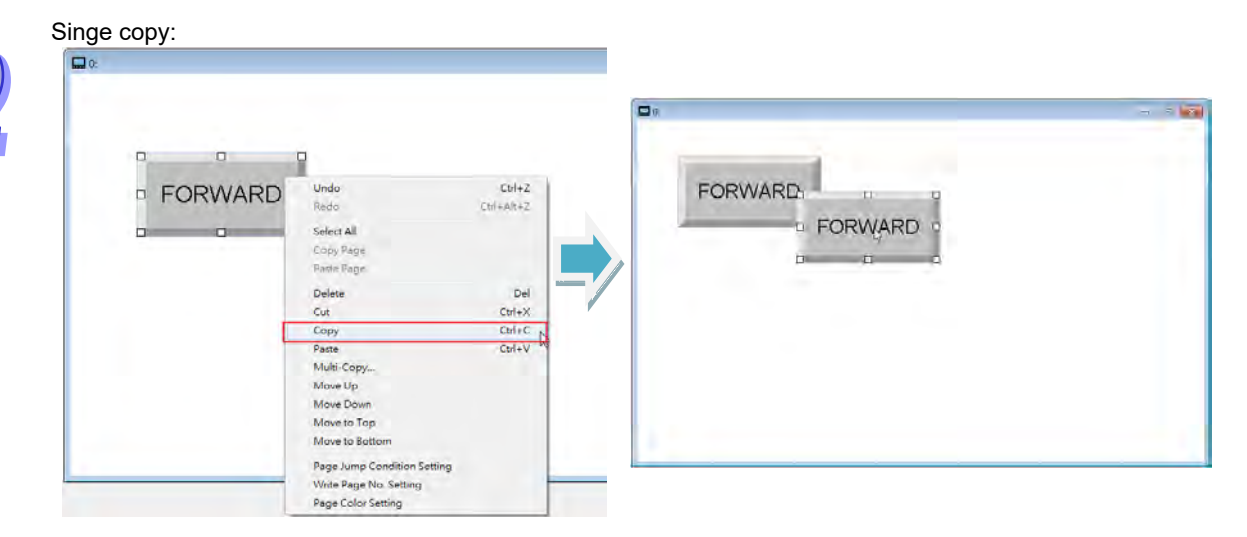

 $M \cdot \text{let } C \neq \infty$ 

 $\overline{N}$ 

#### Multiple copies:

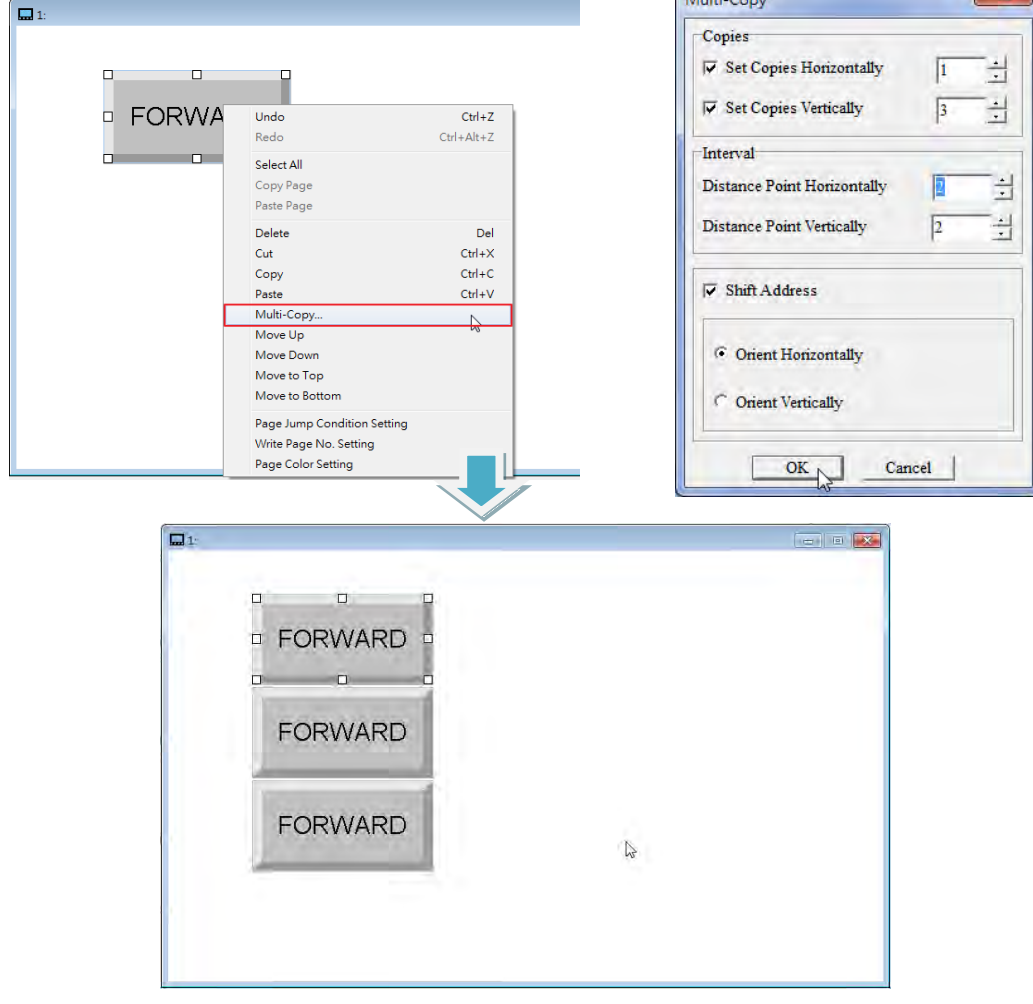

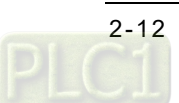

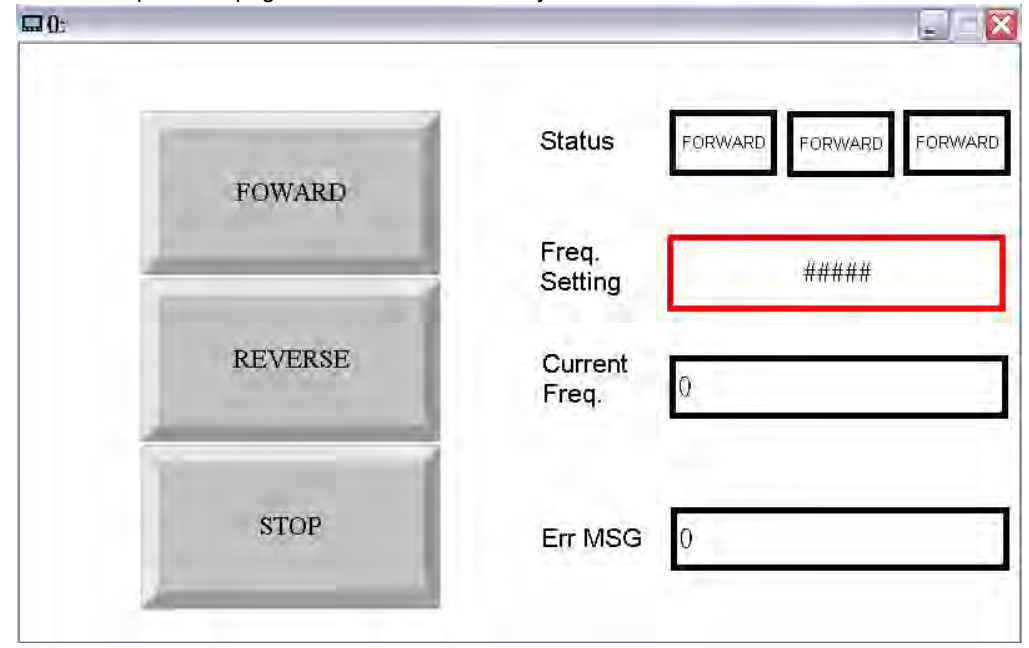

The users can complete the page shown below in the way described above.

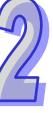

Setting the parameters of objects:

|                |                                          |                                           | <b>Related device</b>      |                |                                                                                                    |
|----------------|------------------------------------------|-------------------------------------------|----------------------------|----------------|----------------------------------------------------------------------------------------------------|
| <b>Item</b>    | <b>Object</b><br>description             | <b>Button/Object</b><br>type              | <b>Communication</b>       | <b>Device</b>  | <b>Other settings</b>                                                                                                    |
|                |                                          |                                           | method                     | address        |                                                                                                    |
| 1              | Forward<br>rotation control              | Push On/Off                               | Internal PLC               | M <sub>0</sub> |                                                                                                    |
| $\overline{2}$ | <b>Backward</b><br>rotation control      | Push On/Off                               | Internal PLC               | M <sub>1</sub> |                                                                                                    |
| 3              | Stop control                             | <b>Momentary</b>                          | Internal PLC               | M <sub>2</sub> |                                                                                                    |
| 4              | Forward<br>rotation<br>indicator         | Multi-State<br><b>Bitmap/Label</b>        | Internal PLC               | Y <sub>0</sub> | Background color (1/0):<br>Green/White                                                                                                    |
| 5              | <b>Backward</b><br>rotation<br>indicator | Multi-State<br><b>Bitmap/Label</b>        | Internal PLC               | Y <sub>1</sub> | Background color (1/0):<br>Yellow/White                                                                                                    |
| 6              | Stop indicator                           | <b>Multi-State</b><br><b>Bitmap/Label</b> | Internal PLC               | M <sub>3</sub> | Background color (1/0):<br>Red/White                                                                                                    |
| $\overline{7}$ | Rotational<br>speed input                | <b>Numeric Input</b>                      | COM3, station<br>address 1 | \$2001         | In the Value Setting section:<br>Integer Number: 3<br>Decimal Number: 2<br>In the Limit Setting section:<br>Max Value: 600<br>Min Value: 15 |
| 8              | Current<br>rotational<br>speed           | Numeric/ASCII<br><b>Display</b>           | COM3, station<br>address 1 | \$2102         |                                                                                                    |

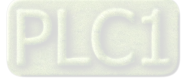

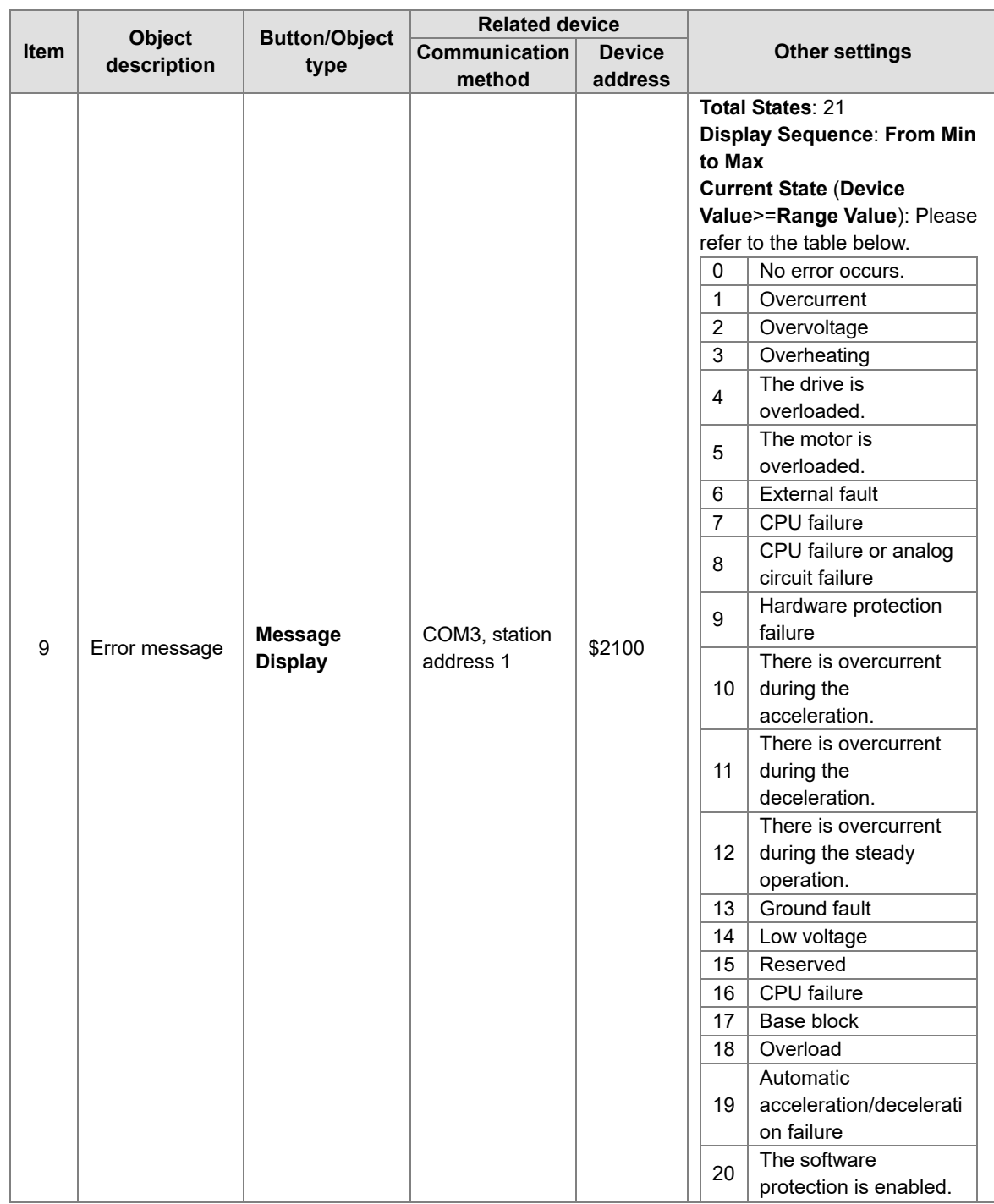

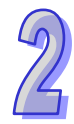

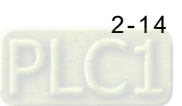

#### **2.4.4 Basic Configuration**

After users click **Basic Configuration** on the **Tool** menu, they can click **PC <=> TP Communication Setting**, **TP <=> PLC Protocol**, or **TP Other Setting** in the **Basic Configuration** window.

#### **PC <=> TP Communication Setting**

Before users download the program in TPEditor to a text panel, or upload the program in a text panel to their personal computer, they have to click **PC <=> TP Communication Setting** in the **Basic Configuration** window. The users have to use a USB cable to connect the text panel to the personal computer. The communication ports on the personal computer are displayed in TPEditor. After the users select the communication port which is connected to the text panel, they can download the program in TPEditor to the text panel, or upload the program in the text panel to the personal computer. **CONTRACTOR** 

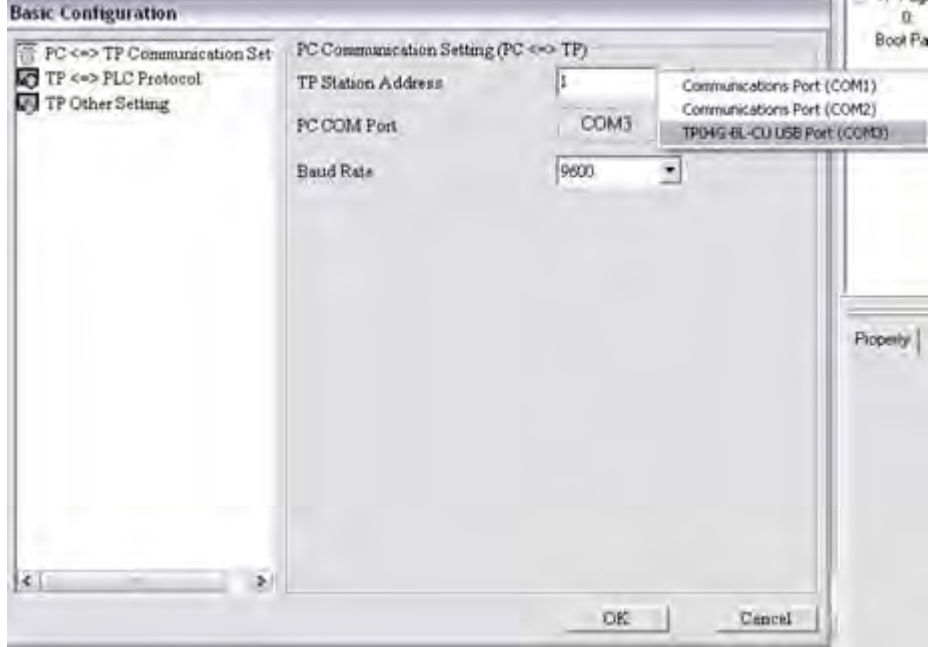

#### **TP <=> PLC Protocol**

After users click **TP <=> PLC Protocol** in the **Basic Configuration** window, they can set a communication protocol between a text panel and an external device. The text panel can be connected to the external device only if the communication protocol of the text panel and the communication of the external device are the same. In the example in this chapter, the communication protocol between the VFD-M series AC motor drive used and TP70P is "9600, 7, E, 1".

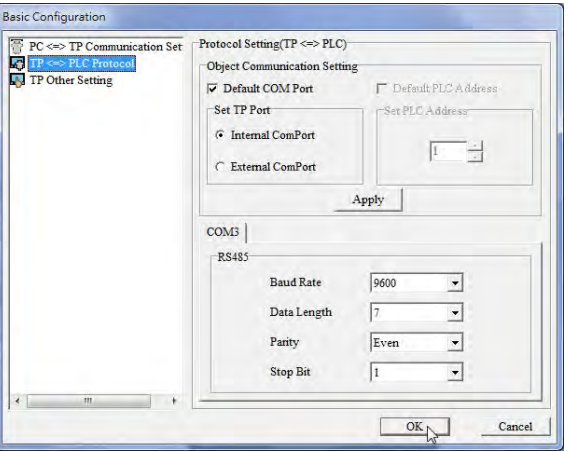

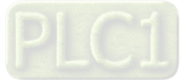

#### **TP Other Setting**

After users click **TP Other Setting** in the **Basic Configuration** window, they can select a station address, set the brightness of the backlight that illuminates the screen of TP70P, enable the buzzer of TP70P, set a password, select a boot page, etc. In the example in this chapter, a user-defined boot page is designed, and therefore the **User Define** option button in the **Start-Up Menu Display** section is selected.

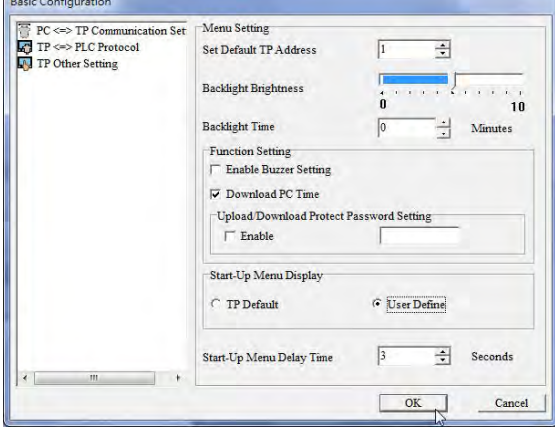

#### **2.4.5 Compile and Downloading a Program**

After users write a program, and adjust related settings, they can download the program to a text panel. The users have to compile the program first. After the users click **Build All** on the **Compile** menu, or **one only on the** standard toolbar, the program will be compiled. If the program is compiled successfully, the percentage of memory used will be shown.

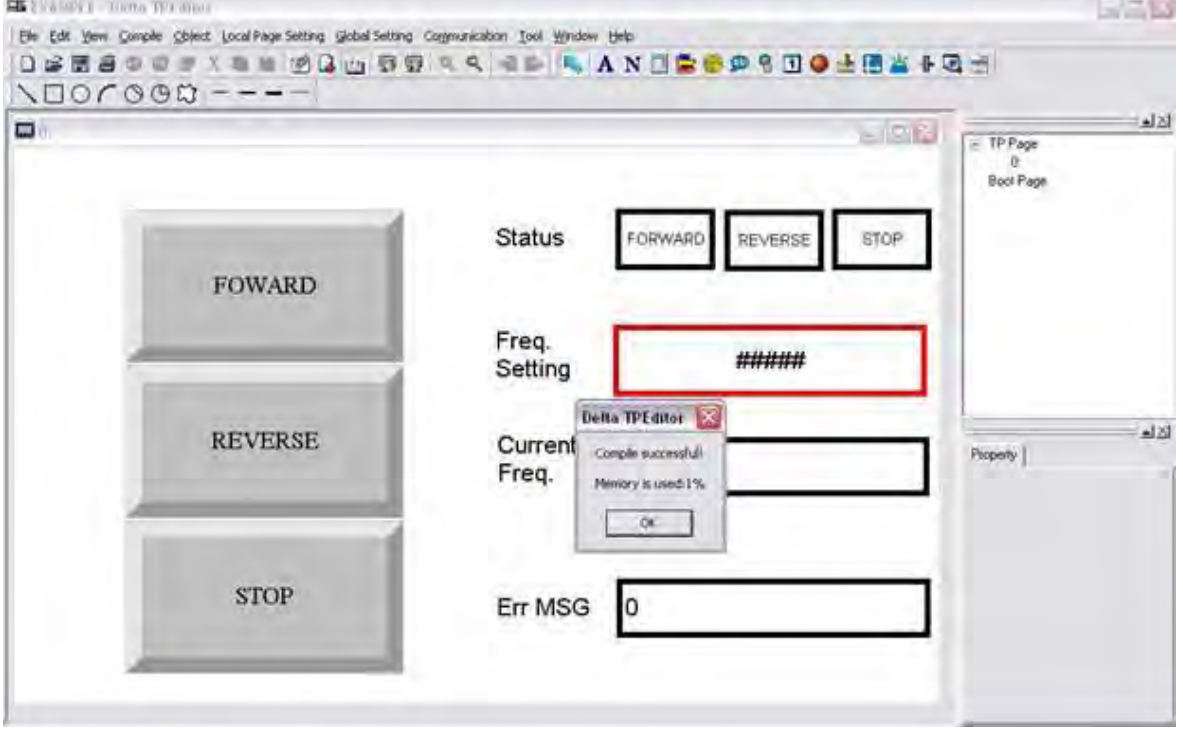

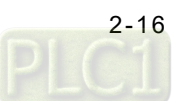

After the program is compiled, the users can download the program. After the users click **Write to TP** on the **Communication** menu, or  $\boxed{5}$  on the standard toolbar, the **Download Setting** window will appear.

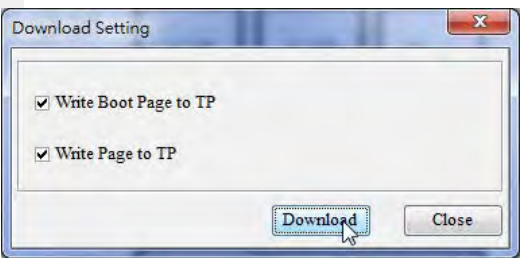

After the users make sure of the pages which need to be downloaded, and click **Download** in the **Download Setting** window, the **Confirm** window will appear.

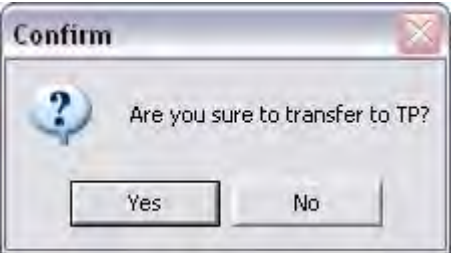

After the transmission of the program is complete, a message saying the downloading of the program is complete will appear.

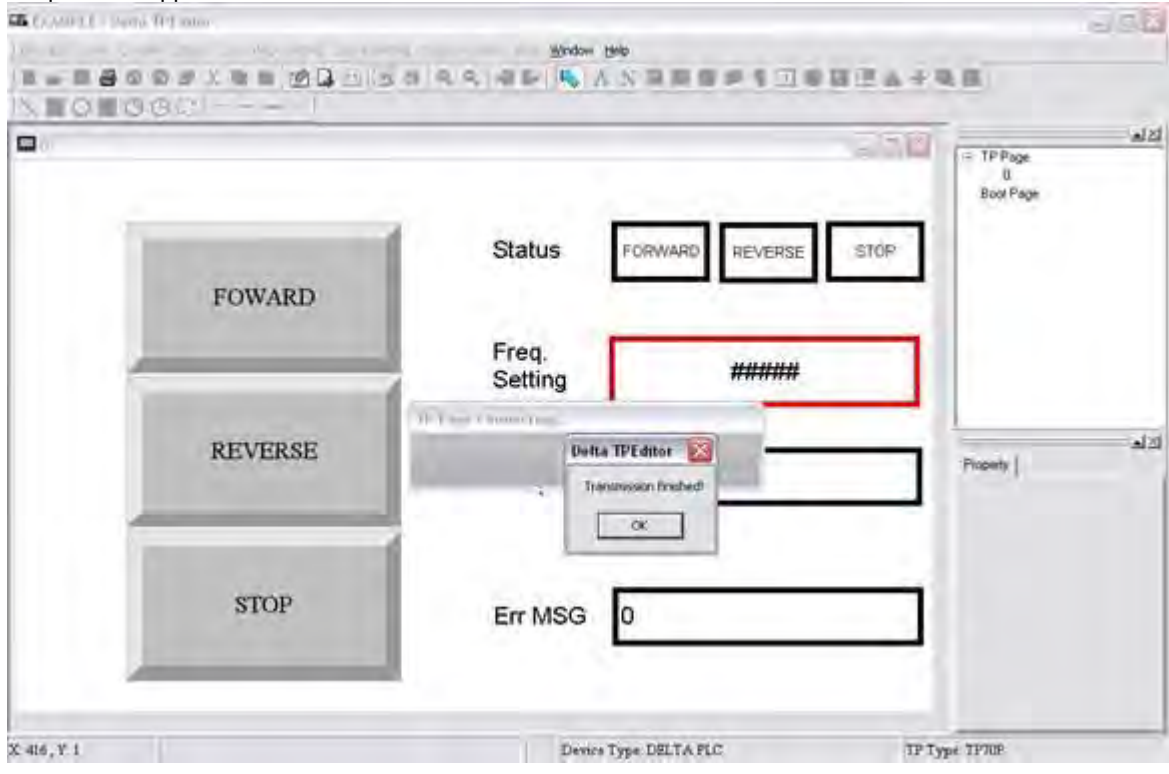

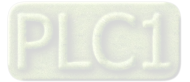

### **2.5 Writing a Program for a PLC**

TP70P can be used to integrate control, and execute and display functions. The conditions which control actions can be created in a PLC program. The writing of a program for the PLC used in the example in this chapter is described below. The Delta software which supports TP70P is WPLSoft and ISPSoft. Please refer to WPLSoft User Manual and ISPSoft User Manual for more information about the usage of WPLSof and ISPSoft. In the example in this chapter, WPLSoft version 2.36 is used to write a program for the PLC used. Step 1: Start WPLSoft. (**StartProgramsDelta Industrial AutomationPLCWPLSoft 2.36WPLSoft 2.36**)

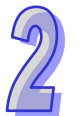

Welcome screen

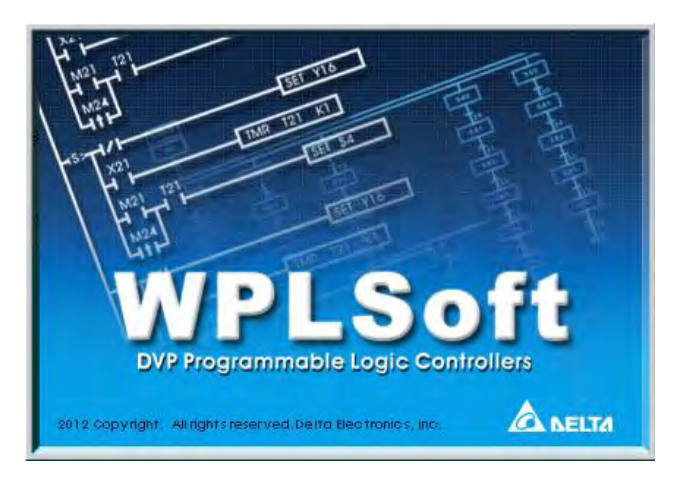

Main screen

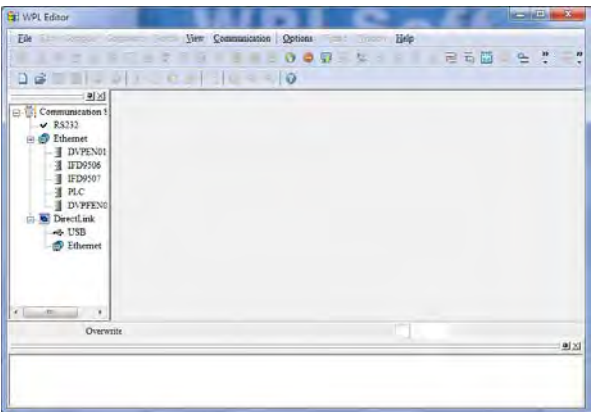

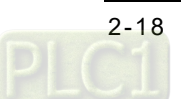

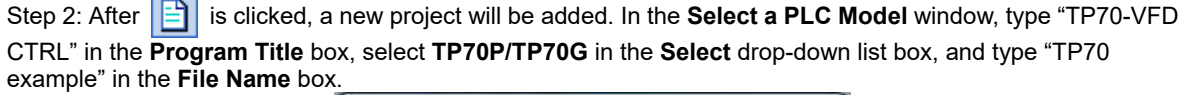

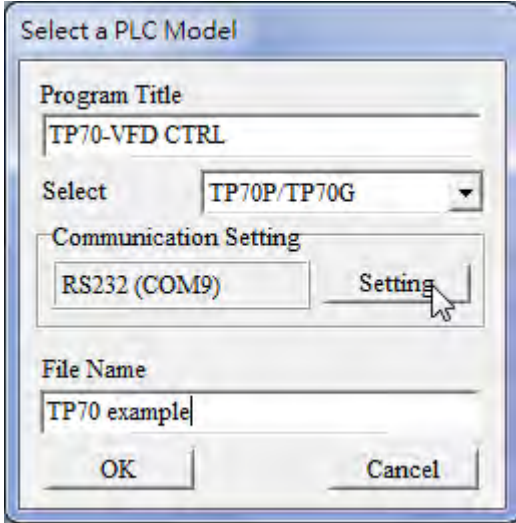

Step 3: After **Setting** in the **Communication Setting** section is clicked, the **Communication Setting** window will appear. Select **RS232** in the **Type** drop-down list box, and select the communication port which is connected to TP70P. The communication protocol set in the **Communication Setting** window need to be the communication protocol of TP70P. The default communication protocol set in the **Communication Setting** window is "9600, 7, E, 1". Select **1** in the **Station Address** box. Click **OK** after the adjustment of settings in the **Communication Setting** window is complete.

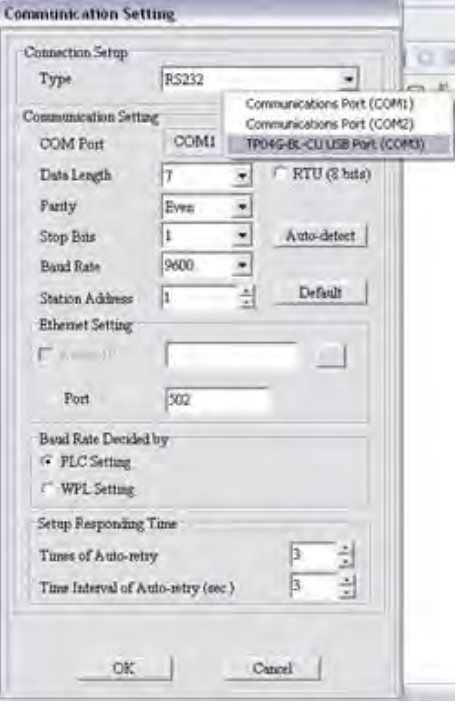

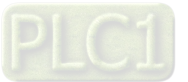

After **OK** in the **Communication Setting** window is clicked, a project environment will be displayed (the program title set will appear in the upper left corner of the **Delta WPLSoft** window).

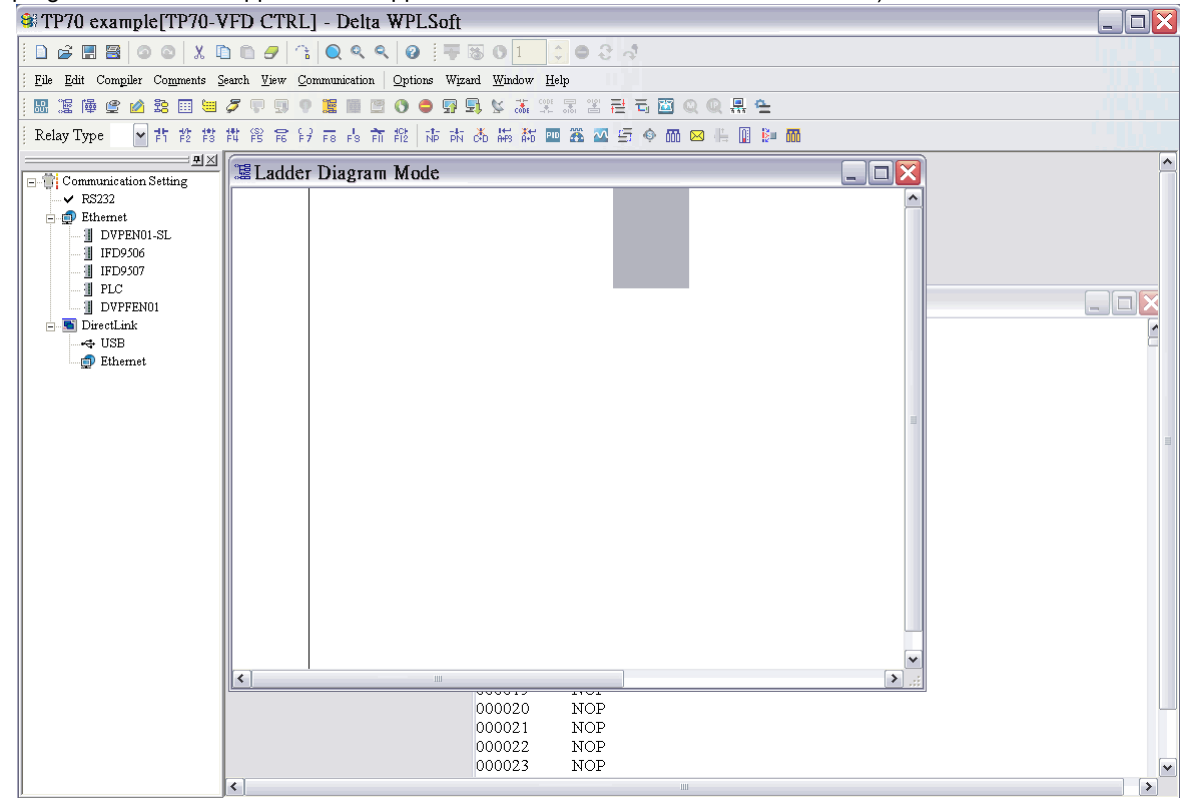

#### **2.5.1 Planning a Program**

In order to meet the requirements of the system used in the example in this chapter, the following conditions need to be planned.

#### **Planning devices**

- $\bullet$  M0 $\rightarrow$  Forward rotation control
- $\bullet$  M1 $\rightarrow$ Backward rotation control
- $\bullet$  M2 $\rightarrow$ Stop control
- $\bullet$  M3 $\rightarrow$ Stop flag
- $\bullet$  Y0 $\rightarrow$  Forward rotation output
- $\bullet$  Y1 $\rightarrow$ Backward rotation output

#### **Planning actions**

- If M0 is ON, Y0 will be ON.
- If M1 is ON, Y1 will be ON.
- If M2 is ON, Y0 and Y1 will be OFF.
- **If YO is ON, M1 will be ineffective.**
- **If Y1 is ON, M0 will be ineffective.**
- If Y0 and Y1 are OFF, the AC motor drive used will stop running, and M3 will be ON.

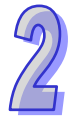

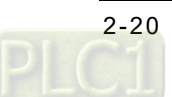

### **2.5.2 Control Program**

The control program shown below is created according to the conditions planned in section 2.5.1. Please refer to WPLSoft User Manual for more information about the usage of WPLSoft.

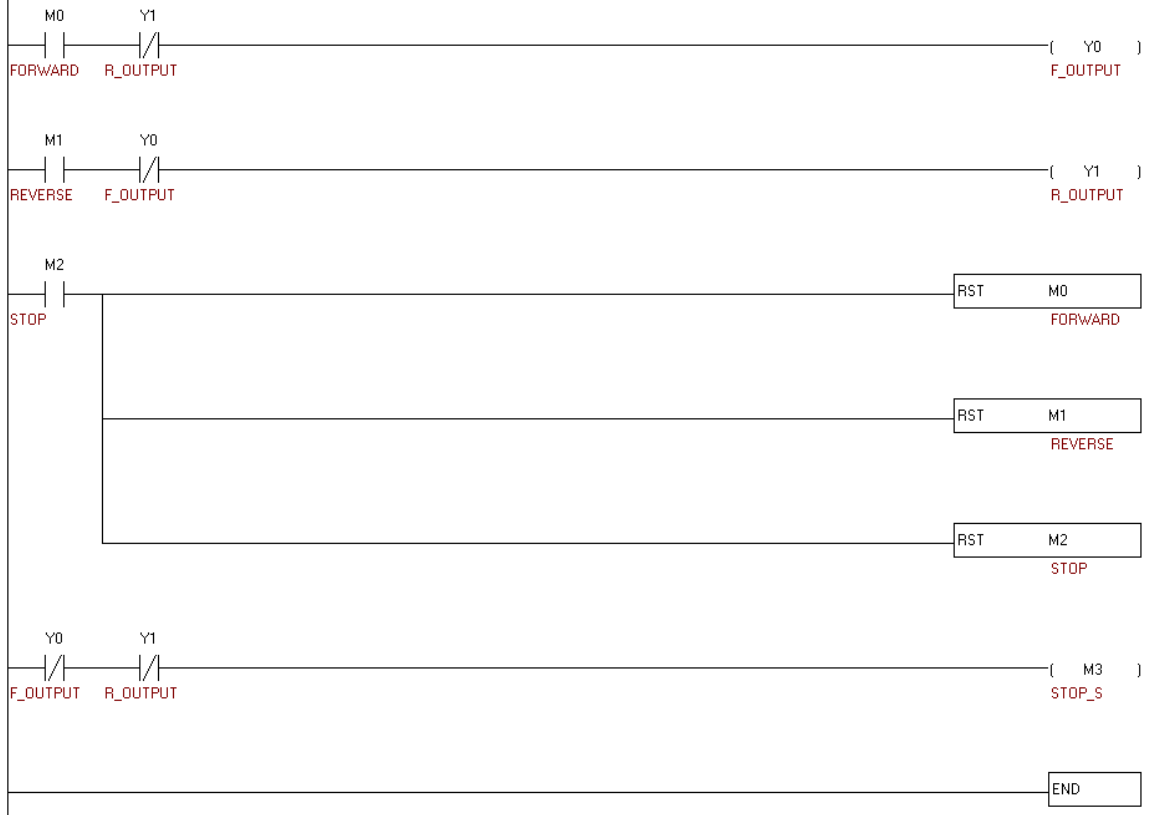

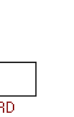

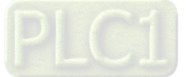

#### **2.5.3 Compiling and Downloading a Program**

After users write the program shown in section 2.5.2, they can download the program to TP70P. The users have to compile the program first. After the users click **Ladder => Instruction** on the **Compiler** menu, or  $\overline{\mathrm{cobr}}$ on the standard editing toolbar, the program will be compiled. The result of the comipiling of the program is shown in the message area in WPLSoft.

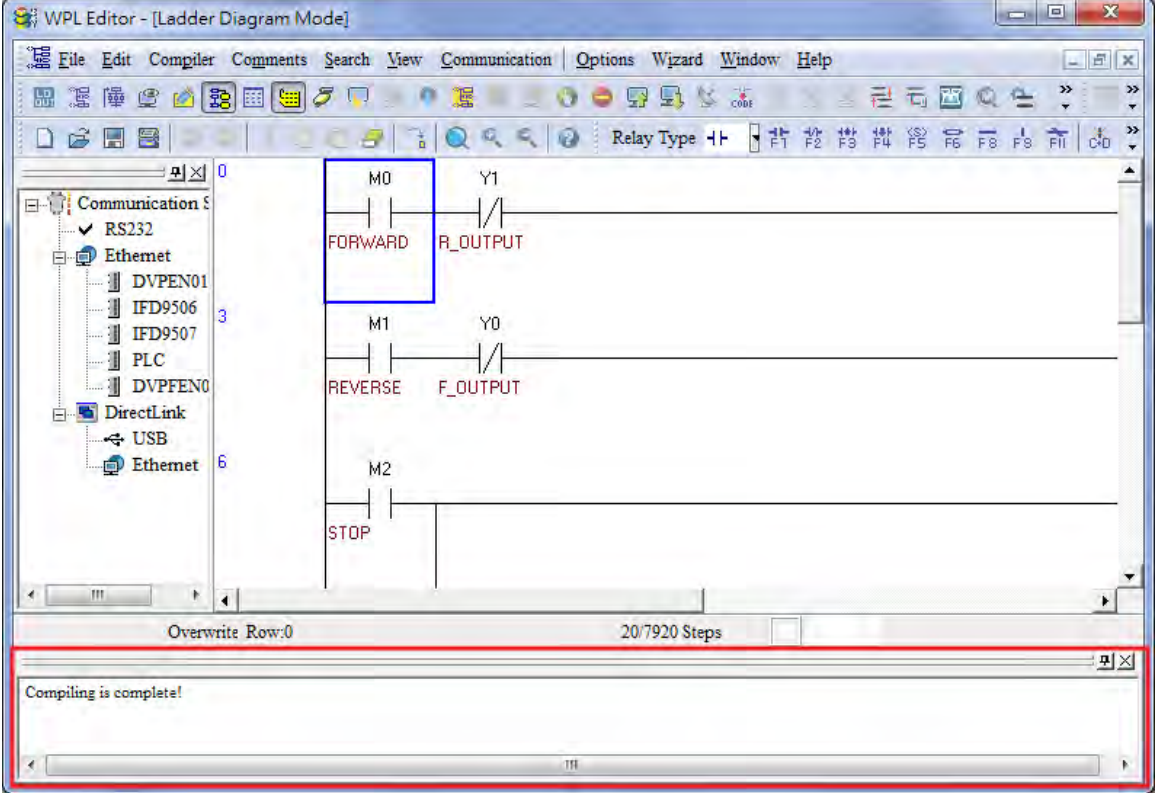

After the program is compiled, the users can download the program. After the users click  $\Box$ , the Transfer **Setup** window will appear. The users can select checkboxes in the **Transfer Setup** window. Owing to the fact that there are comments on the devices in the program, the **Device Comment** checkbox in the **Transfer Setup** window is selected.

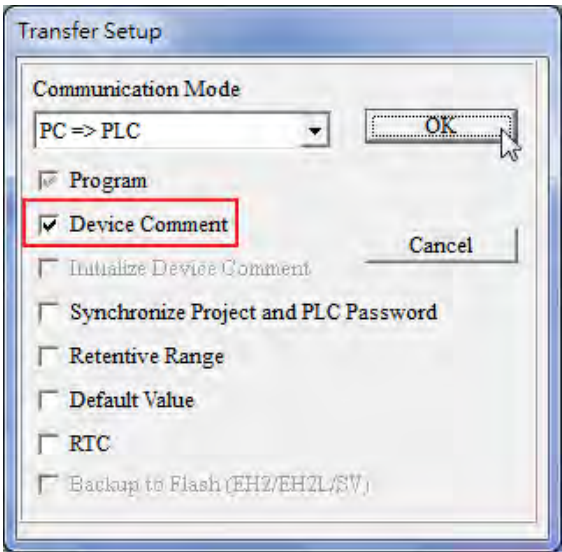

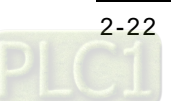

After the users select the **Device Comment** checkbox, the **System Block** window will appear. The users can select devices and set device ranges.

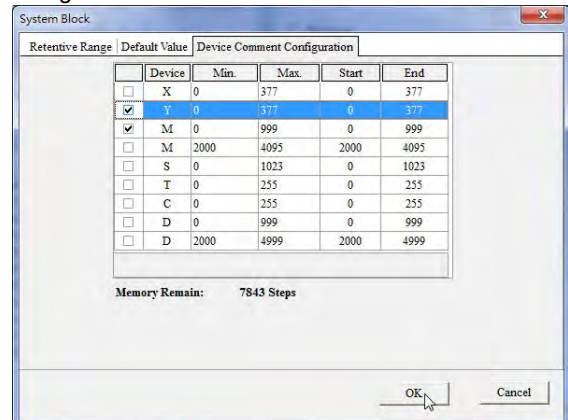

After the users click **OK** in the **Transfer Setup** window, the program will be downloaded to TP70P.

### **2.6 Monitoring and Debugging a Program**

#### **2.6.1 Monitoring a Program**

When a program is executed by a system, users can understand the current logic state of the system by monitoring the program, or test the system by changing the values in devices.

#### **Monitoring a program**

Users have to open the program which has been compiled in section 2.5.3.

After the users click  $\sigma$ , the program will be monitored. The program is composed of a logic program,

and the information related to devices. (The states of Boolean devices are indicated by green backgrounds or white backgrounds, and the information about other devices is indicated by values or text.)

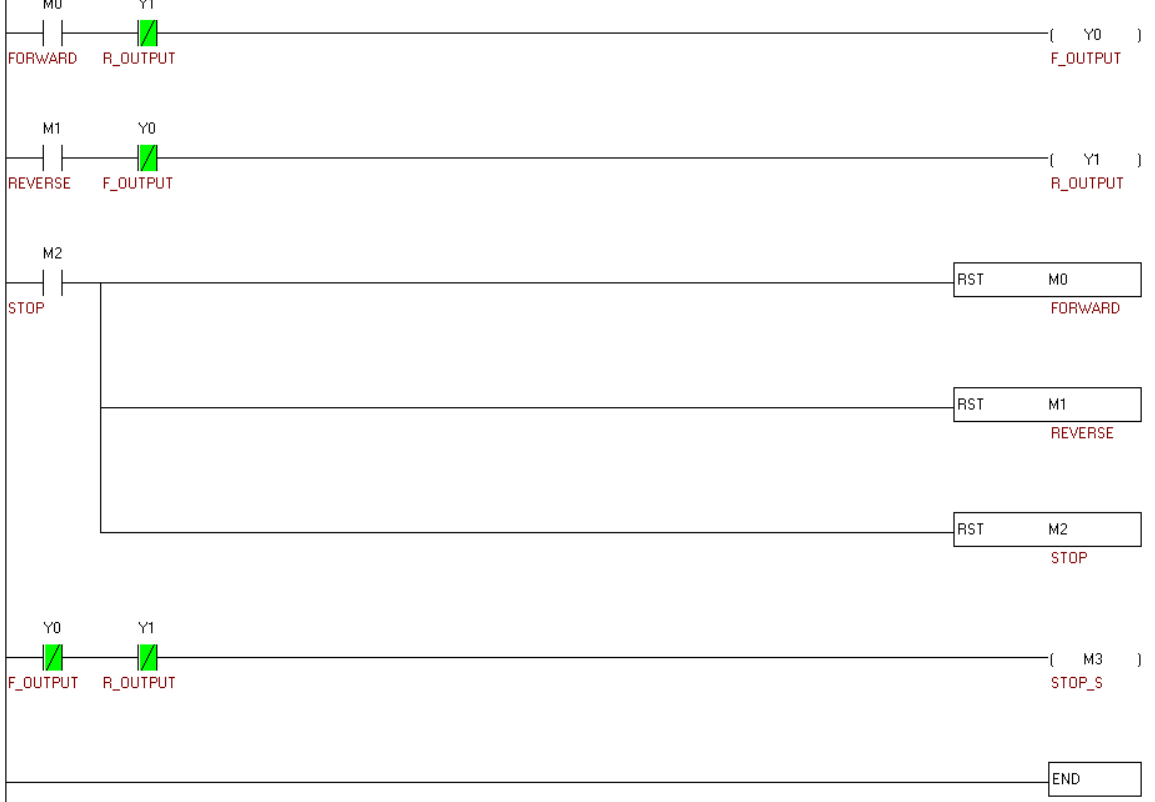

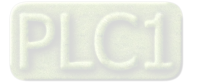

If the users want to change the state of a device, they can right-click the device, and click an item on the context menu which appears. In the figure below, M0 is set to ON.

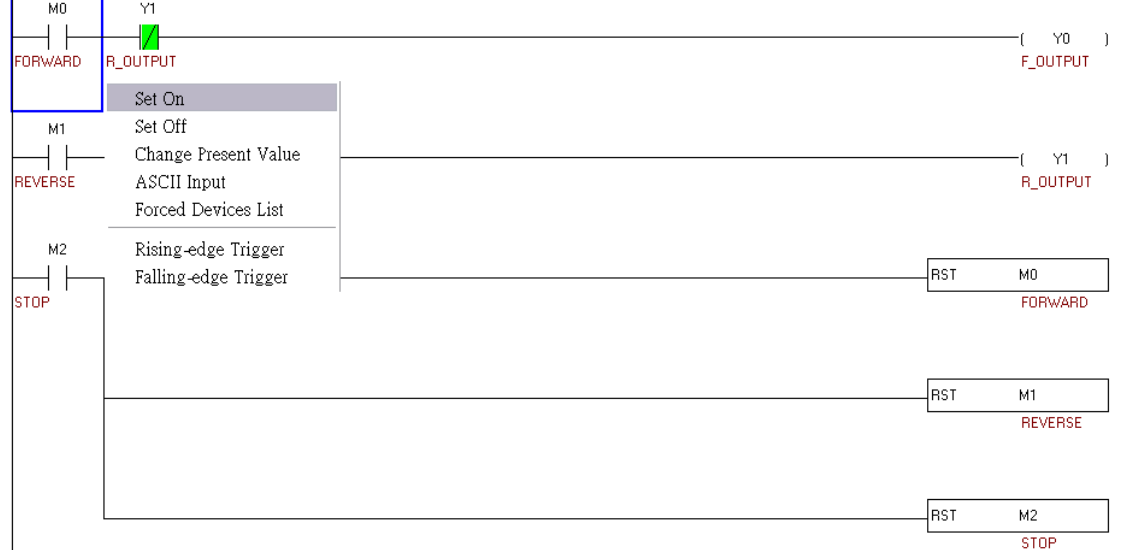

Note: **Set On** and **Set Off** can not be used to change the state of a device corresponding to an actual I/O device because the state of the actual I/O device immediately overwrites the value which is set. **Force ON** and **Force OFF** can be used instead.

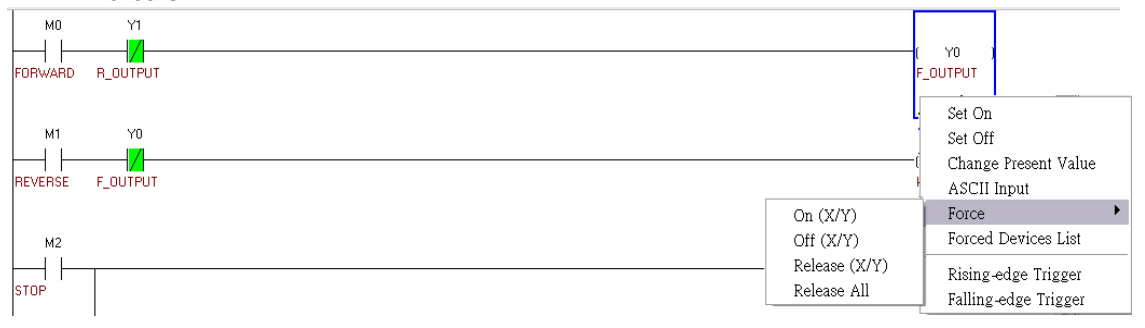

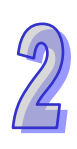

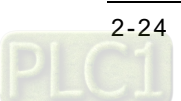

#### **Monitoring devices**

It is sometimes inconvenient for users to search for devices in a logic program that the users test, and change the values in the devices because the devices are in different sections of the logic program. Besides, sometimes the purpose of modifying the values in devices in a program is not to debug the program, but to test an external device. If the users want to change the values in devices in a program by monitoring the program, they may not easily find the devices, and they need to have the program. To solve these problems, the users can use a device monitoring table. If the users change the values in devices in a program by means of a device monitoring table, they do not even need the program.

The users have to click  $\mathcal{G}$ , and then double-click the device monitoring table which appears.

After the users type a device name and the number of devices, and click **Input** in the **Device monitor input** window, devices will be brought into the device monitoring table.

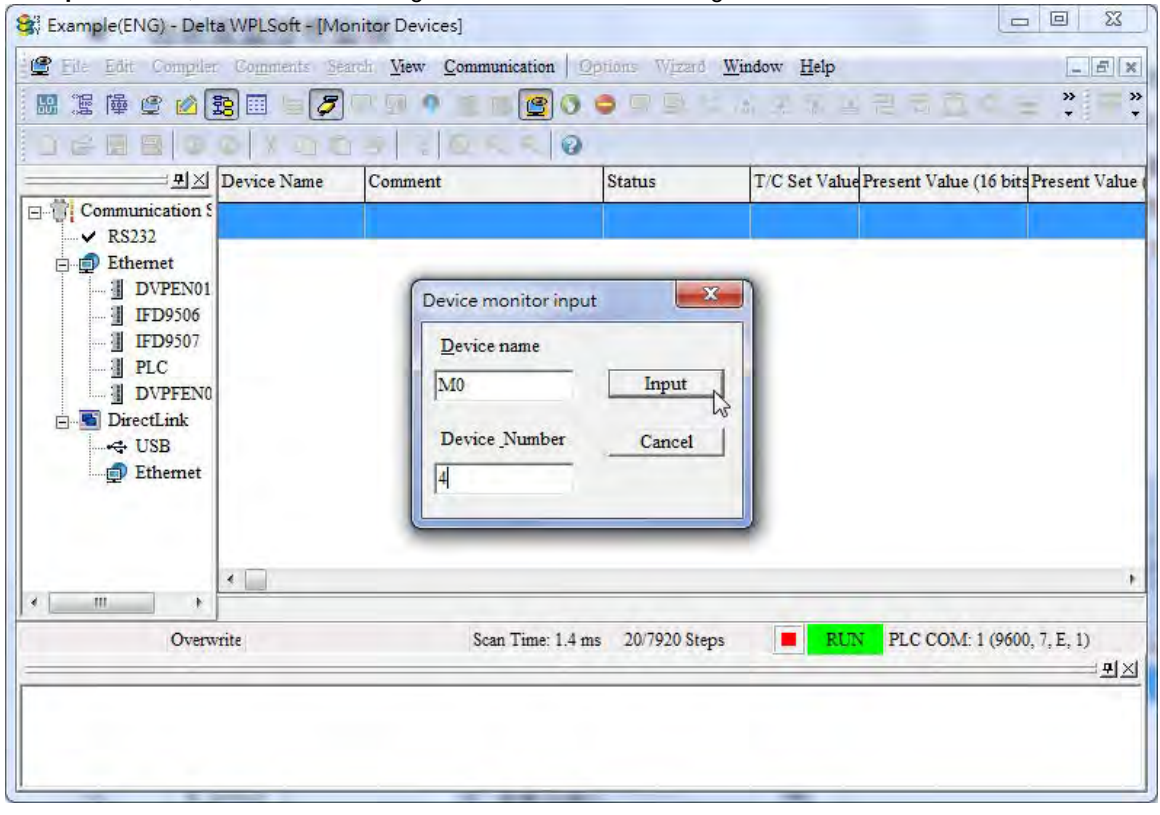

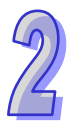

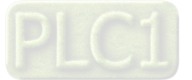

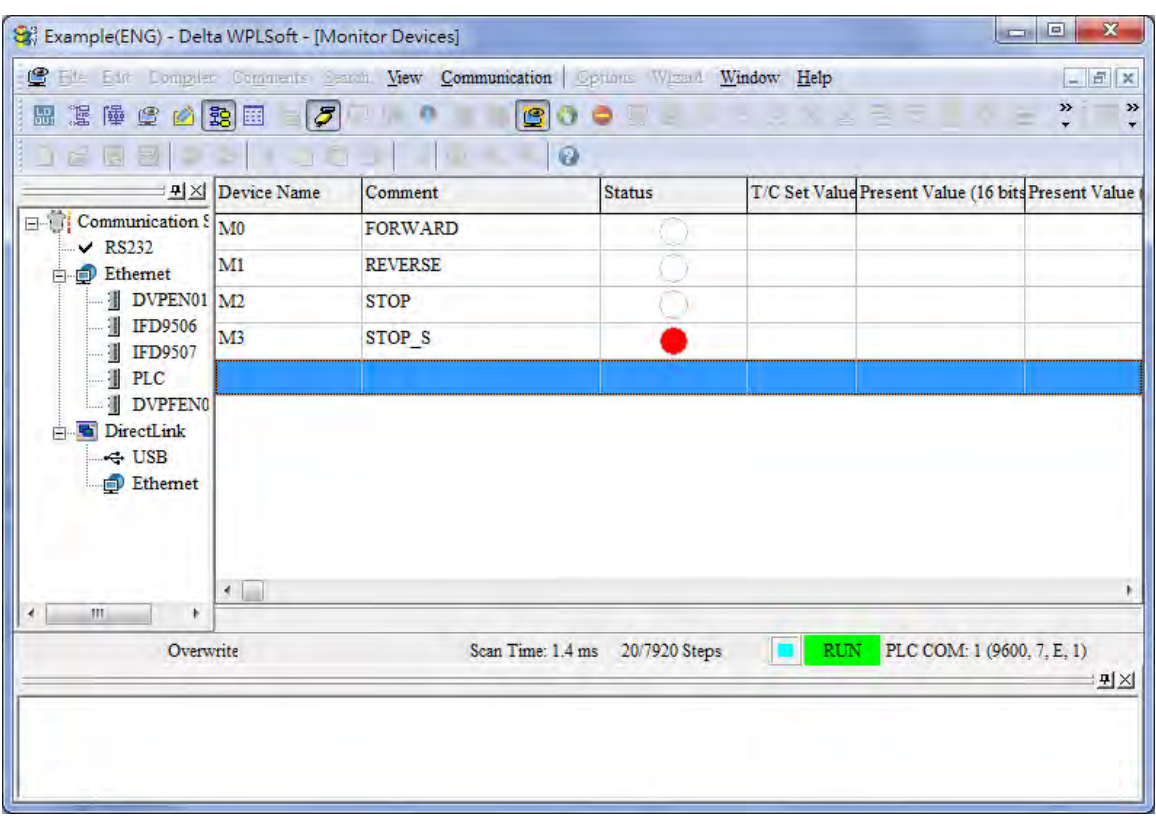

The states of the devices broght into the device monitoring table will be shown only if  $\boxed{C}$  is pressed. If the users want to change the state of a device, they can right-click the device, and click an item on the context menu which appears. M0 is set to ON here. When M0 is ON, Y0 is ON, the AC motor drive used rotates forwards, and the users can see that the forward rotation indicator on the screen of TP70P is green.

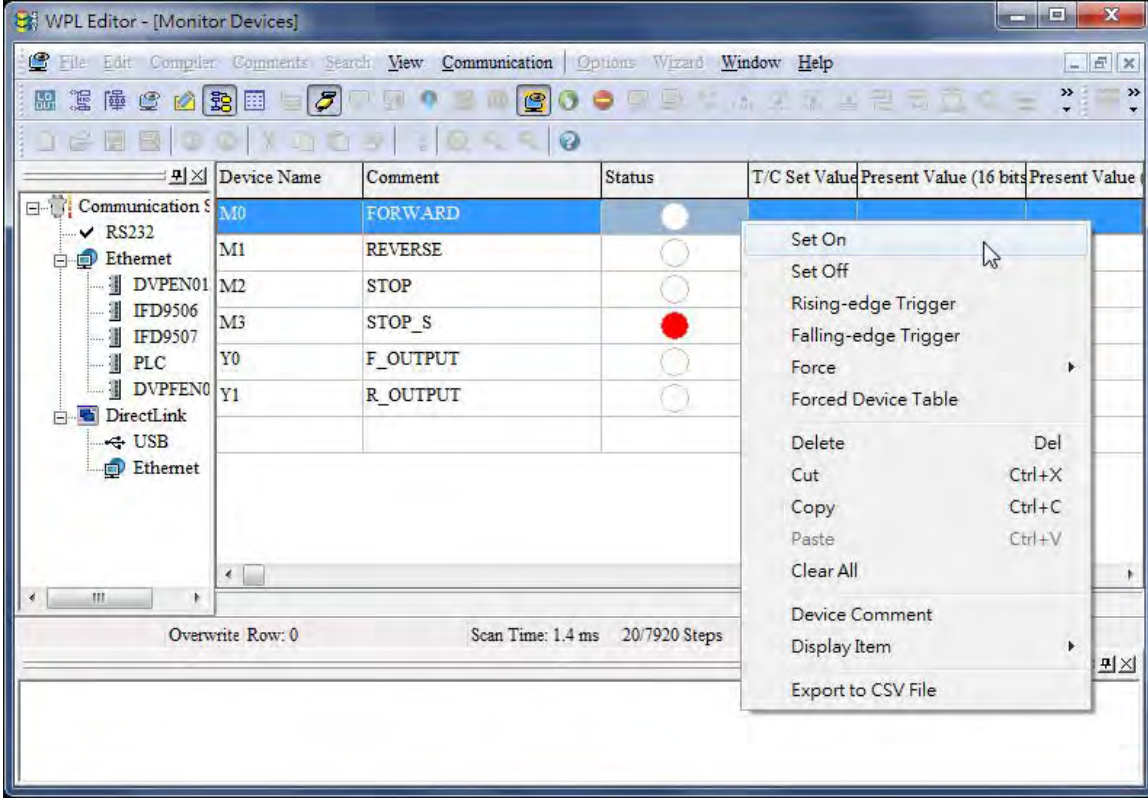

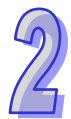

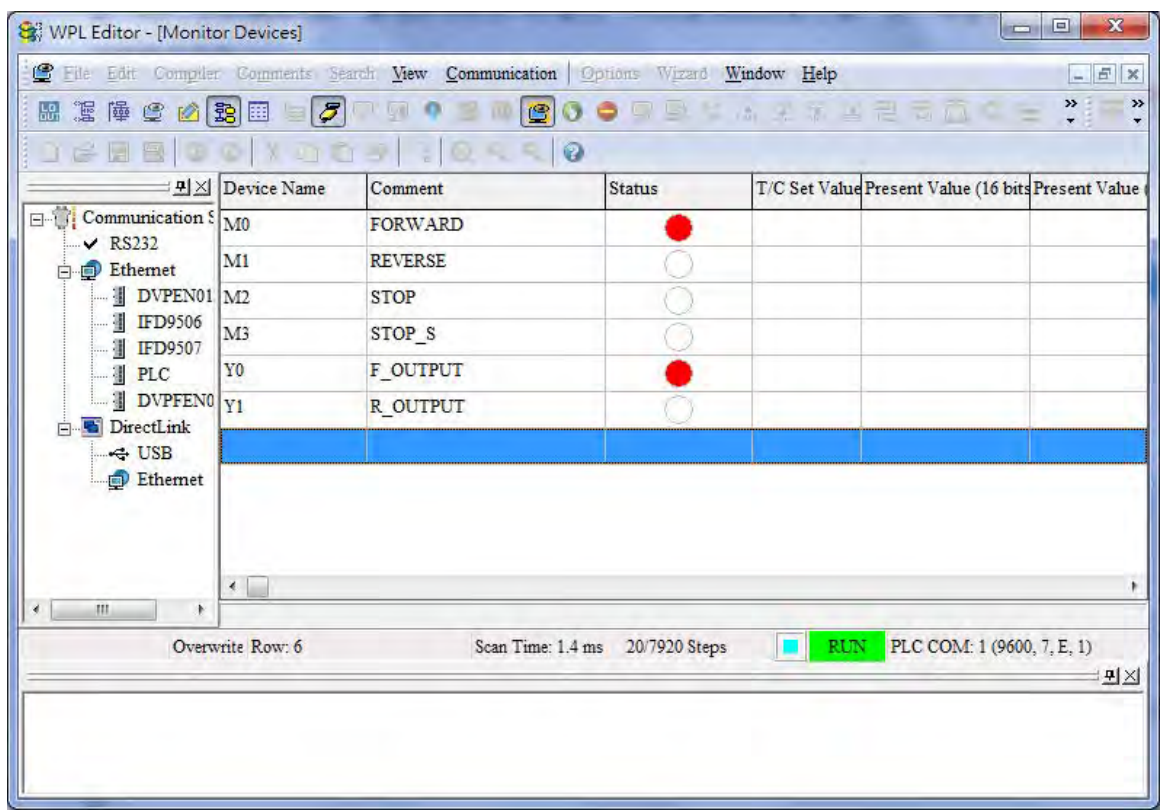

### **2.6.2 Removing System Errors**

When a system runs, errors may occur. If users follow the procedure introduced in this chapter, there will be no error. After a program is written to a PLC, M1004 will be ON if an error occurs. The reason for the error may be that operands (devices) are invalid, or syntax is incorrect. It is indicated by the error code (hexadecimal value) in D1004. D1004 can be monitored by means of WPLSoft.

1. Click **Edit Monitored Devices** on the **View** menu in WPLSoft.

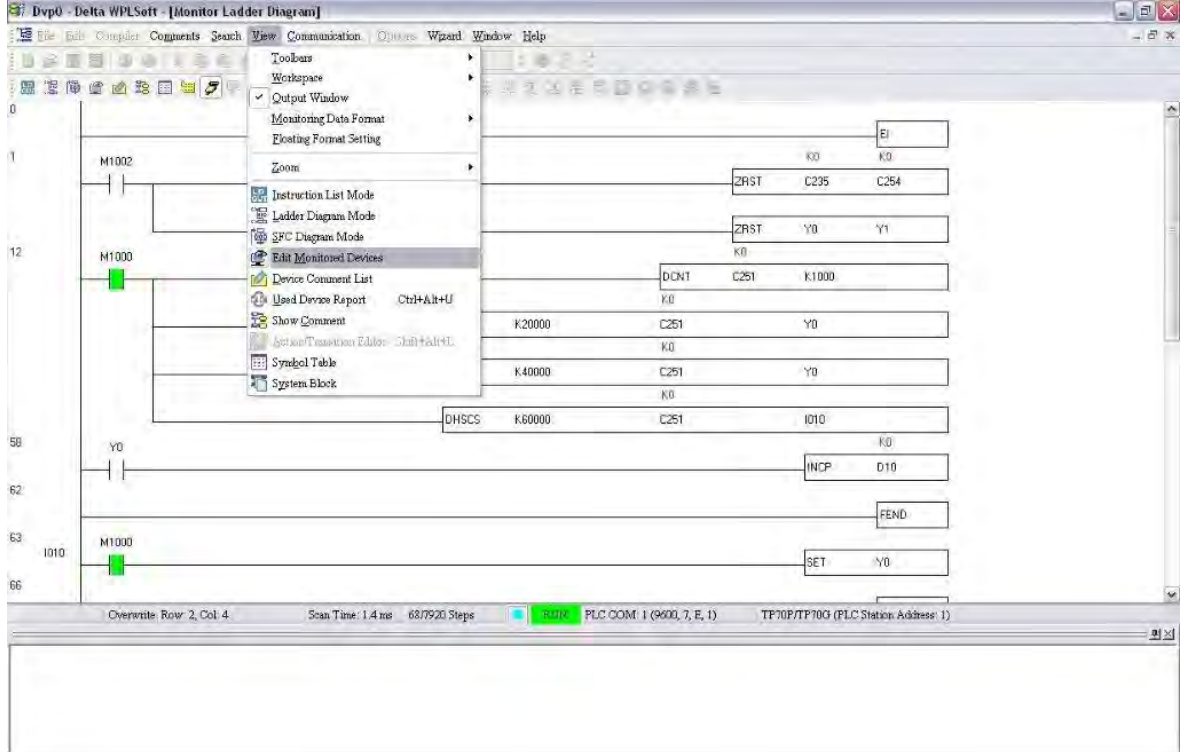

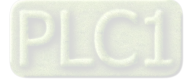

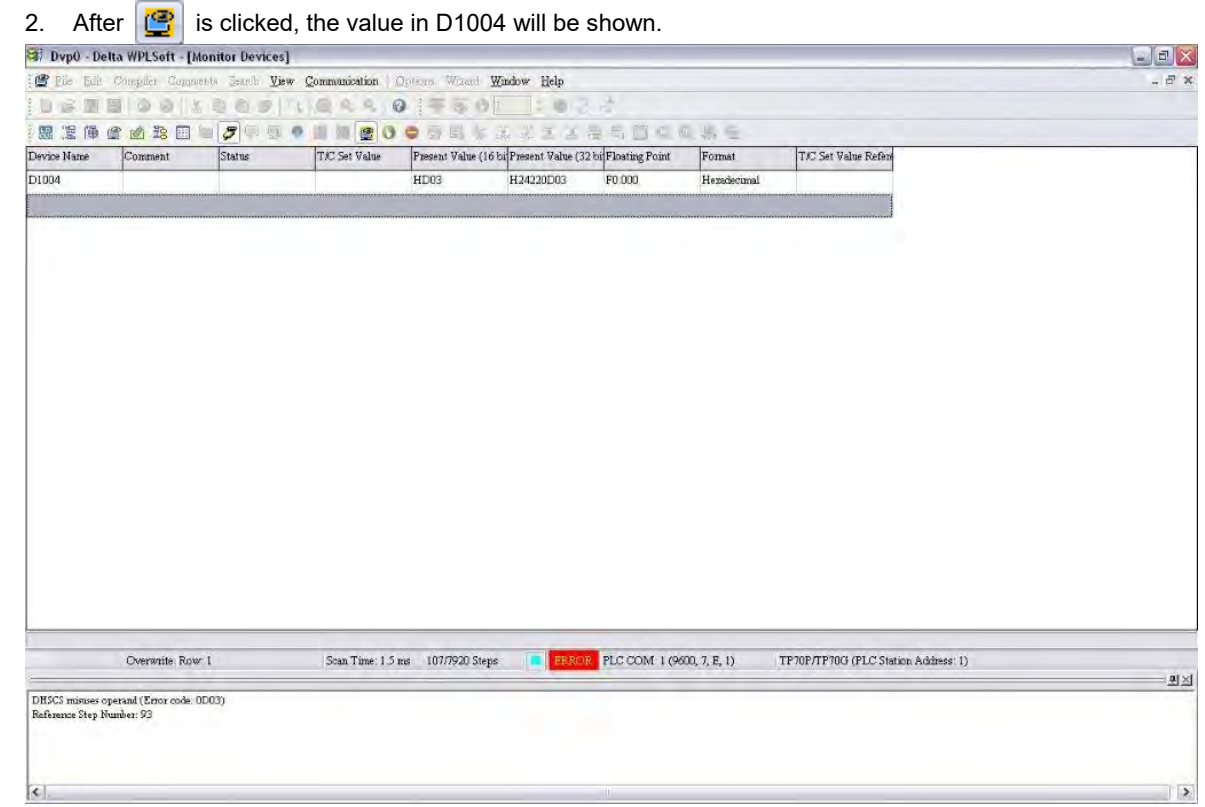

3. The error code shown in the figure above is HD03. It indicates that the operands of the instruction DHSCS are invalid. After DHSCS is checked, and the operands are modified, the error will be eliminated.r<br>Frankrik

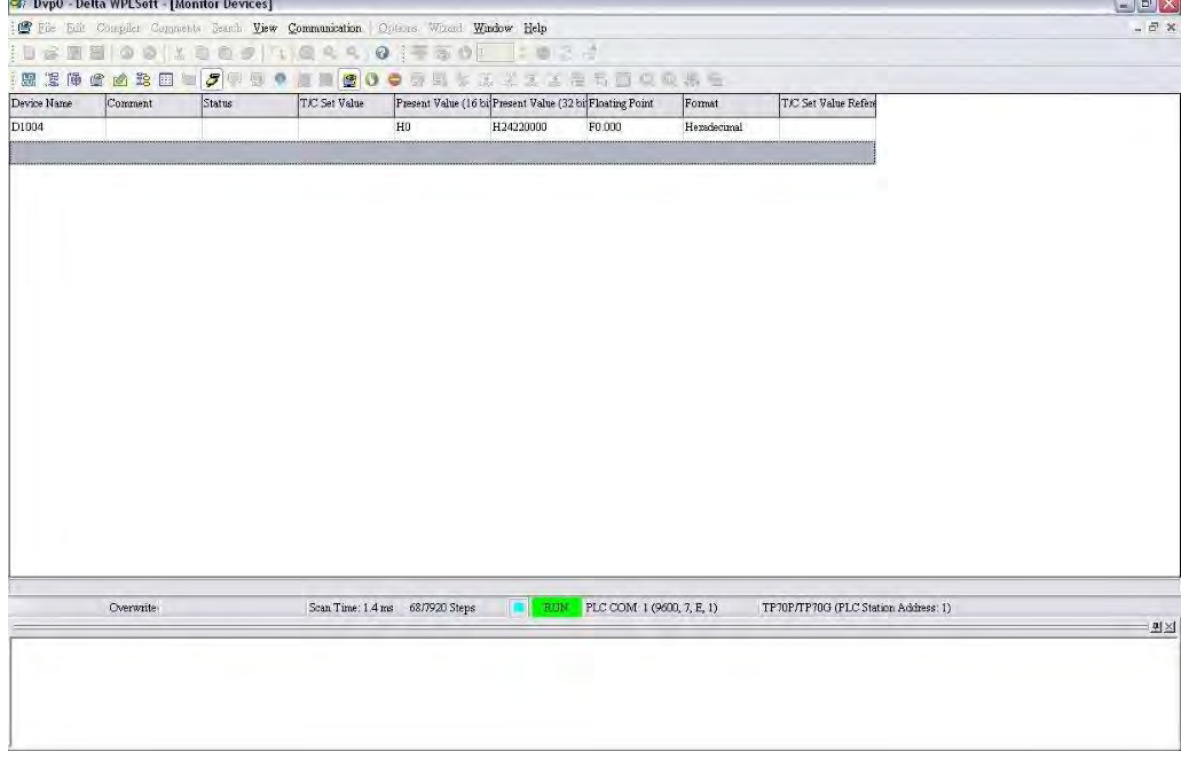

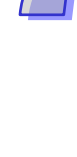

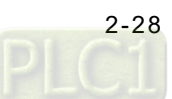

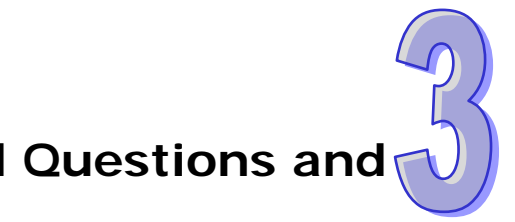

# **Chapter 3 Frequently Asked Questions and Answers**

### **Table of Contents**

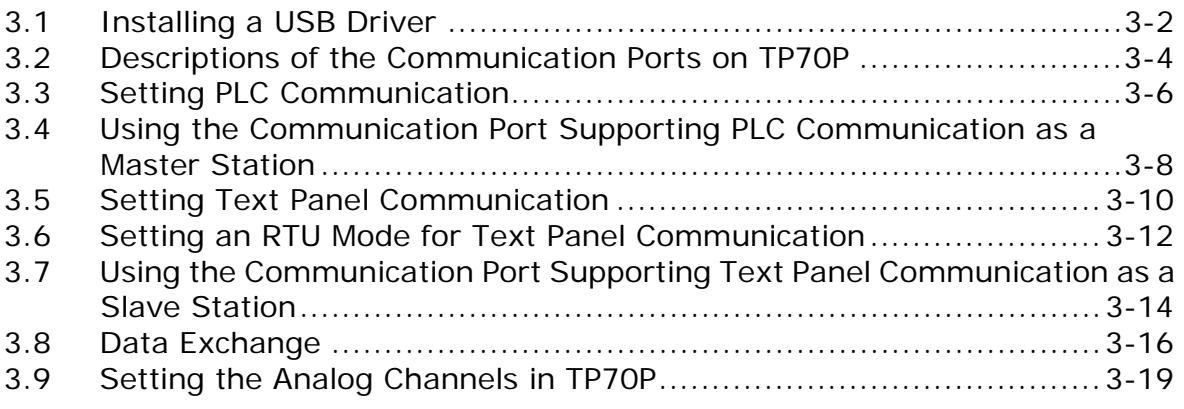

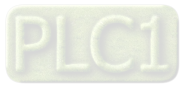

### <span id="page-54-0"></span>**3.1 Installing a USB Driver**

【Question】How to install a USB driver?

- 【Answer】If users use TP70P for the first time, they have to follow the steps below, and install a USB driver.
- 1. Download the latest version of TPEditor from the official website of Delta, and install the software. (Official website of Delta[: http://www.delta.com.tw\)](http://www.delta.com.tw/)
- 2. After a USB cable is connected to a USB port on the computer, the **Found New Hardware Wizard** window will appear. Please select the **Install from a list or specific location (Advanced)** option button, and click **Next**.

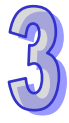

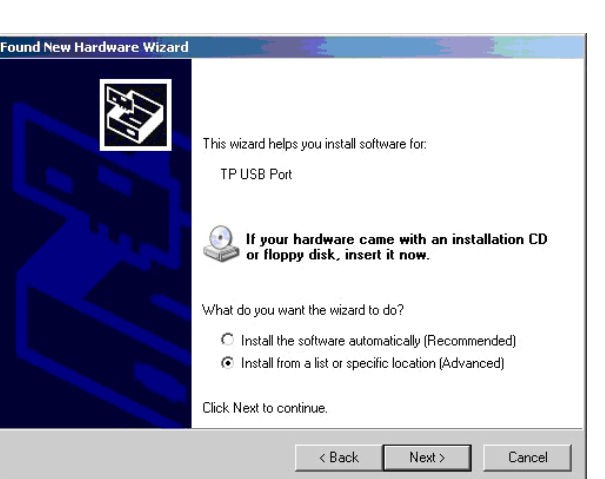

3. Select the **Include this location in the search** checkbox, select the **USB** folder contained inside the directory where TPEditor is installed, and click **Next**. (Default path: C:\Program Files\Delta Industrial Automation\TPEditor X.X\USB)

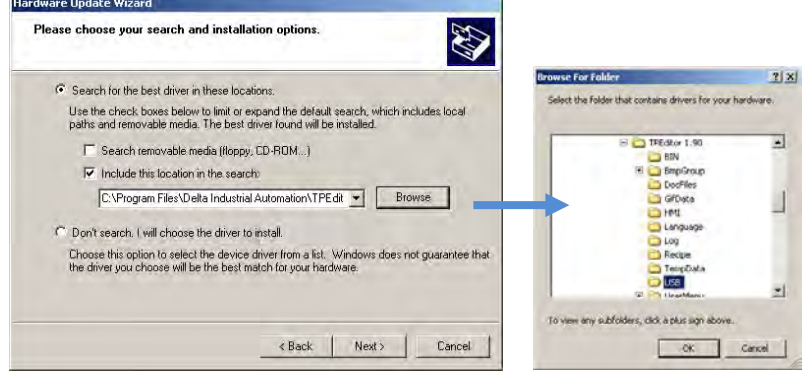

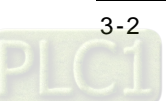

4. After the installation of the USB driver selected is complete, the communication port connected to TP70P will be displayed in the **Ports (COM & LPT)** section in the **Device Manager** window.

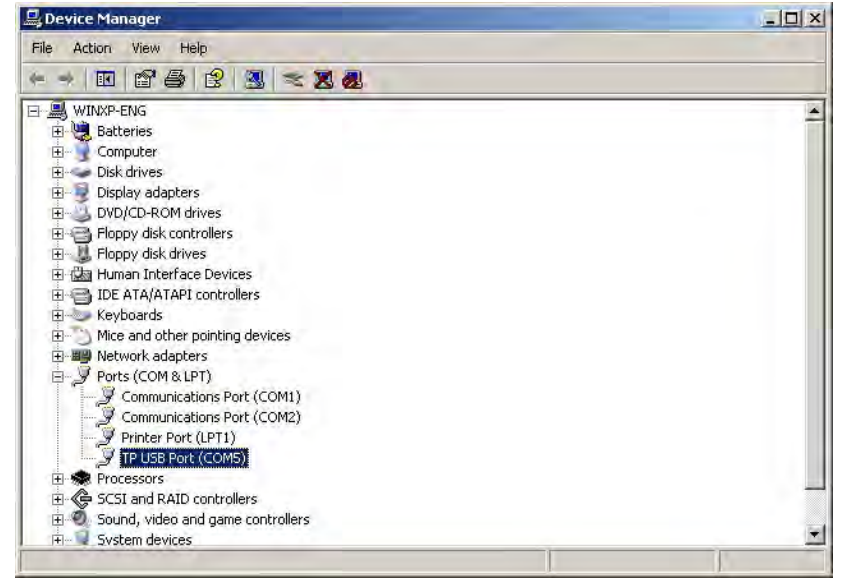

5. The communication port which is connected to TP70P is also shown in the **PC COM Port** box in the **PC Communication Setting (PC <=> TP)** section in TPEditor.

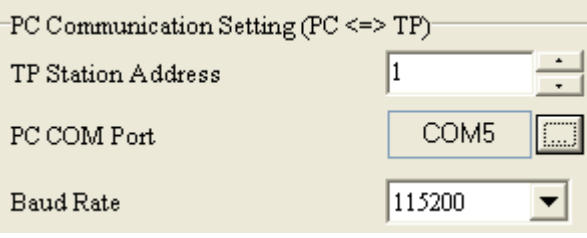

<span id="page-55-0"></span>6. TP70P can communicate with the computer by means of the communication port. TPEditor is used to upload/download a text panel program, and WPLSoft is used to upload/download/monitor a PLC program.

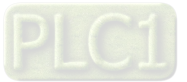

### **3.2 Descriptions of the Communication Ports on TP70P**

【Question】What are the differences among the communication ports on TP70P, and methods of setting the communication ports, and how to set them?

【Answer】The number of communication ports varies from model to model. The modes that the communication ports on TP70P series text panels support are different, and the methods of setting the communication ports are also different. Please refer to the tables below for more information. TP70P-32TP1R/16TP1R/22XA1R/21EX1R:

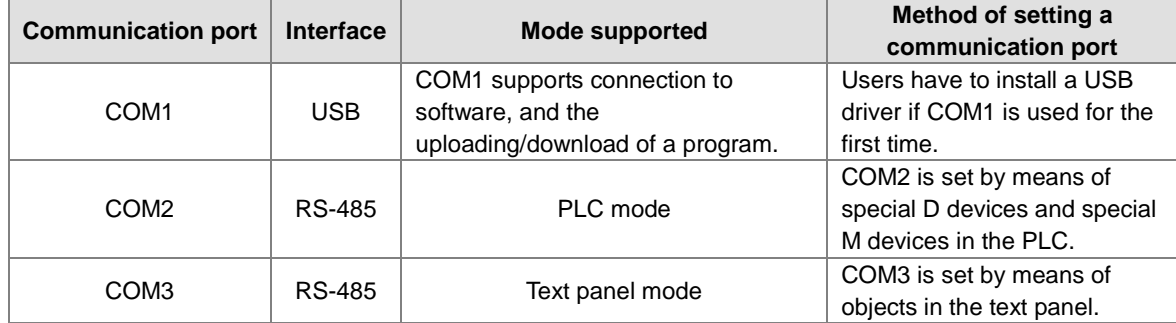

#### TP70P-RM0

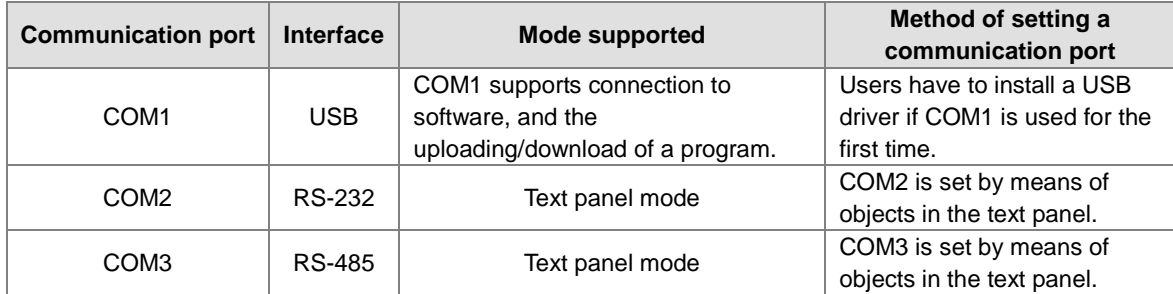

#### TP70P-RM1

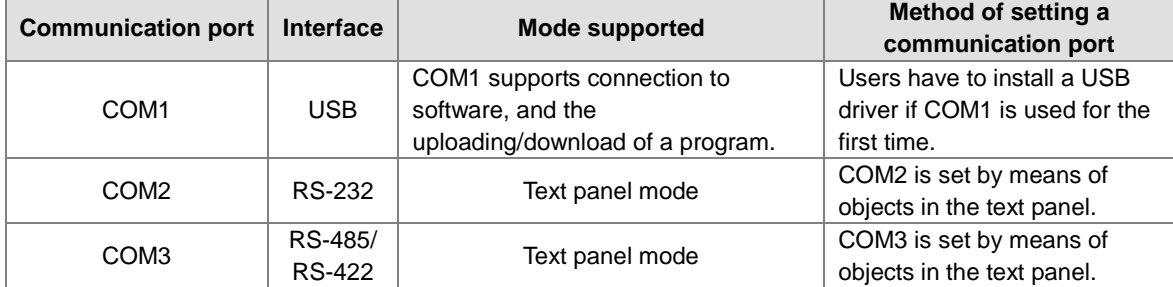

#### TP70P-RM2

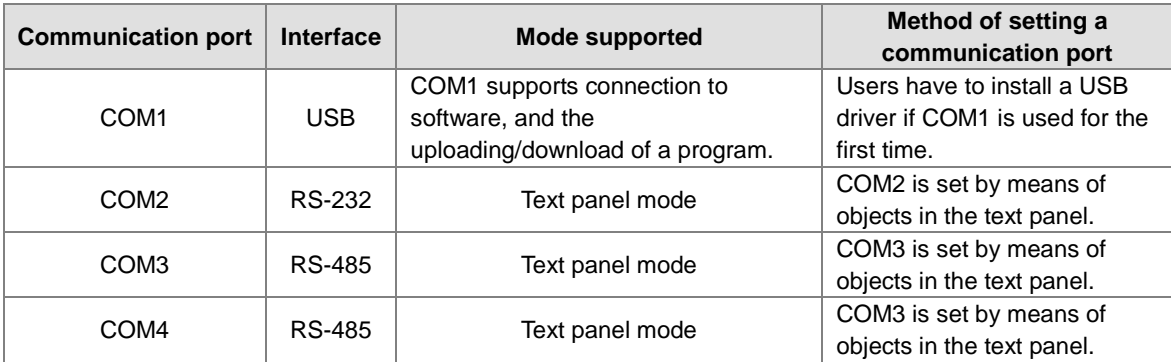

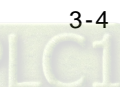

#### **COM1**

COM1 can not function as a master station. It only supports the uploading/downloading of a program. If users use COM1 for the first time, they need to install a USB driver so that the computer can identify the virtual communication port which is connected to COM1. Please refer to section 3.1 for more information about installing a USB driver.

#### **COM2**

The mode that COM2 supports is a PLC mode or a text panel mode. COM2 supports ASCII/RTU communication. Users can set a serial transmission rate. The maximum transmission rate which can be set is 115 kbps. The users can set the number of data bits, a parity bit, and the number of stop bits. If RTU communication is used, the number of data bits must be eight. When the mode that COM2 on a TP70P series text panel supports is a PLC mode, D1120 in the PLC is used to set a communication protocol. If a communication error occurs in COM2, the users can check special M devices. When the mode that COM2 on a TP70P series text panel supports is a text panel mode, COM2 is set by means of objects in the text panel. If a communication error occurs in COM2, a message saying that a communication error occurs in COM2 will appear on the screen of the text panel.

#### **COM3**

COM3 supports the text panel. After a driver is selected, COM3 can function as a master/slave station, and support ASCII/RTU communication. Users can set a serial transmission rate. The maximum transmission rate which can be set is 115 kbps. The users can set the number of data bits, a parity bit, and the number of stop bits. If a communication error occurs in COM3, a message saying that a communication error occurs in COM3 will appear on the screen of the text panel.

#### **COM4**

<span id="page-57-0"></span>COM4 supports the text panel. After a driver is selected, COM4 can function as a master/slave station, and support ASCII/RTU communication. Users can set a serial transmission rate. The maximum transmission rate which can be set is 115 kbps. The users can set the number of data bits, a parity bit, and the number of stop bits. If a communication error occurs in COM4, a message saying that a communication error occurs in COM4 will appear on the screen of the text panel.

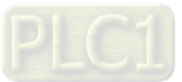

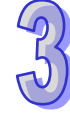

### **3.3 Setting PLC Communication**

【Question】How to set the PLC communication of TP70P?

【Answer】The PLC communication of TP70P is set in the same way as the communication of a DVP series PLC is. It is set by means of special D devices and special M devices. Please refer to the table below for more information.

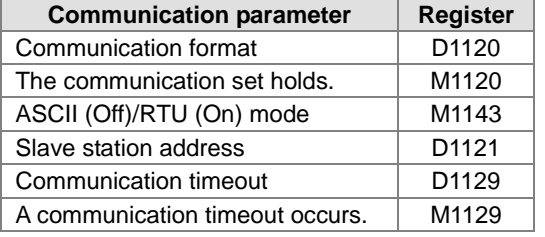

Users can set a communication protocol according to the table below.

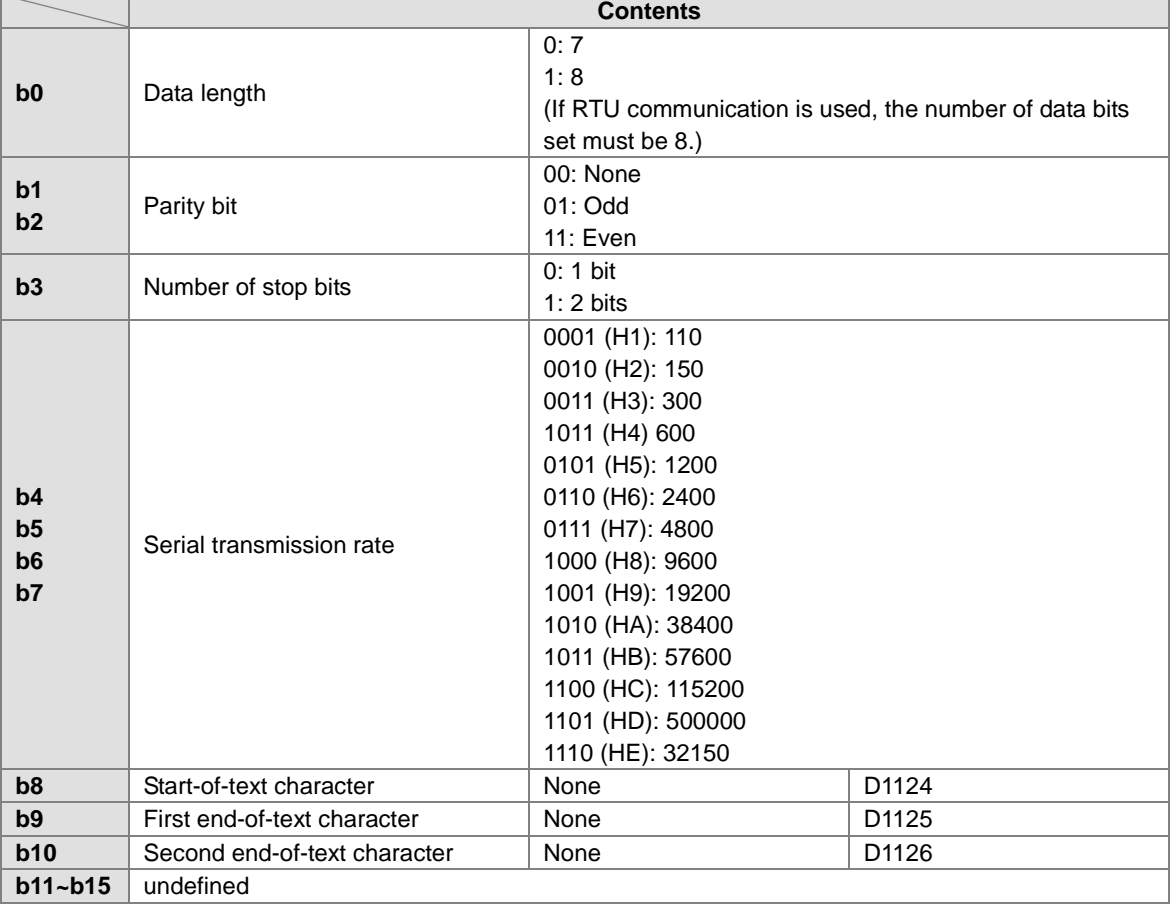

#### **Example: PLC communication uses an ASCII mode.**

If the communication format that PLC communication uses is the ASCII communication protocol (9600, 7, E, 1), the program code below must be added to the top of the program in the PLC. When the PLC runs during the first program scan, it checks whether M1120 is ON. If M1120 is ON, the setting of COM2 will be changed according to the value in D1120.

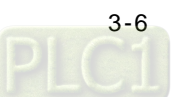

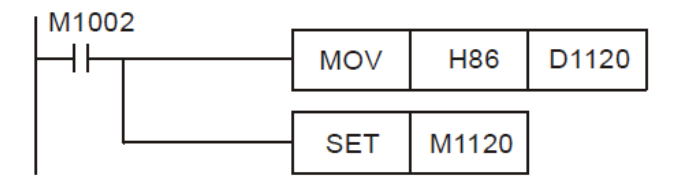

#### **Example: PLC communication uses an RTU mode.**

If the communication format that COM2 uses is the RTU communication protocol (9600, 8, E, 1), the program below will be required.

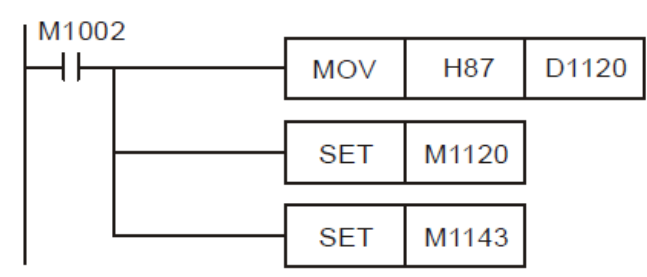

#### **Notes:**

- 1. After the modification of the communication format that COM2 uses is complete, the communication format that COM2 uses will not change if the PLC stops running.
- 2. After the modification of the communication format that COM2 uses is complete, the communication protocol that COM2 uses will be the default communication protocol (9600, 7, E, 1) if the PLC is turned off and then powered when it stops running.
- <span id="page-59-0"></span>3. If COM2 functions as a slave station, users only need to set a communication format. If COM2 functions as a master station, a Modbus command will need to be sent by means of a communication instruction (MODRD/MODWR/MODRW)

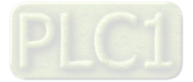

## **3.4 Using the Communication Port Supporting PLC Communication as a Master Station**

【Question】How to use the communication port supporting PLC communication as a master station? 【Answer】If the communication port supporting PLC communication is used as a master station connected to another device, commands will need to be sent by means of the Modbus instructions in a PLC program. Please refer to Chapter 4 in DVP-ES2/EX2/SS2/SA2/SX2/SE&TP Operation Manual for more information about the communication ports on a PLC. (Users can download DVP-ES2/EX2/SS2/SA2/SX2/SE&TP Operation Manual from the official website of Delta [\(http://www.delta.com.tw\)](http://www.delta.com.tw/).)

Using COM2 to read the data in a DVP series PLC and write data to a DVP series PLC is described below.

#### **Example: COM2 on TP70P-16TP1R is used to set Y0 on a DVP series PLC to ON. Step 1:** Please download the program below to TP70P. M1002 Імоv H86 D1120 |set M1120  $M10$ ₩ |SET M1122  $M10$ MODWR  $K1$ H500  $K1$

**Step 2:** Connect COM2 on TP70P-16TP1R to the two RS-485 wires connected to a DVP series PLC. When M10 is ON, Y0 on the DVP series PLC is ON.

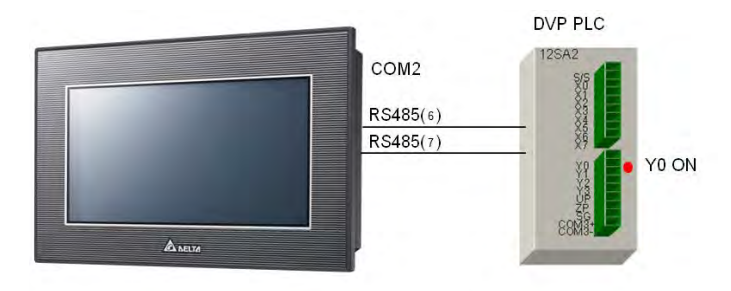

**Step 3:** If communication error judgement is required, the program below can be added. If communication data is transmitted normally, M0 will be ON. If a communication timeout occurs, M1 will be ON. If the data received is incorrect, M2 will be ON. If parameters of an instruction are set incorrectly, M3 will be ON. Users can judge the state of communication by means of these flags.

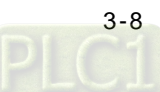

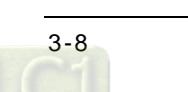

<span id="page-61-0"></span>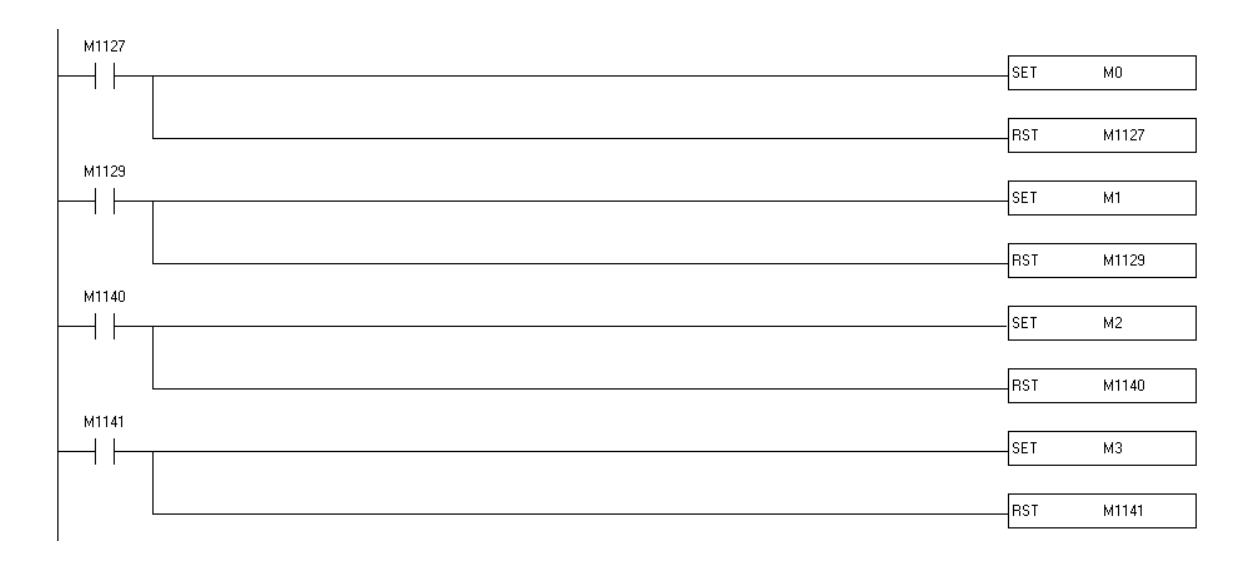

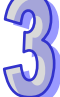

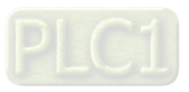

### **3.5 Setting Text Panel Communication**

【Question】How to set the text panel communication of TP70P?

【Answer】After a driver is selected, the communication port supporting text panel communication can function as a master/slave station. Users can set a communication format for the communication port supporting text panel communication in the **Basic Configuration** window in TPEditor. The drivers supported by TP70P are shown in the table below. The setting of COM3 is described below.

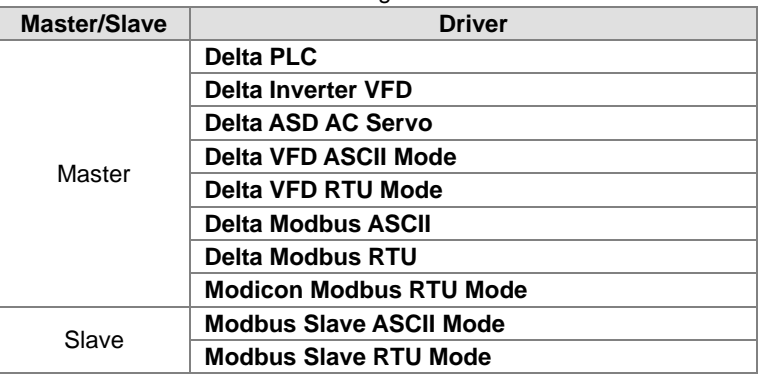

#### **Example: COM3 is used to read the value in D0 in a DVP series PLC.**

**Step 1:** Select **DELTA PLC** in the **HMI <=> PLC** section in the **New Project** window.

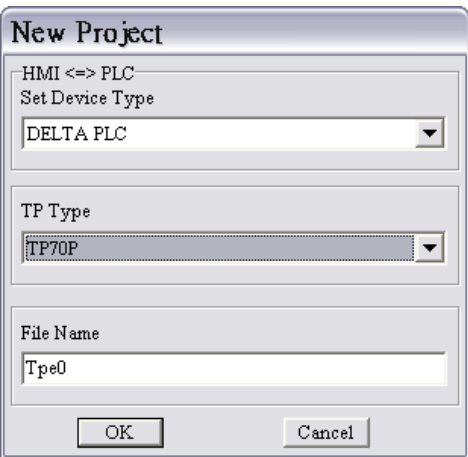

**Step 2:** Create a numeric display in the working area. Select the **External PLC Setting** option button, and set a PLC address in the **Refer Device** window. (In the example, the PLC address set is 1.)

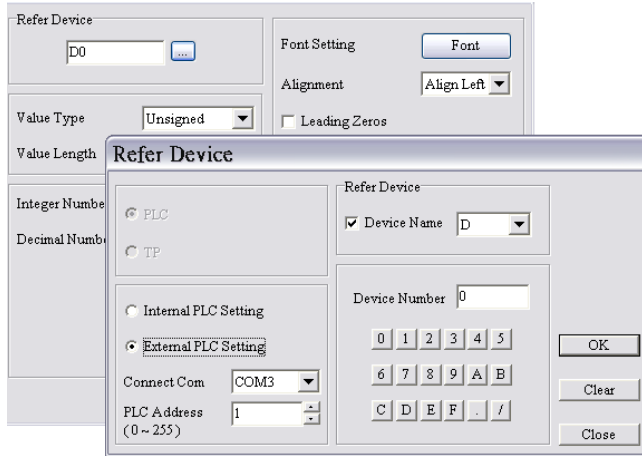

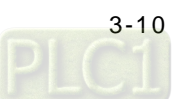

**Step 3:** In the **Basic Configuration** window, click **TP <=> PLC Protocol**, and then set a communication format for COM3. (In the example, the communication format set is (9600, 7, E, 1).)

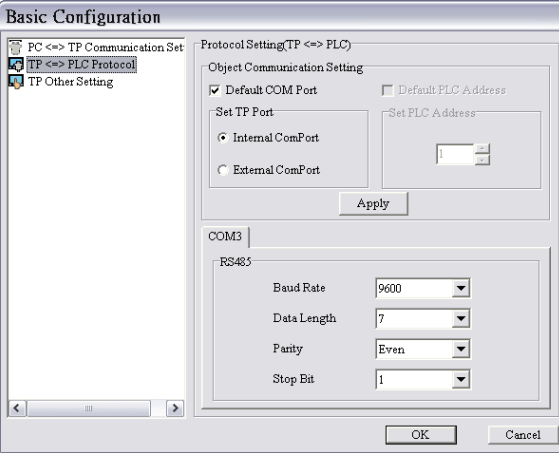

**Step 4:** Compile the program created, and download the program to TP70P. Connect COM3 on TP70P to an RS-485 communication port on a PLC.

<span id="page-63-0"></span>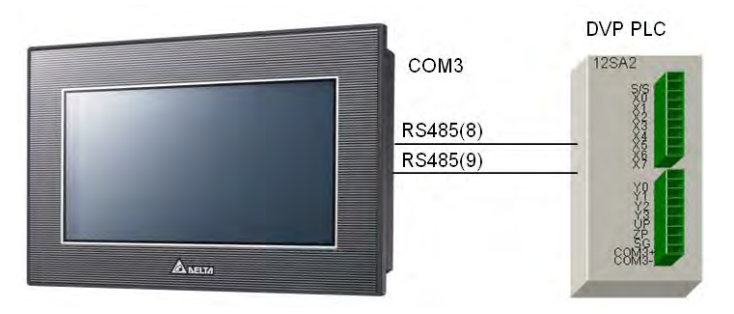

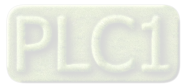

### **3.6 Setting an RTU Mode for Text Panel Communication**

【Question】How to set an RTU mode for text panel communication?

【Answer】When COM3 functions as a master station, it supports three RTU drivers. One is a Delta VFD RTU mode. It supports the RTU modes of Delta AC motor drives. Another is a Delta Modbus RTU mode. It can be used to connect a product which supports Delta Modbus. The other is a Modicon Modbus RTU mode. It can be used to connect a product which supports Modicon Modbus RTU communication. The example below describes how a TP70P series text panel which uses Delta Modbus RTU communication is connected to a PLC.

#### **Example: An RTU mode is used to read the value in D0 in a DVP series PLC. Step 1:** Select **DELTA Modbus RTU** in the **HMI <=> PLC** section in the **New Project** window.

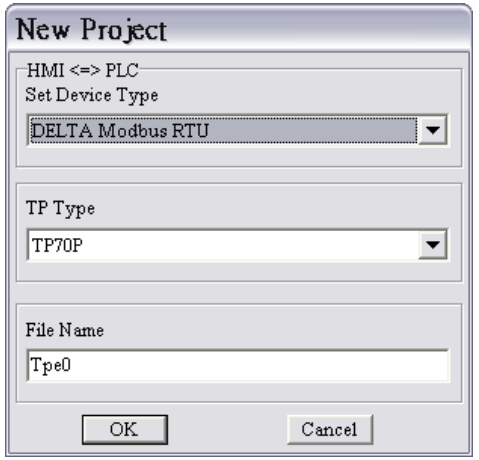

**Step 2:** Create a numeric display in the working area. Select the **External PLC Setting** option button, and set a PLC address in the **Refer Device** window. (In the example, the PLC address set is 1.) Type a standard Modbus communication address in the **Device Number** box.

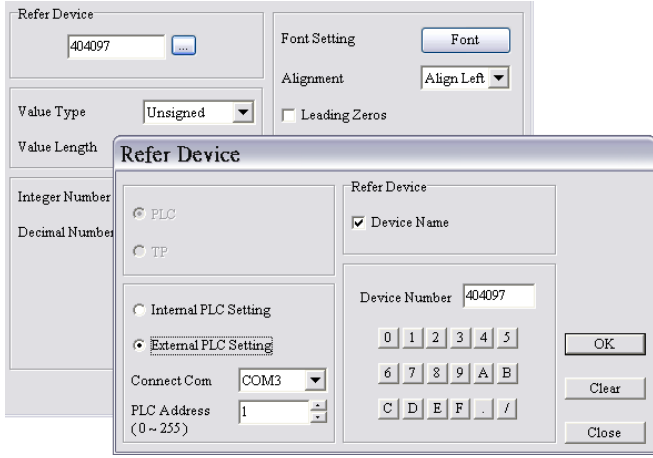

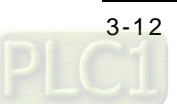

**Step 3:** In the **Basic Configuration** window, click **TP <=> PLC Protocol**, and then set a communication format for COM3. (In the example, the communication format set is (9600, 7, E, 1).)

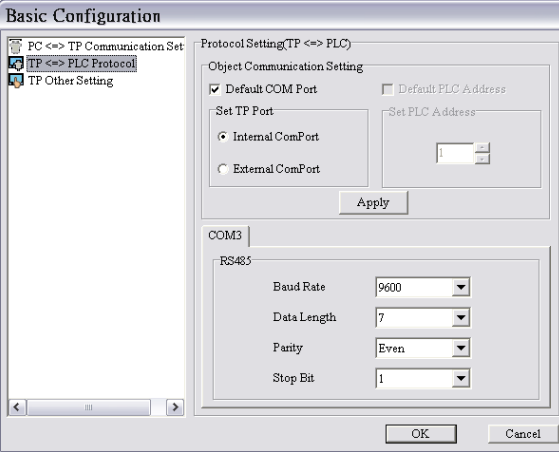

**Step 4:** Compile the program created, and download the program to TP70P. Connect COM3 on TP70P to an RS-485 communication port on a PLC.

<span id="page-65-0"></span>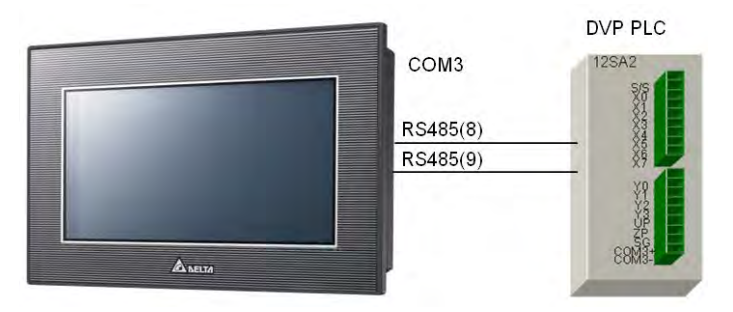

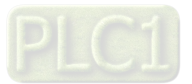

### **3.7 Using the Communication Port Supporting Text Panel Communication as a Slave Station**

【Question】How does a device read data in TP70P through COM3 on TP70P?

【Answer】COM3 supports Modbus slave ASCII/RTU modes. The example below describes how a device read data in TP70P through COM3 on TP70P.

**Example:** A PLC modifies data in TP70P through an RTU mode.

**Preparation:** You need to restore TP70P to its default values before switching to Modbus Slave RTU Mode. Turn the TP70P on and then press RESET button for more than 3 seconds. Go to system setting page and select FA Rest. After that TP70P will restart and you can follow the steps below to modify data in TP70P through the RTU mode

**Step 1:** Select **Modbus Slave RTU Mode** in the **HMI <=> PLC** section in the **New Project** window.

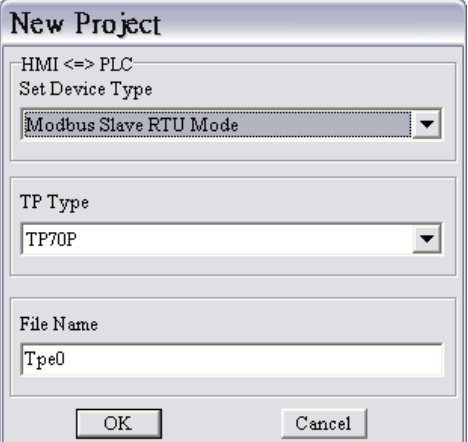

**Step 2:** Create a numeric display in the working area. Type a Modbus communication address in the **Device Number** box.

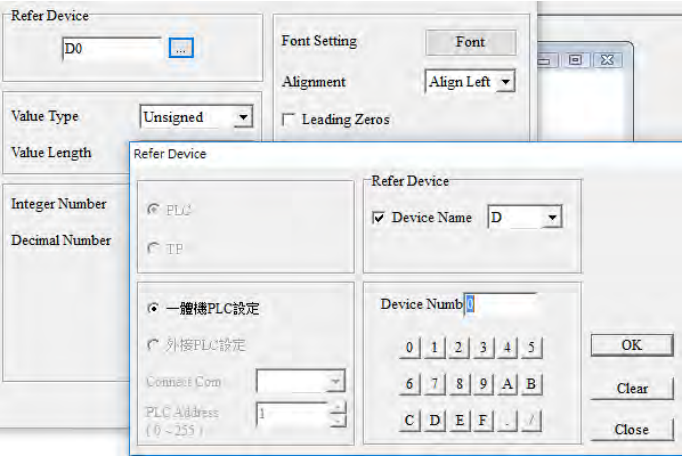

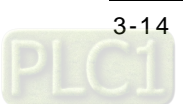

**Step 3:** In the **Basic Configuration** window, click **TP <=> PLC Protocol**, and then set a communication format for COM3. (In the example, the communication format set is (9600, 7, E, 1).)

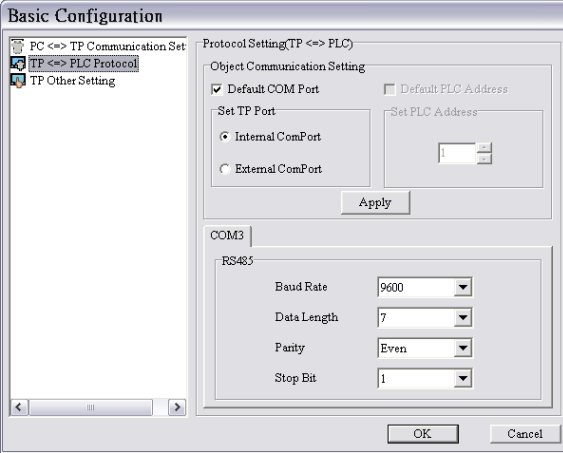

**Step 4:** Compile the program created, and download the program to TP70P. Connect COM3 on TP70P to an RS-485 communication port on a PLC.

**Step 5:** Download the program below to the PLC.

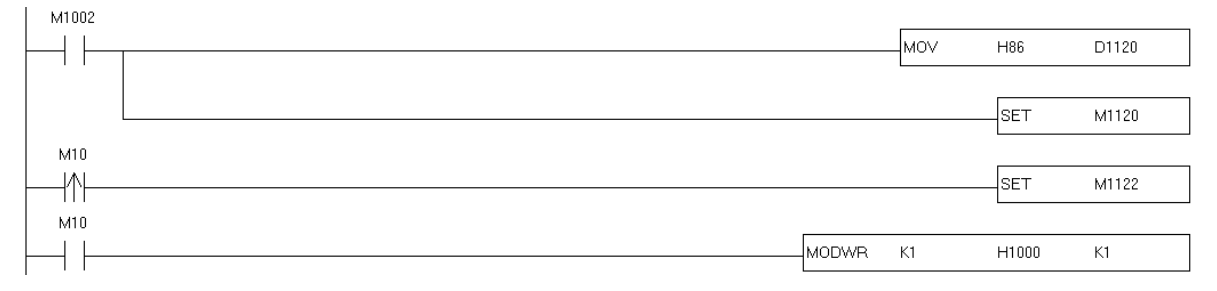

<span id="page-67-0"></span>**Step 6:** When M10 is ON, users can see that the value displayed on the screen of TP70P is changed to 1.

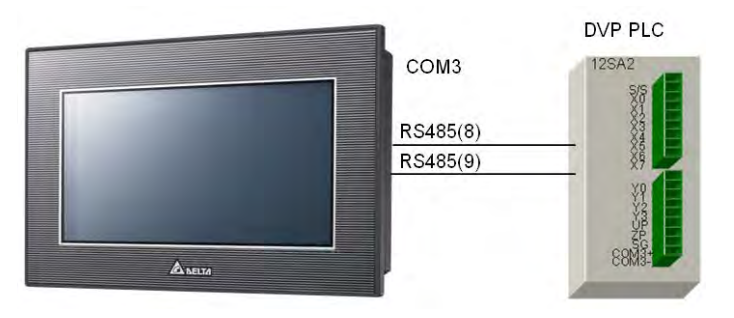

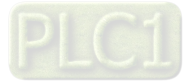

### **3.8 Data Exchange**

【Question】How does TP70P exchange data with a device by means of COM3 instead of objects in TP70P? 【Answer】TP70P can exchange data with a device by means of COM3. Users have to select the **Read Block Setting** checkbox and the **Write Block Setting** checkbox, and specify devices in the **Read/Write Block Setting** section in the **System Parameter Setting** window. The devices specified are groups of consecutive devices. Thirty-two values at most can be read/written at a time. The example below describes how TP70P communicates with a DVP series PLC by means of COM3. The communication is composed of two parts.

- 1. **Read Block Setting**: The values in D0~D7 in the DVP series PLC are read, and then put in D0~D7 in TP70P.
- 2. **Write Block Setting**: The values in D10~D17 in TP70P are written to D10~D17 in the DVP series PLC.
- **Read Block Setting:** The values in D0~D7 in the DVP series PLC are read, and then put in D0~D7 in TP70P.

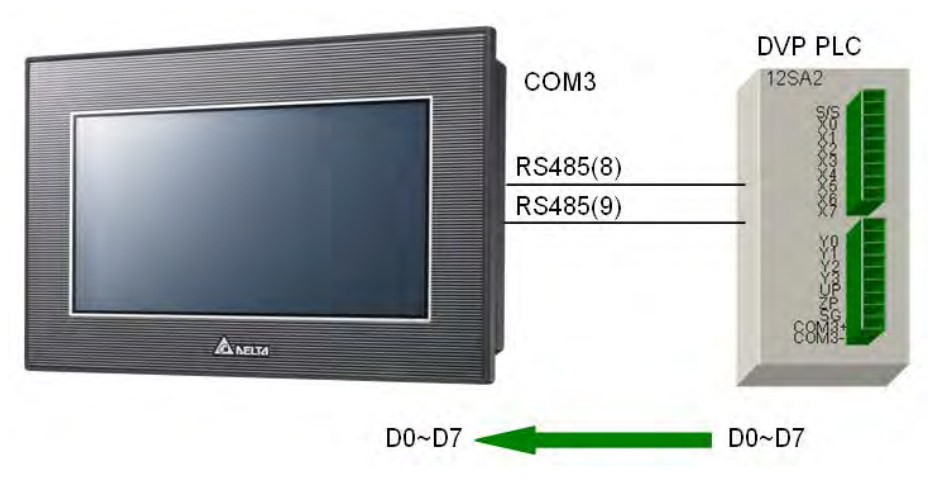

**Step 1:** Click **System Parameter Setting** on the **Global Setting** menu. **Step 2:** Select the **Read Block Setting** checkbox in the **Read/Write Block Setting** section. **Read Start Addr.**: The values in D0~D7 in the DVP series PLC are read. **Write Start Addr.**: The values which are read are put in D0~D7 in TP70P.

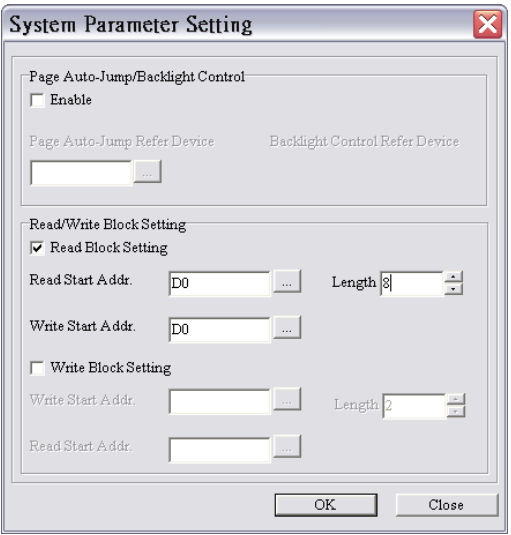

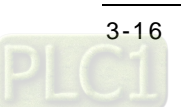

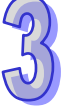

**Step 3: Click at the right side of the Read Start Addr.** box. Select the External PLC Setting option button and D0 in the **Refer Device** window.

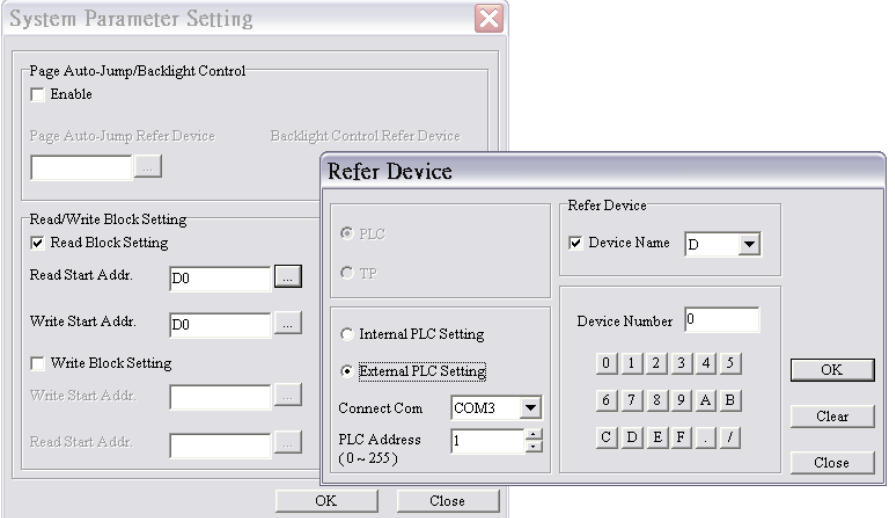

**Write Block Setting:** The values in D10~D17 in TP70P are written to D10~D17 in the DVP series PLC.

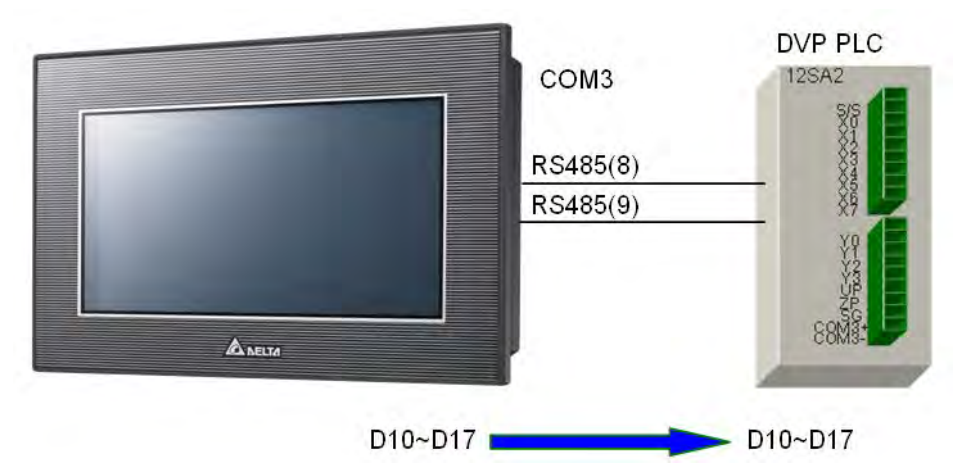

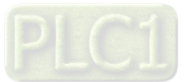

**Step 1:** Select the **Write Block Setting** checkbox in the **Read/Write Block Setting** section. **Write Start Addr.**: Values are written to D10~D17 in the DVP series PLC. **Read Start Addr.**: Values in D10~D17 in TP70P

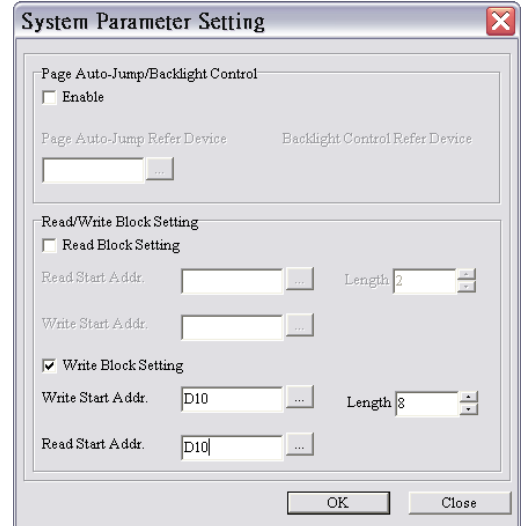

**Step 2: Click at the right side of the Write Start Addr.** box. Select the External PLC Setting option button and D10 in the **Refer Device** window.

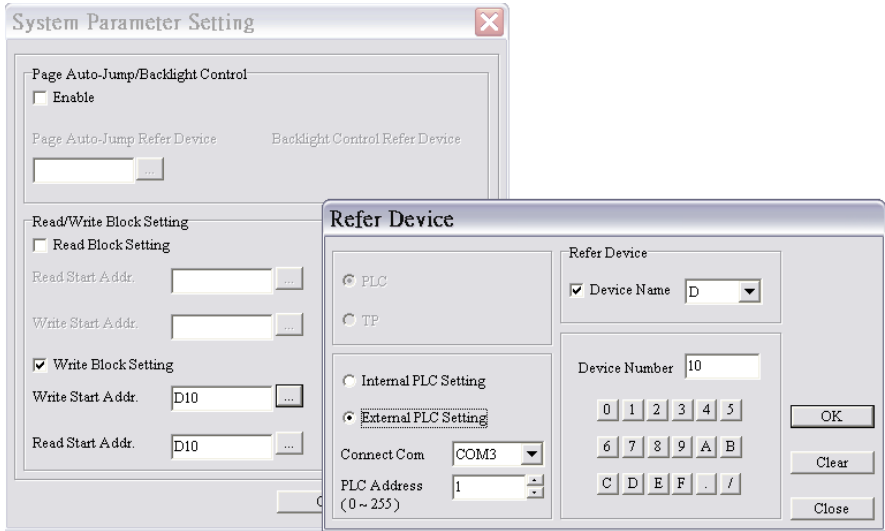

<span id="page-70-0"></span>**Step 3:** After the steps above are complete, and the program in TPEditor is downloaded to TP70P, TP70P can exchange data with the DVP PLC series by means of COM3.

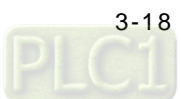

### **3.9 Setting the Analog Channels in TP70P**

【Q】How to control the analog channels in TP70P?

【A】The analog channels in TP70P can be set by means of special D devices. This function is only applicable to TP70P-22XA1R and TP70P-21EX1R.

The correspondence between analog input values and digital values is shown below.

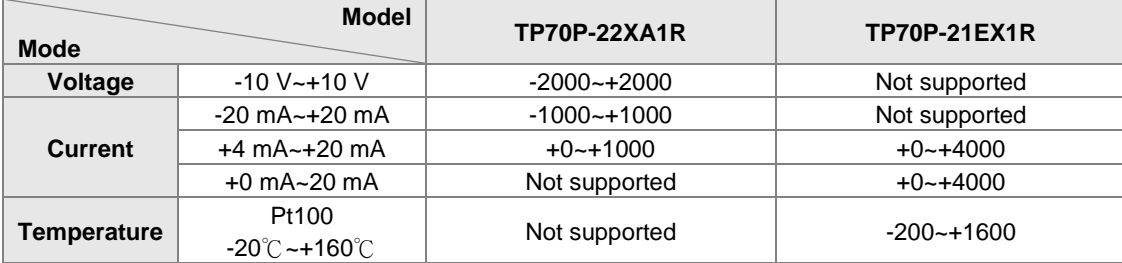

The correspondence between the analog output values and digital values is shown below.

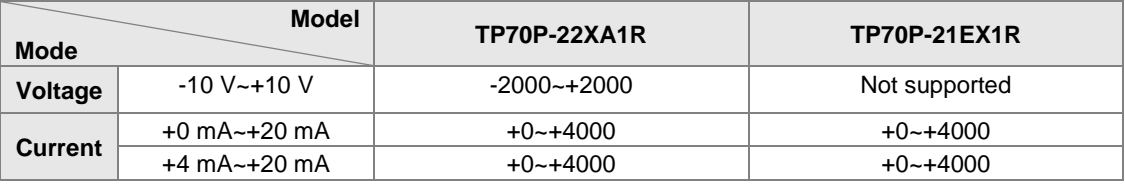

 The special D devices used to set the analog channels in TP70P-22XA1R and TP70P-21EX1R are described below.

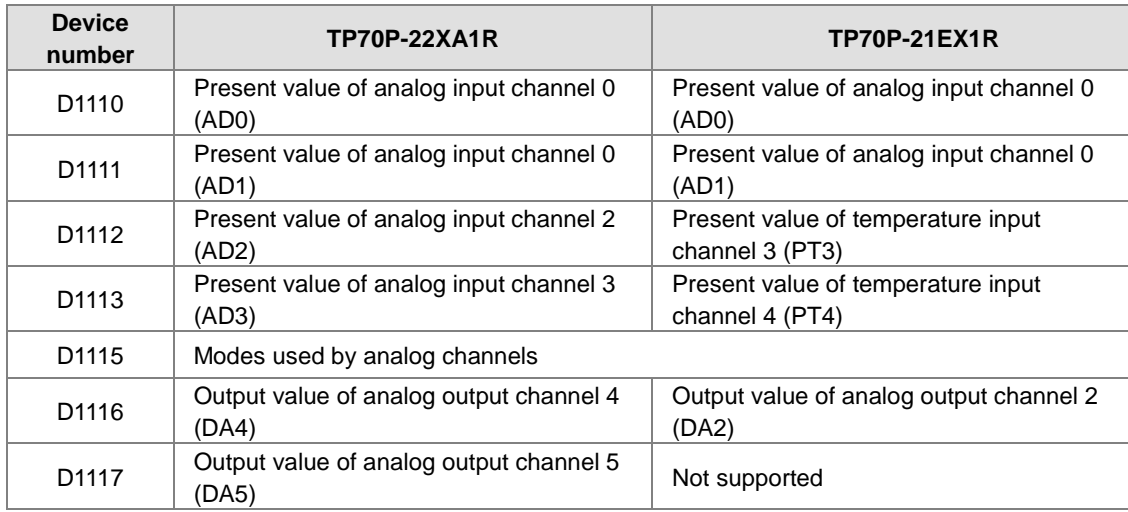

#### D1115 in TP70P-22XA1R D1115 is described below.

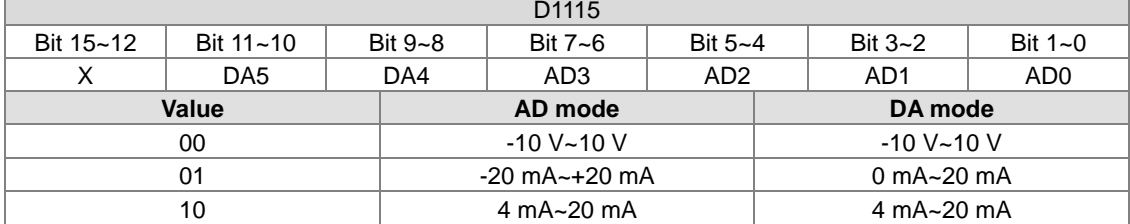

Note: X means "Not supported".

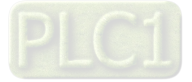
## Example: Setting D1115 in TP70P-22XA1R D1115

If the mode used by AD0 is -20 mA~+20 mA current, the mode used by AD1 is +4 mA~+20 mA current, the mode used by AD2 is -10 V~10 V voltage, the mode used by AD3 is -10 V~10 V voltage, the mode used by DA4 is +4 mA~+20 mA current, and the mode used by DA5 is -10 V~10 V voltage, the value in D1115 will be D'209.

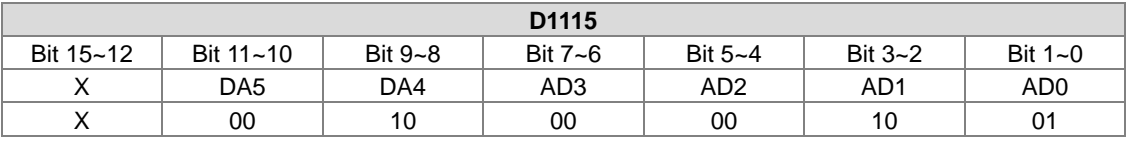

## D1115 in TP70P-21EX1R is described below.

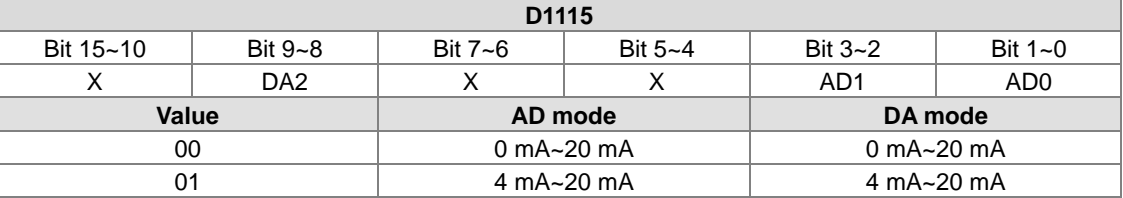

Note 1: X means "Not supported".

Note 2: The temperature input channels only support Pt100 sensors.

## Example: Setting D1115 in TP70P-21EX1R

If the mode used by AD0 is 0 mA~20 mA current, the mode used by AD1 is +4 mA~+20 mA current, and the mode used by DA2 is 4 mA~20 mA current, the value in D1115 will be D'104.

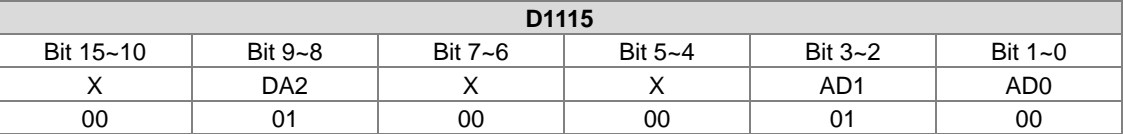

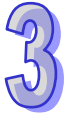

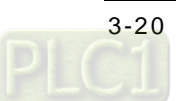